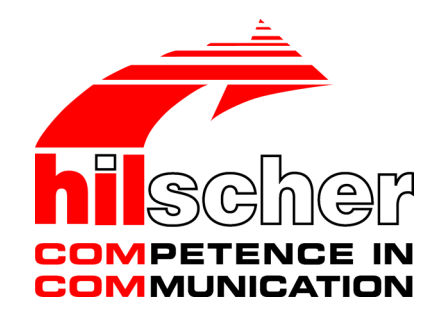

**Benutzerhandbuch SmartWire-DT Gateway EU5C-SWD-ETHERCAT** 

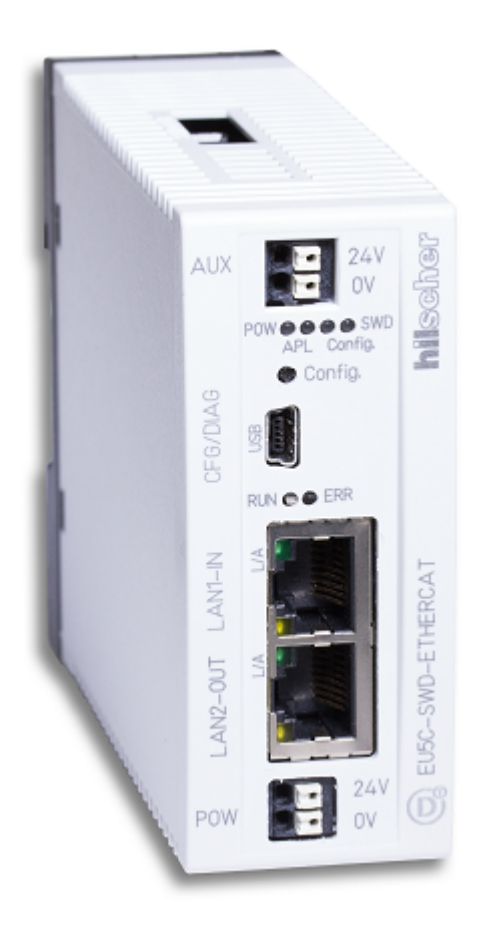

# **Hilscher Gesellschaft für Systemautomation mbH www.hilscher.com**

DOC140901UM02DE | Revision 2 | Deutsch | 201506 | Freigegeben | Öffentlich

# Inhaltsverzeichnis

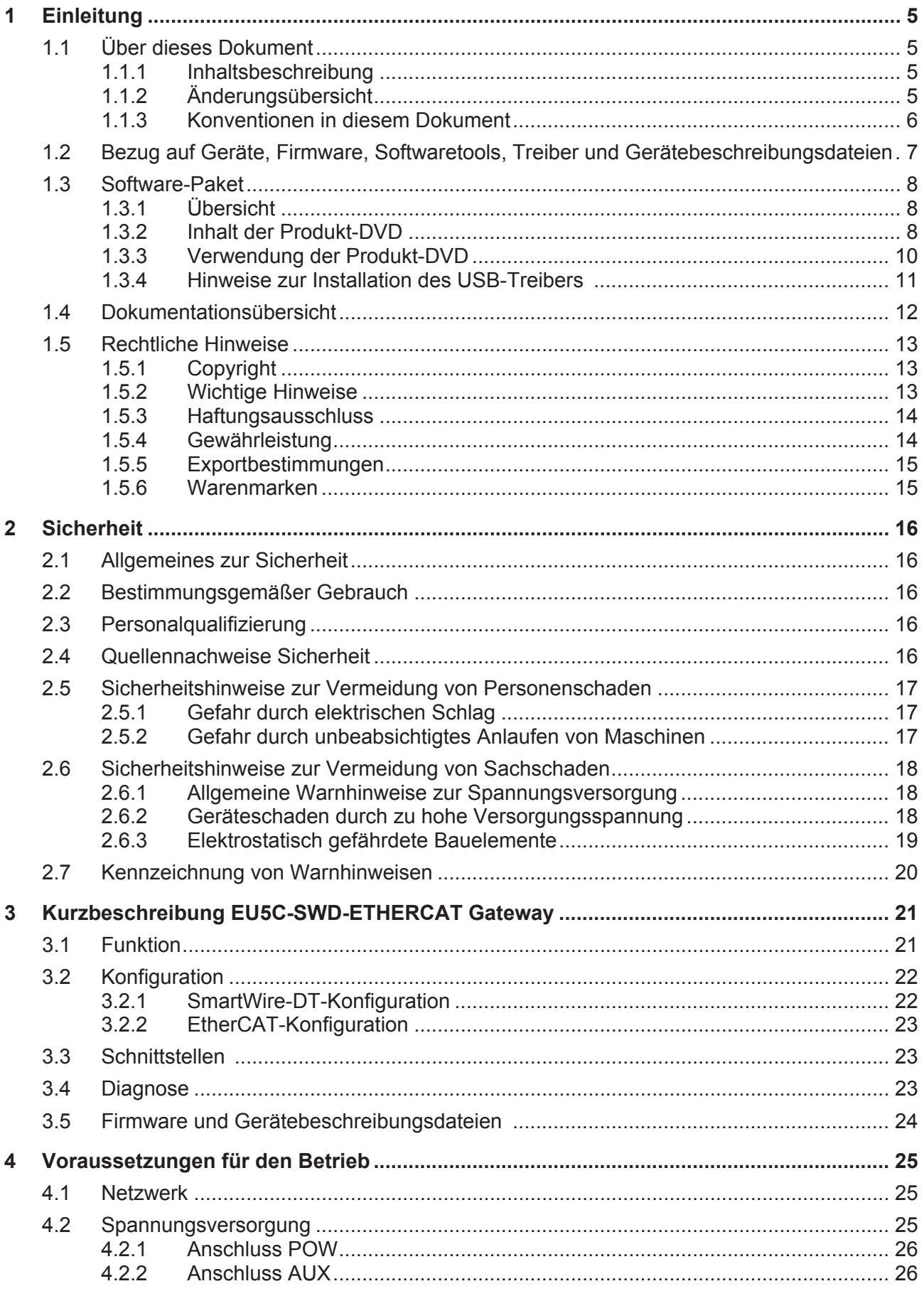

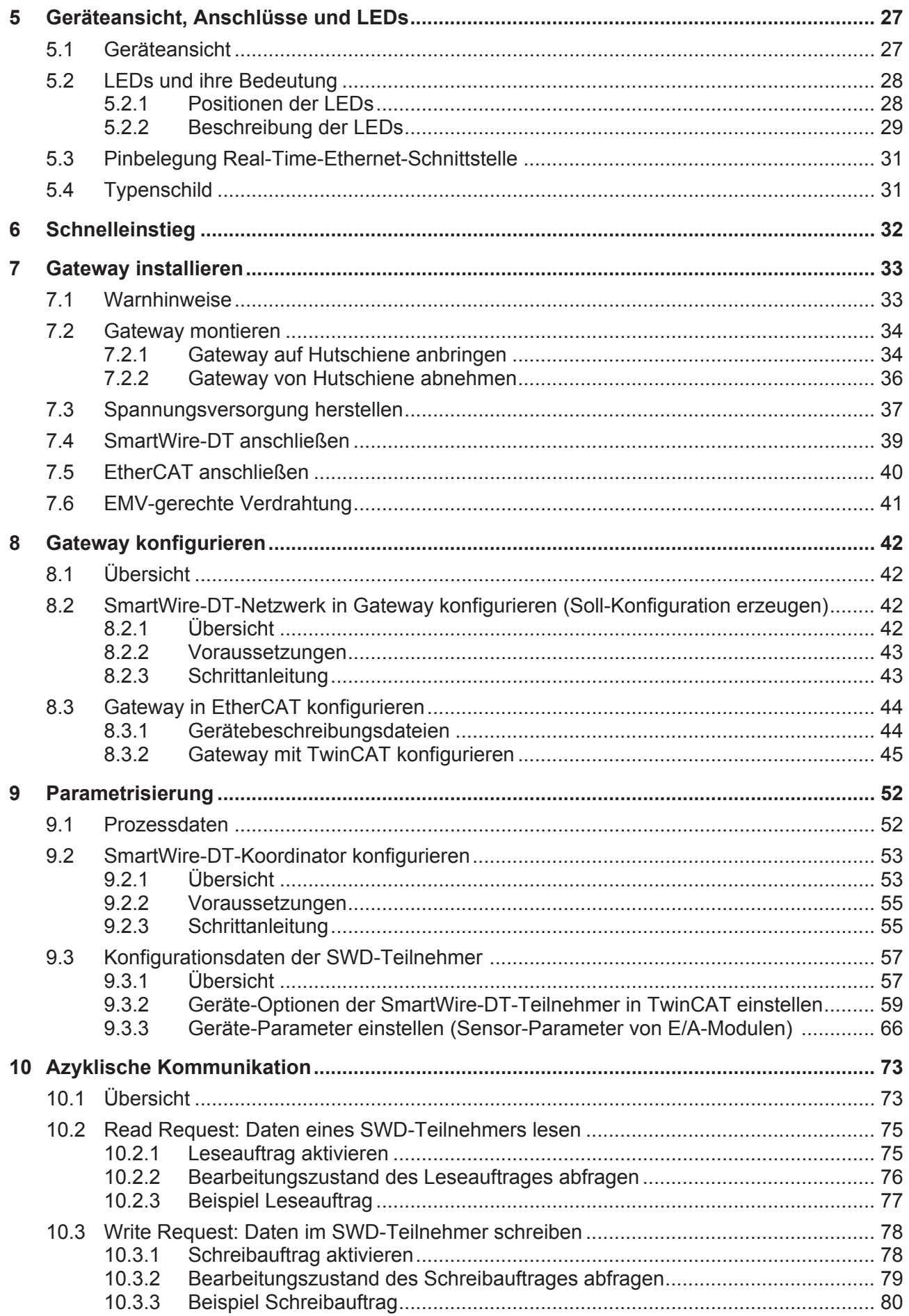

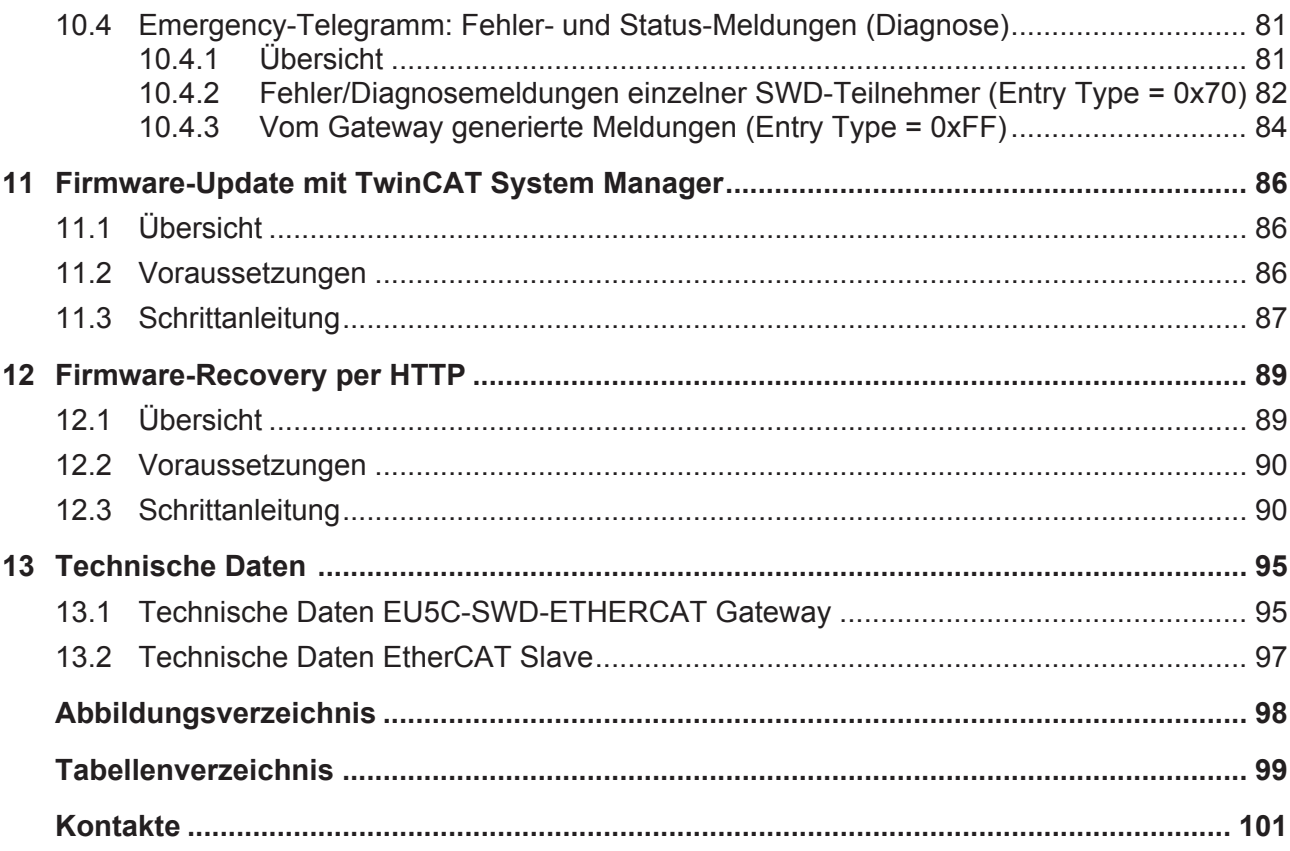

 $4/101$ 

# <span id="page-4-0"></span>1 Einleitung

# 1.1 Über dieses Dokument

### 1.1.1 Inhaltsbeschreibung

Dieses Benutzerhandbuch beschreibt das SmartWire-DT Gateway EU5C-**SWD-ETHERCAT** von Hilscher. Hier finden Sie Informationen zur Installation, Konfiguration und zum Betrieb des Gateways.

Dieses Handbuch richtet sich an Automatisierungstechniker und Ingenieure. Es werden fundierte Kenntnisse über das Real-Time Ethernet-Protokoll **EtherCAT**® vorausgesetzt. Außerdem sollten Sie mit dem **TwinCAT System Manager** sowie mit der Handhabung des Systems **SmartWire-DT** vertraut sein.

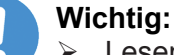

- $\triangleright$  Lesen Sie sich dieses Handbuch vor Installation und Inbetriebnahme des Gateways aufmerksam durch, um Personenschaden und Schäden an Ihrem System oder dem Gateway zu vermeiden.
- Ø Lesen Sie zuerst das Kapitel *[Sicherheit](#page-15-0)* [\[](#page-15-0)[}](#page-15-0) [Seite 16\]](#page-15-0).

### 1.1.2 Änderungsübersicht

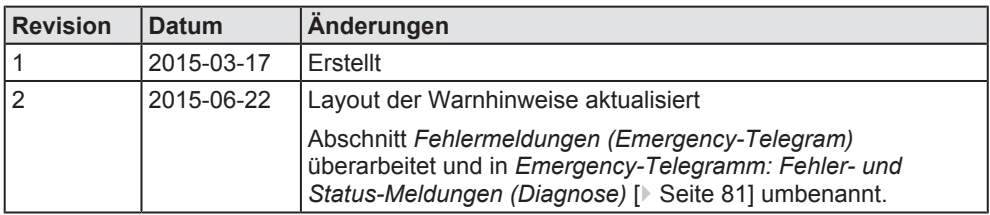

*Tabelle 1: Änderungsübersicht*

### <span id="page-5-0"></span>1.1.3 Konventionen in diesem Dokument

Hinweise, Handlungsanweisungen und Ergebnisse von Handlungen sind wie folgt gekennzeichnet:

#### **Hinweise**

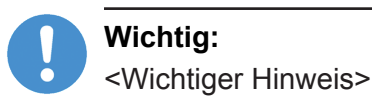

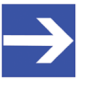

#### **Hinweis:**

<Einfacher Hinweis>

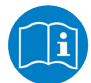

<Hinweis, wo Sie weitere Informationen finden können>

#### **Handlungsanweisungen**

- 1. <Arbeitsschritt>
- Ø <Handlungsanweisung>
- 2. <Arbeitsschritt>
- Ø <Handlungsanweisung>

#### **Handlungsergebnisse**

- <Zwischenergebnis>
- <Endergebnis>

Zur Kennzeichnung von **Warnhinweisen**, siehe Abschnitt *[Kennzeichnung](#page-19-0) [von Warnhinweisen](#page-19-0)* [\[](#page-19-0)[}](#page-19-0) [Seite 20\]](#page-19-0).

### <span id="page-6-0"></span>1.2 Bezug auf Geräte, Firmware, Softwaretools, Treiber und Gerätebeschreibungsdateien

Hardware-Revisionen und Software-Versionen gehören funktional zusammen; d. h. bestimmte Revisionsstände eines SmartWire-DT Gateways benötigen bestimmte Firmware-, Software- und Treiber-Versionen, um richtig funktionieren zu können. Dieser Abschnitt listet die Hardware-Revisionen sowie die Versionen der Firmware, der Konfigurationssoftware und der Treiber, die funktional zusammen gehören, und auf die sich alle Angaben in diesem Handbuch beziehen.

#### **Gerät und Firmware**

Dieses Handbuch bezieht sich auf folgenden Hardware-Revisionsstand und folgende Firmwareversion des EU5C-SWD-ETHERCAT Gateways:

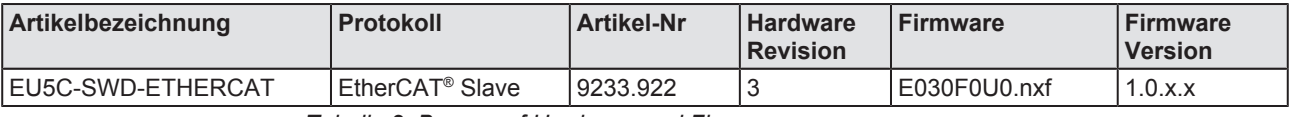

*Tabelle 2: Bezug auf Hardware und Firmware*

#### **Softwaretools**

Dieses Handbuch bezieht sich auf folgende Versionen von Softwaretools:

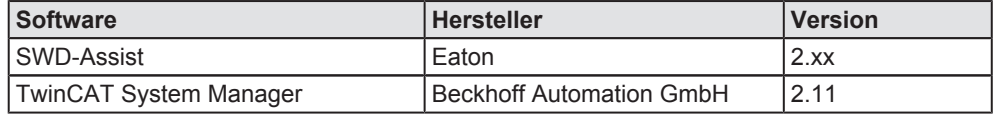

*Tabelle 3: Bezug auf Softwaretools*

#### **Treiber**

Dieses Handbuch bezieht sich auf folgende Treiberversionen:

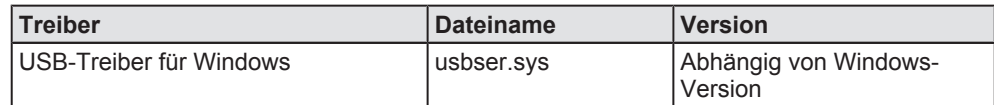

*Tabelle 4: Bezug auf Treiber*

#### **Gerätebeschreibungsdateien**

Dieses Handbuch bezieht sich auf folgende Gerätebeschreibungsdateien (ESI - EtherCAT<sup>®</sup> Slave Information files):

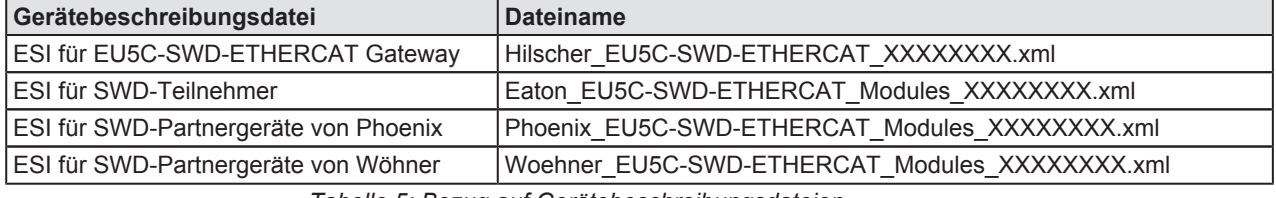

*Tabelle 5: Bezug auf Gerätebeschreibungsdateien*

# <span id="page-7-0"></span>1.3 Software-Paket

### 1.3.1 Übersicht

Für die SmartWire-DT Gateways ist das optionale Software-Paket EU5C-**SWD-SW** (Artikelnummer 3233.920) von Hilscher erhältlich. Das Paket enthält die Produkt-DVD SmartWire-DT Gateway Solutions sowie ein Mini-USB-Kabel. Auf der Produkt-DVD **SmartWire-DT Gateway Solutions** befinden sich unter anderem die **ESI**-Dateien (EtherCAT<sup>®</sup> Slave Information files) für die Konfiguration des EU5C-SWD-ETHERCAT-Gateways im EtherCAT<sup>®</sup>-Netzwerk. Falls Sie nicht das gesamte Software-Paket mit dem USB-Kabel benötigen, können Sie den Inhalt der Produkt-DVD auch als ZIPDatei kostenfrei unter [www.hilscher.com](http://www.hilscher.com) > **Produkte** > **Partner Produkte** > SmartWire-DT > EU5C-SWD-ETHERCAT > Downloads > **Software** herunterladen.

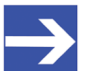

#### **Hinweis:**

Beachten Sie, dass der TwinCAT System Manager, der in dem Inbetriebnahmebeispiel dieses Dokumentes verwendet wird, nicht auf der Produkt-DVD enthalten ist. Den TwinCAT System Manager erhalten Sie von der Firma Beckhoff Automation GmbH.

### 1.3.2 Inhalt der Produkt-DVD

Die Produkt-DVD **SmartWire-DT Gateway Solutions** enthält Software für sämtliche Modelle der SmartWire-DT Gateway-Produktlinie. Je nachdem welches Gateway-Modell Sie verwenden, werden Sie nur einige bestimmte Inhalte der DVD benötigen.

Die Produkt-DVD enthält:

- · Gerätebeschreibungsdateien
- · Firmware
- SWD-Assist Software von Eaton
- · Assistent für die Installation der auf der DVD mitgelieferten Software und den Download der aktuellen SWD-Assist-Software aus dem Internet
- Installationsprogramm für USB-Treiber (USB-Treiber wird benötigt für den Anschluss des Gateways an einen PC zwecks Verwendung der Eaton SWD-Assist-Software)
- Installationsprogramm für das Hilscher Ethernet Device Configuration Tool
- Dokumentationen im PDF-Format
- · Installationsprogramm für Adobe Reader

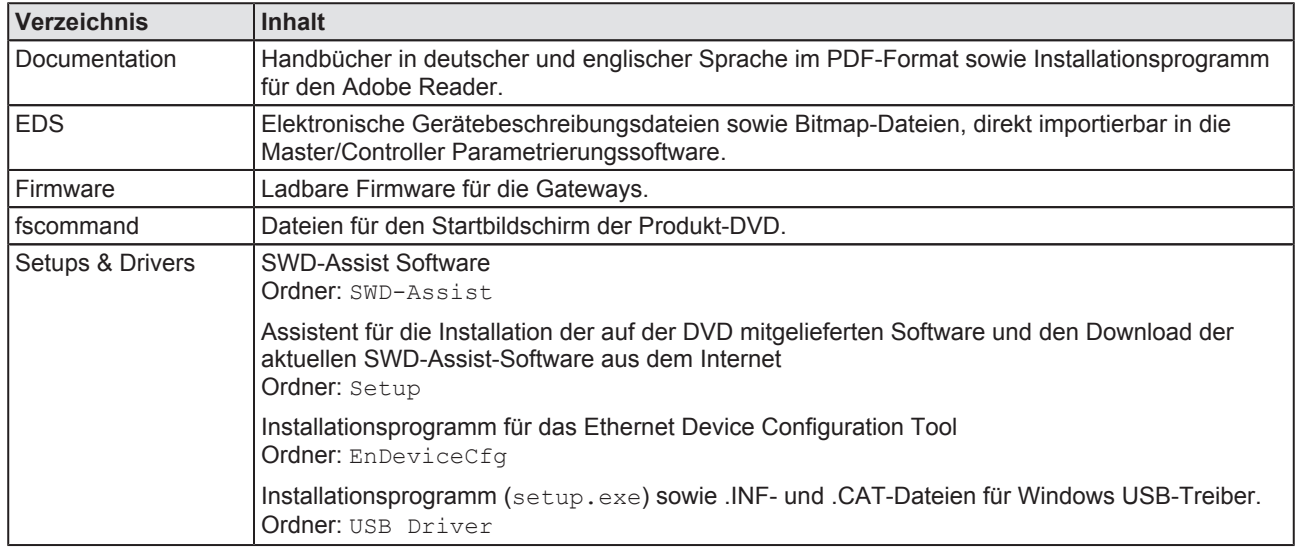

#### Auf der Produkt-DVD finden Sie Verzeichnisse mit folgenden Inhalten:

**Tabelle 6: Verzeichnis Produkt-DVD** 

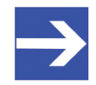

#### **Hinweis:**

Die neueste Version der Eaton SWD-Assist-Software können Sie mit Hilfe des DVD-Assistenten oder direkt von der www.moeller.net Webseite unter **Support** > **Download Center** herunterladen. Direkter Link: [http://downloadcenter.moeller.net/de/](http://downloadcenter.moeller.net/de/software.a487d8b7-da91-486f-b3ba-a7ca2035db99)

[software.a487d8b7‐da91‐486f‐b3ba‐a7ca2035db99](http://downloadcenter.moeller.net/de/software.a487d8b7-da91-486f-b3ba-a7ca2035db99)

### <span id="page-9-0"></span>1.3.3 Verwendung der Produkt-DVD

Legen Sie die Produkt-DVD SmartWire-DT Gateway Solutions in das DVD-Laufwerk Ihres Konfigurations-PCs ein. Falls die Autostart-Funktionalität für Ihr DVD-Laufwerk aktiviert ist, öffnet sich der Startbildschirm der DVD automatisch. Alternativ können Sie den Startbildschirm auch öffnen, indem Sie im Root-Verzeichnis der DVD die Datei SmartWire.exe doppelklicken.

Im Menü des Startbildschirms der DVD können Sie mit dem Menüpunkt **Planungs und Projektierungswerkzeuge installieren** einen Assistenten für die Installation der auf der Produkt-DVD enthaltenen Software und für den Download der neuesten SWD-Assist-Version aus dem Internet starten. Der Installations-Assistent prüft, welche Software-Komponenten bereits auf Ihrem PC vorhanden sind, und listet Ihnen dementsprechend die Installations-Optionen auf. Dies können folgende Optionen sein:

- **USB-Treiber: Installiert den USB-Treiber für Windows.**
- · **Downloadcenter SWDAssist (manuelle Prüfung)**: Stellt eine Verbindung zu einer Webseite für den Download der neuesten SWD-Assist-Version her
- **SWD-Planungssoftware SWD-Assist Vx.xx**: Installiert die auf der DVD enthaltene Version der SWD-Assist-Software auf Ihrem PC.
- · **EthernetGeräte Scanner/Konfigurationswerkzeug**: Installiert das Hilscher Ethernet Device Configuration Tool auf Ihrem PC.
- **GSDML, EDS, ESI Dateien (HTML Seite)**: Öffnet eine HTML-Seite, die Links zu den Gerätebeschreibungsdateien enthält.

Des Weiteren können Sie im Haupt-Menü der DVD eine Übersicht der auf der DVD vorhandenen Dokumentationen (Menüpunkt **Dokumentation**) aufrufen sowie den Ordner mit den Gerätebeschreibungsdateien öffnen (Menüpunkt Gerätebeschreibungsdatei-Verzeichnis öffnen).

### <span id="page-10-0"></span>1.3.4 Hinweise zur Installation des USB-Treibers

Falls Sie beabsichtigen, die SWD-Assist-Software zu verwenden, sollten Sie zuerst den USB-Treiber auf Ihrem PC installieren bevor Sie das Gateway per USB an den PC anschließen.

Sie können den USB-Treiber von der DVD installieren, indem Sie im Menü den Eintrag **Planungs und Projektierungswerkzeuge installieren** wählen und anschließend im Installations-Assistenten die Option USB-**Treiber** anhaken. Alternativ können Sie mit dem Windows Explorer auf der Produkt-DVD den Ordner Setups & Drivers\USB Driver öffnen und anschließend die Datei setup.exe doppelklicken. Folgen Sie dann den Anweisungen des Installationsprogramms.

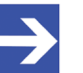

#### **Hinweis:**

Unter Windows XP ist der Installationsvorgang mit dem Setup noch nicht vollständig abgeschlossen. Erst nachdem Sie das Gateway zum ersten Mal per USB an den PC angeschlossen haben, können Sie mit dem automatisch erscheinenden **Assistent für das Suchen neuer Hardware** die Installation komplett fertig stellen (siehe unten).

#### **Windows XP**

Wenn Sie unter Windows XP das Gateway per USB-Kabel zum ersten Mal an Ihrem PC anschließen, erscheint der **Assistent für das Suchen neuer Hardware**:

- Ø Beantworten Sie die Frage **Soll eine Verbindung mit Windows Update hergestellt werden…?** mit der Option **Nein, diesmal nicht**. Klicken Sie anschließend die Schaltfläche **Weiter**.
- $\triangleright$  Wenn Sie wie empfohlen das Setup des USB-Treibers bereits vorgenommen haben, ignorieren Sie die Aufforderung des Assistenten, die Installations-CD oder Diskette einzulegen und beantworten Sie die Frage **Wie möchten Sie vorgehen?** mit der Option **Software automatisch installieren**. Klicken Sie anschließend die Schaltfläche **Weiter**.
- Ø Klicken Sie nach Abschluss der Installation die Schaltfläche **Fertig stellen**.

#### **Windows 7 und 8**

Wenn Sie unter Windows 7 oder 8 wie empfohlen das Treiber-Setup bereits ausgeführt haben bevor Sie das Gateway per USB-Kabel zum ersten Mal an Ihren PC anschließen, ist die USB-Verbindung sofort einsatzbereit.

#### **USBTreiber deinstallieren**

Wenn Sie den USB-Treiber auf Ihrem PC deinstallieren möchten, wählen Sie unter Windows XP **Startmenü** > **Systemsteuerung** > **Software** und markieren den Eintrag:

**Windows Driver Package** – **Hilscher GmbH (hilusbser) Ports**. Klicken Sie anschließend die Schaltfläche **Ändern/Entfernen**.

Unter Windows 7 und 8 wählen Sie **Startmenü** > **Systemsteuerung** > **Programm deinstallieren** und markieren den Eintrag: **Windows Driver Package** – **Hilscher GmbH (hilusbser) Ports**. Klicken Sie anschließend die Schaltfläche **Deinstallieren/Ändern**.

# <span id="page-11-0"></span>1.4 Dokumentationsübersicht

Neben dem vorliegenden Benutzerhandbuch (Pfad auf Produkt-DVD: Documentation\deutsch\2.Hardware\EU5C-SWD-ETHERCAT UM xx DE.pdf) sind folgende Dokumentationen für Sie als Nutzer des EU5C-SWD-ETHERCAT Gateways relevant:

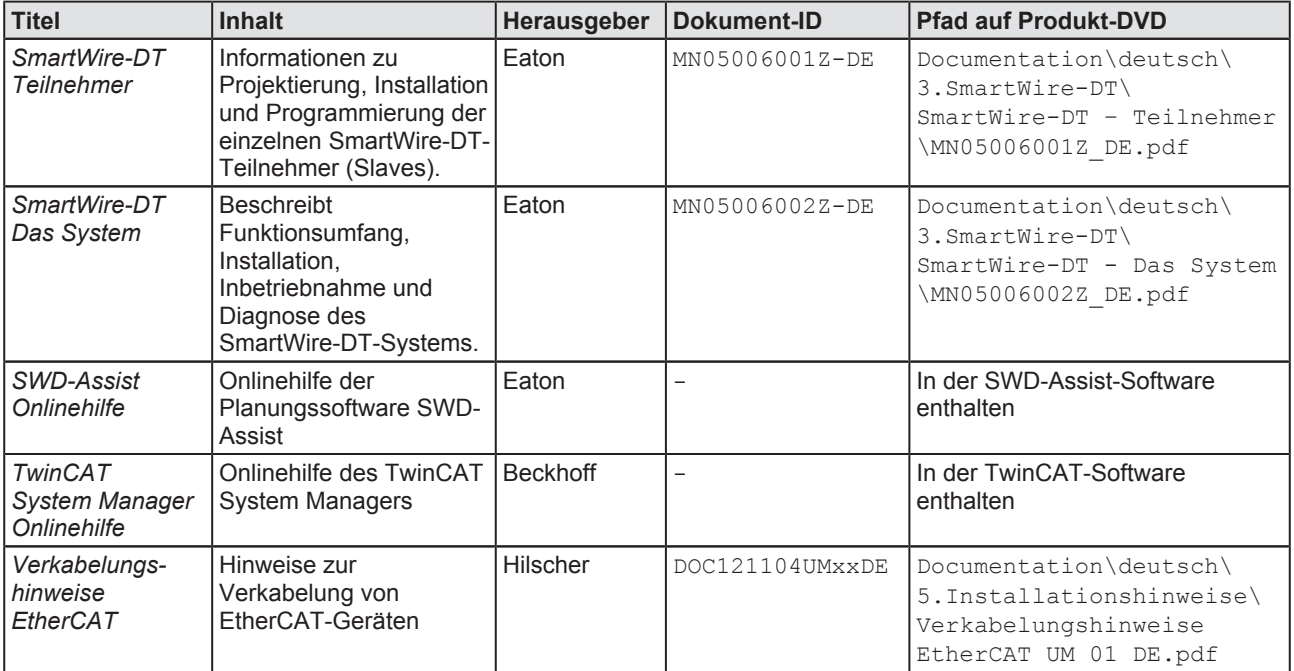

*Tabelle 7: Dokumentationsübersicht*

# <span id="page-12-0"></span>1.5 Rechtliche Hinweise

### 1.5.1 Copyright

© Hilscher 2015, Hilscher Gesellschaft für Systemautomation mbH

Alle Rechte vorbehalten.

Die Bilder, Fotografien und Texte der Begleitmaterialien (Benutzerhandbuch, Begleittexte, Dokumentation etc.) sind durch deutsches und internationales Urheberrecht sowie internationale Handelsund Schutzbestimmungen geschützt. Sie sind ohne vorherige schriftliche Genehmigung nicht berechtigt, diese vollständig oder teilweise durch technische oder mechanische Verfahren zu vervielfältigen (Druck, Fotokopie oder anderes Verfahren), unter Verwendung elektronischer Systeme zu verarbeiten oder zu übertragen. Es ist Ihnen untersagt, Veränderungen an Copyrightvermerken, Kennzeichen, Markenzeichen oder Eigentumsangaben vorzunehmen. Darstellungen werden ohne Rücksicht auf die Patentlage mitgeteilt. Die in diesem Dokument enthaltenen Firmennamen und Produktbezeichnungen sind möglicherweise Marken (Unternehmens- oder Warenmarken) der jeweiligen Inhaber und können marken- oder patentrechtlich geschützt sein. Jede Form der weiteren Nutzung bedarf der ausdrücklichen Genehmigung durch den jeweiligen Inhaber der Rechte.

### 1.5.2 Wichtige Hinweise

Das Benutzerhandbuch, Begleittexte und die Dokumentation wurden mit größter Sorgfalt erarbeitet. Fehler können jedoch nicht ausgeschlossen werden. Eine Garantie, die juristische Verantwortung für fehlerhafte Angaben oder irgendeine Haftung kann daher nicht übernommen werden. Sie werden darauf hingewiesen, dass Beschreibungen in dem Benutzerhandbuch, den Begleittexte und der Dokumentation weder eine Garantie, noch eine Angabe über die nach dem Vertrag vorausgesetzte Verwendung oder eine zugesicherte Eigenschaft darstellen. Es kann nicht ausgeschlossen werden, dass das Benutzerhandbuch, die Begleittexte und die Dokumentation nicht vollständig mit den beschriebenen Eigenschaften, Normen oder sonstigen Daten der gelieferten Produkte übereinstimmen. Eine Gewähr oder Garantie bezüglich der Richtigkeit oder Genauigkeit der Informationen wird nicht übernommen.

Wir behalten uns das Recht vor, unsere Produkte und deren Spezifikation, sowie zugehörige Benutzerhandbücher, Begleittexte und Dokumentationen jederzeit und ohne Vorankündigung zu ändern, ohne zur Anzeige der Änderung verpflichtet zu sein. Änderungen werden in zukünftigen Manuals berücksichtigt und stellen keine Verpflichtung dar; insbesondere besteht kein Anspruch auf Überarbeitung gelieferter Dokumente. Es gilt jeweils das Manual, das mit dem Produkt ausgeliefert wird.

Die Hilscher Gesellschaft für Systemautomation mbH haftet unter keinen Umständen für direkte, indirekte, Neben- oder Folgeschäden oder Einkommensverluste, die aus der Verwendung der hier enthaltenen Informationen entstehen.

### <span id="page-13-0"></span>1.5.3 Haftungsausschluss

Die Software wurde von der Hilscher Gesellschaft für Systemautomation mbH sorgfältig erstellt und getestet und wird im reinen Ist-Zustand zur Verfügung gestellt. Es kann keine Gewährleistung für die Leistungsfähigkeit und Fehlerfreiheit der Software für alle Anwendungsbedingungen und fälle und die erzielten Arbeitsergebnisse bei Verwendung der Software durch den Benutzer übernommen werden. Die Haftung für etwaige Schäden, die durch die Verwendung der Hard- und Software oder der zugehörigen Dokumente entstanden sein könnten, beschränkt sich auf den Fall des Vorsatzes oder der grob fahrlässigen Verletzung wesentlicher Vertragspflichten. Der Schadensersatzanspruch für die Verletzung wesentlicher Vertragspflichten ist jedoch auf den vertragstypischen vorhersehbaren Schaden begrenzt.

Es ist strikt untersagt, die Software in folgenden Bereichen zu verwenden:

- · für militärische Zwecke oder in Waffensystemen;
- · zum Entwurf, zur Konstruktion, Wartung oder zum Betrieb von Nuklearanlagen;
- in Flugsicherungssystemen, Flugverkehrs- oder Flugkommunikationssystemen;
- in Lebenserhaltungssystemen;
- in Systemen, in denen Fehlfunktionen der Software körperliche Schäden oder Verletzungen mit Todesfolge nach sich ziehen können.

Sie werden darauf hingewiesen, dass die Software nicht für die Verwendung in Gefahrumgebungen erstellt worden ist, die ausfallsichere Kontrollmechanismen erfordern. Die Benutzung der Software in einer solchen Umgebung geschieht auf eigene Gefahr; jede Haftung für Schäden oder Verluste aufgrund unerlaubter Benutzung ist ausgeschlossen.

### 1.5.4 Gewährleistung

Obwohl die Hard- und Software mit aller Sorgfalt entwickelt und intensiv getestet wurde, übernimmt die Hilscher Gesellschaft für Systemautomation mbH keine Garantie für die Eignung für irgendeinen Zweck, der nicht schriftlich bestätigt wurde. Es kann nicht gewährleistet werden, dass die Hard- und Software Ihren Anforderungen entspricht, die Verwendung der Software unterbrechungsfrei und die Software fehlerfrei ist. Eine Garantie auf Nichtübertretung, Nichtverletzung von Patenten, Eigentumsrecht oder Freiheit von Einwirkungen Dritter wird nicht gewährt. Weitere Garantien oder Zusicherungen hinsichtlich Marktgängigkeit, Rechtsmängelfreiheit, Integrierung oder Brauchbarkeit für bestimmte Zwecke werden nicht gewährt, es sei denn, diese sind nach geltendem Recht vorgeschrieben und können nicht eingeschränkt werden. Gewährleistungsansprüche beschränken sich auf das Recht, Nachbesserung zu verlangen.

### <span id="page-14-0"></span>1.5.5 Exportbestimmungen

Das gelieferte Produkt (einschließlich der technischen Daten) unterliegt den gesetzlichen Export- bzw. Importgesetzen sowie damit verbundenen Vorschriften verschiedener Länder, insbesondere denen von Deutschland und den USA. Die Software darf nicht in Länder exportiert werden, in denen dies durch das US-amerikanische Exportkontrollgesetz und dessen ergänzender Bestimmungen verboten ist. Sie verpflichten sich, die Vorschriften strikt zu befolgen und in eigener Verantwortung einzuhalten. Sie werden darauf hingewiesen, dass Sie zum Export, zur Wiederausfuhr oder zum Import des Produktes unter Umständen staatlicher Genehmigungen bedürfen.

### 1.5.6 Warenmarken

Adobe Reader® ist eine registrierte Warenmarke der Adobe Systems, Inc. in den USA und weiteren Staaten.

EtherCAT® ist eine registrierte Warenmarke und patentierte Technologie lizenziert durch die Beckhoff Automation GmbH, Deutschland.

SmartWire-DT<sup>®</sup> ist eine registrierte Warenmarke der Eaton Corporation.

TwinCAT® ist eine registrierte Warenmarke der Beckhoff Automation GmbH, Deutschland.

Windows® XP, Windows® 7 und Windows® 8 sind registrierte Warenmarken der Microsoft Corporation.

Alle anderen erwähnten Marken sind Eigentum ihrer jeweiligen rechtmäßigen Inhaber.

# <span id="page-15-0"></span>2 Sicherheit

# 2.1 Allgemeines zur Sicherheit

Dieses Benutzerhandbuch sowie alle Begleittexte und Dokumentationen sind für die Verwendung der Produkte durch ausgebildetes Fachpersonal erstellt worden. Bei der Nutzung der Produkte sind sämtliche Sicherheitshinweise, Warnhinweise und alle geltenden Vorschriften zu beachten. Technische Kenntnisse werden vorausgesetzt. Der Verwender hat die Einhaltung der Gesetzesbestimmungen sicherzustellen.

# 2.2 Bestimmungsgemäßer Gebrauch

Das in diesem Benutzerhandbuch beschriebene EU5C-SWD-ETHERCAT Gateway dient dazu, eine Verbindung zwischen Teilnehmern eines SmartWire-DT-Netzwerks und einem EtherCAT®-Master in einem übergeordneten EtherCAT® Netzwerk herzustellen.

# 2.3 Personalqualifizierung

Das Gateway darf ausschließlich von qualifiziertem Fachpersonal montiert, konfiguriert, betrieben oder deinstalliert werden.

Das Personal muss folgende Qualifikationen für Elektroberufe besitzen:

- Sicherheit und Gesundheitsschutz bei der Arbeit
- · Montieren und Anschließen elektrischer Betriebsmittel
- · Messen und Analysieren von elektrischen Funktionen und Systemen
- · Beurteilen der Sicherheit von elektrischen Anlagen und Betriebsmitteln
- Installieren und Konfigurieren von IT-Systemen

# 2.4 Quellennachweise Sicherheit

- [S1] ANSI Z535.62006 American National Standard for Product Safety Information in Product Manuals, Instructions, and Other Collateral Materials
- [S2] IEC 60950-1, Einrichtungen der Informationstechnik Sicherheit, Teil 1: Allgemeine Anforderungen, (IEC 60950-1:2005, modifiziert); Deutsche Fassung EN 60950-1:2006
- [S3] EN 61340-5-1 und EN 61340-5-2 sowie IEC 61340-5-1 und IEC 61340-5-2

### <span id="page-16-0"></span>2.5 Sicherheitshinweise zur Vermeidung von Personenschaden

Um Personenschäden zu vermeiden, müssen Sie die nachfolgenden Sicherheitshinweise und alle Warnhinweise in diesem Handbuch zu Gefahren, die Personenschäden verursachen können, unbedingt lesen, verstehen und befolgen, bevor Sie das Gateway installieren und in Betrieb nehmen.

### 2.5.1 Gefahr durch elektrischen Schlag

Treffen Sie vor Beginn von Installations- oder Deinstallationsarbeiten folgende Maßnahmen:

- · Trennen Sie das Gerät von der Netzspannung.
- · Stellen Sie sicher, dass das Gerät von der Netzspannung getrennt ist.
- · Decken oder schranken Sie benachbarte, unter Spannung stehende Teile ab.

Einbaugeräte für Gehäuse oder Schränke dürfen nur im eingebauten Zustand, Tischgeräte oder portable Geräte nur bei geschlossenem Gehäuse betrieben und bedient werden.

### 2.5.2 Gefahr durch unbeabsichtigtes Anlaufen von Maschinen

- · Einrichtungen der Automatisierungstechnik und deren Bedienelemente sind so einzubauen, dass sie gegen unbeabsichtigte Betätigung geschützt sind.
- NOT-AUS-Einrichtungen nach IEC/EN 60204-1 müssen in allen Betriebsarten der Automatisierungseinrichtung wirksam bleiben. Entriegeln der NOT-AUS-Einrichtungen darf keinen Wiederanlauf bewirken.
- · Sicherheitsvorkehrungen (NOTAUS) müssen Sie in der äußeren Beschaltung des Gateways und möglicherweise verwendeter Power-Module EU5C-SWD-PF1-1 und EU5C-SWD-PF2-1 vornehmen. Planen Sie dazu die Abschaltung der Spannungsversorgung für die Schützspulen AUX ein.
- · Es sind Vorkehrungen zu treffen, dass nach Spannungseinbrüchen und ausfällen ein unterbrochenes Programm ordnungsgemäß wieder aufgenommen werden kann. Dabei dürfen auch kurzzeitig keine gefährlichen Betriebszustände auftreten. Gegebenenfalls ist NOT-AUS zu erzwingen.
- An Orten, an denen in der Automatisierungseinrichtung auftretende Fehler Personen- oder Sachschäden verursachen können, müssen externe Vorkehrungen getroffen werden, die auch im Fehler- oder Störfall einen sicheren Betriebszustand gewährleisten, beziehungsweise erzwingen (z. B. durch unabhängige Grenzwertschalter, mechanische Verriegelungen usw.).

## <span id="page-17-0"></span>2.6 Sicherheitshinweise zur Vermeidung von Sachschaden

Um Sachschäden am Gateway oder Ihrem Kommunikationssystem zu vermeiden, müssen Sie die nachfolgenden Sicherheitshinweise und alle Warnhinweise in diesem Handbuch auf möglichen Sachschaden unbedingt lesen, verstehen und befolgen, bevor Sie das Gateway installieren und in Betrieb nehmen.

### 2.6.1 Allgemeine Warnhinweise zur Spannungsversorgung

- · In sicherheitsrelevanten Applikationen muss das Netzgerät zur Versorgung des SmartWire-DT Systems als PELV-Netzgerät (Protective Extra Low Voltage) ausgeführt werden.
- Schalten Sie die Versorgungsspannung aus, wenn Sie Teilnehmer im SmartWire-DT System bzw. Flachbandkabel umstecken. Die SmartWire-DT-Teilnehmer könnten andernfalls zerstört werden!
- Das Gateway verfügt über einen Verpolungsschutz für die 24-V-DC-POW-Versorgung. Ist das Gateway jedoch über die serielle Schnittstelle mit einem geerdeten Gerät (zum Beispiel einem PC) verbunden, so kann bei verpolter Versorgungsspannung das Gateway zerstört werden!
- · Die Funktionserde (FE) muss an die Schutzerde (PE) oder den Potentialausgleich angeschlossen werden. Die Ausführung dieser Verbindung liegt in der Verantwortung des Errichters.
- Anschluss- und Signalleitungen sind so zu installieren, dass induktive und kapazitive Einstreuungen keine Beeinträchtigung der Automatisierungsfunktionen verursachen.
- Damit ein Leitungs- oder Aderbruch auf der Signalseite nicht zu undefinierten Zuständen in der Automatisierungseinrichtung führen kann, sind bei der E/A-Kopplung hard- und softwareseitig entsprechende Sicherheitsvorkehrungen zu treffen.

### 2.6.2 Geräteschaden durch zu hohe Versorgungsspannung

Das Gateway darf ausschließlich mit der vorgeschriebenen Versorgungsspannung betrieben werden.

- Achten Sie darauf, dass die Grenzen des erlaubten Bereichs für die Versorgungsspannung nicht überschritten werden. Eine Versorgungsspannung oberhalb der Obergrenze kann zu schweren Beschädigungen des Gateways führen!
- · Eine Versorgungsspannung unterhalb der Untergrenze kann zu Funktionsstörungen des Gateways führen.
- Bei der 24-Volt-Versorgung ist auf eine sichere elektrische Trennung der Kleinspannung zu achten. Es dürfen nur Netzgeräte verwendet werden, die die Forderungen der IEC 60364-4-41 bzw. HD 384.4.41 S2 (VDE 0100 Teil 410) erfüllen.

Den erlaubten Toleranzbereich für die Versorgungsspannung des Gateways finden Sie in diesem Handbuch im Abschnitt *[Technische Daten](#page-94-0) EU5C-SWD-ETHERCAT Gateway* [\[](#page-94-0) [Seite 95\].](#page-94-0)

### <span id="page-18-0"></span>2.6.3 Elektrostatisch gefährdete Bauelemente

Das Gateway ist empfindlich gegenüber elektrostatischer Entladung, wodurch es im Inneren beschädigt und sein normaler Betrieb beeinträchtigt werden kann. Beachten Sie daher bei der Installation und beim Hantieren mit dem Gateway die notwendigen Vorsichtsmaßnahmen für elektrostatisch gefährdete Bauelemente:

- · Berühren Sie vorher ein geerdetes Objekt, um elektrostatisches Potential zu entladen.
- · Tragen Sie ein vorschriftsmäßiges Erdungsband.
- · Arbeiten Sie möglichst an einem gegen elektrostatische Aufladung geschützten Arbeitsplatz.
- · Bewahren Sie das Gerät in einer Schutzverpackung zur Vermeidung elektrostatischer Aufladung auf, wenn Sie das Gerät nicht verwenden.

# <span id="page-19-0"></span>2.7 Kennzeichnung von Warnhinweisen

In diesem Dokument sind alle Sicherheitshinweise und Warnhinweise entsprechend der internationalen Vorgaben zur Sicherheit sowie nach den Vorgaben der **ANSI Z535** gestaltet.

- · Die **Vorangestellten Warnhinweise** am Beginn eines Kapitels sind besonders hervorgehoben und mit einem speziellen Sicherheitssymbol und einem Signalwort entsprechend dem Gefährdungsgrad ausgezeichnet. Die Art der Gefahr ist im Hinweis genau benannt und optional durch ein spezielles Sicherheitspiktogramm gekennzeichnet.
- · Die **Integrierten Warnhinweise** innerhalb einer Handlungsanweisung sind mit einem speziellen Signalwort entsprechend dem Gefährdungsgrad ausgezeichnet. Im Hinweis ist die Gefahr genau benannt.

#### **Signalwörter und Piktogramme bei Warnung vor Personenschaden**

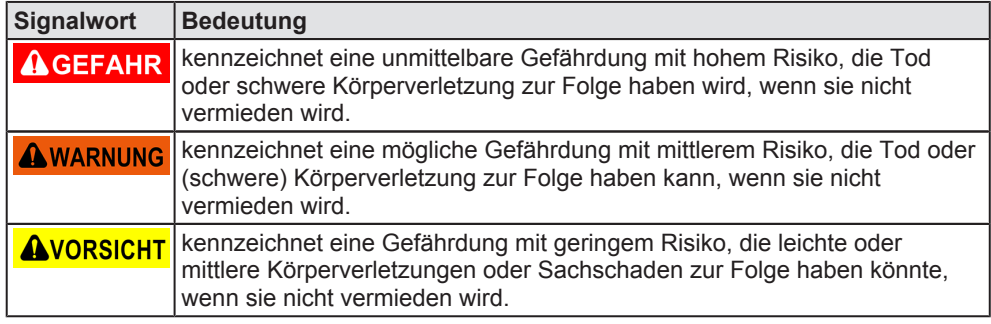

*Tabelle 8: Signalwörter bei Warnung vor Personenschaden*

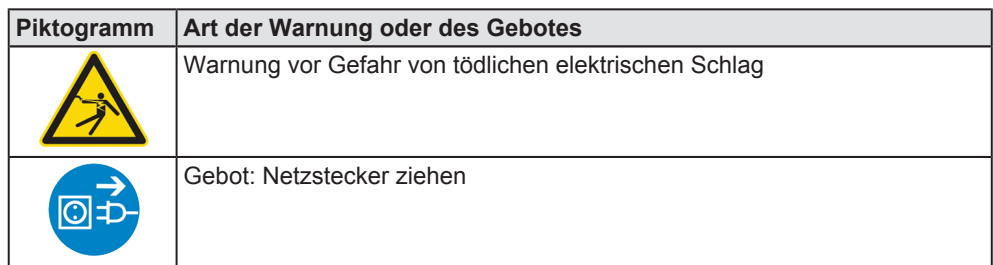

*Tabelle 9: Piktogramme bei Warnung vor Personenschaden*

#### **Signalwörter und Piktogramme bei Warnung vor Sachschaden**

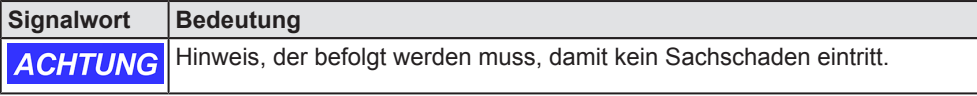

*Tabelle 10: Signalwörter bei Warnung vor Sachschaden*

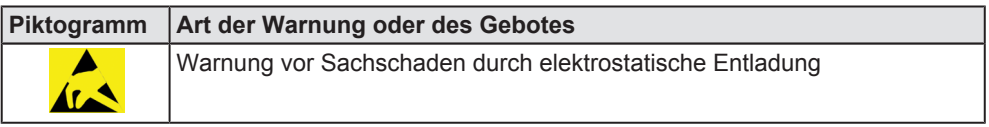

*Tabelle 11: Piktogramme bei Warnung vor Sachschaden*

# <span id="page-20-0"></span>3 Kurzbeschreibung EU5C-SWD-ETHERCAT Gateway

# 3.1 Funktion

Das EU5C-SWD-ETHERCAT Gateway integriert ein SmartWire-DT-Netzwerk in ein EtherCAT® Netzwerk. Hierzu stellt das Gateway eine Datenverbindung zwischen den Teilnehmern des untergeordneten SmartWire-DT-Netzwerks und einem Master-Gerät bzw. einer Steuerung in dem übergeordneten EtherCAT® Netzwerk her.

Das Gateway ist bezogen auf das SmartWire-DT-Netzwerk ein Master-Gerät (auch "Koordinator" genannt), bezogen auf das EtherCAT®-Netzwerk ein modularer Slave. Es bildet dabei gegenüber dem EtherCAT® Master jeden angeschlossenen SmartWire-DT-Teilnehmer als einzelnes Modul ab.

Die zyklischen Prozessdaten werden transparent zwischen den beiden Netzwerken übertragen.

Es können bis zu 99 SmartWire-DT-Teilnehmer an einem Gateway betrieben und 1000 Byte im Summenrahmen an Ein- und Ausgangsdaten in EtherCAT® ausgetauscht werden. Die maximale Anzahl der zyklischen Eingangsdaten als EtherCAT® Slave beträgt 800 Byte, die der zyklischen Ausgangsdaten 641 Byte.

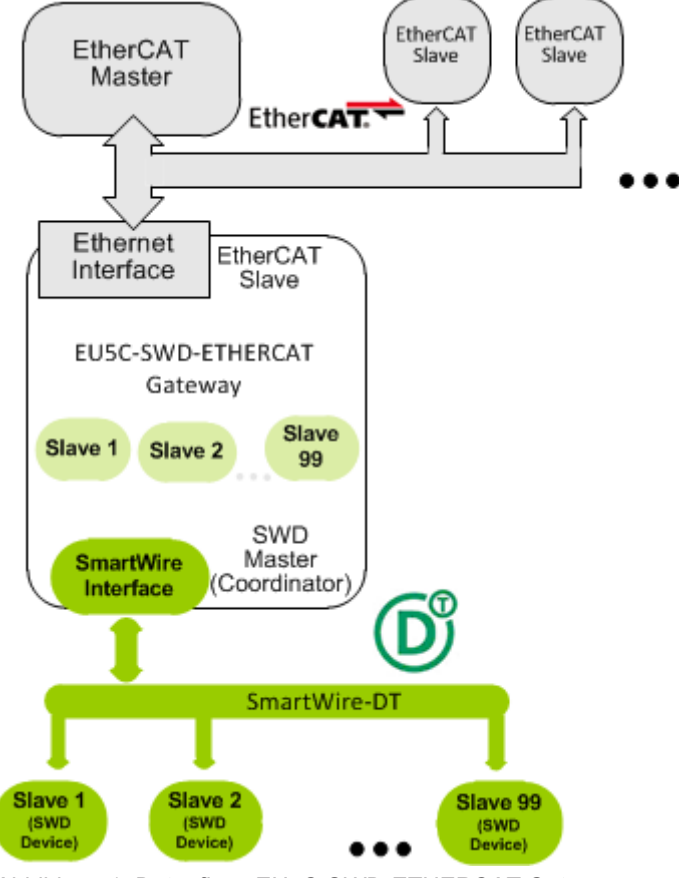

*Abbildung 1: Datenfluss EU5CSWDETHERCAT Gateway*

# <span id="page-21-0"></span>3.2 Konfiguration

### 3.2.1 SmartWire-DT-Konfiguration

Die Inbetriebnahme des EU5C-SWD-ETHERCAT Gateways wird durch eine Auto-Konfig-Funktion erleichtert: Durch das Drücken eines Konfigurationstasters an der Frontblende wird vom Gateway die aktuelle SmartWire-DT-Netzwerkkonfiguration, die sogenannte Ist-Konfiguration, ermittelt. Anschließend wird diese als Soll-Konfiguration im Gerät nullspannungssicher gespeichert und steht bei jedem Neuanlauf des Gateways für einen Soll-Ist-Abgleich zur Verfügung.

Erfolgt ein Geräte-Neustart und ist bereits eine Soll-Konfiguration gespeichert, so ermittelt das Gateway selbständig die angeschlossene Konfiguration erneut und vergleicht sie mit der Soll-Konfiguration. Stellt das Gateway hierbei fest, dass ein als erforderlich definierter SmartWire-DT-Teilnehmer nicht erreicht werden kann, oder wird ein falscher Teilnehmertyp ermittelt, so geht das Gateway nicht in Betrieb. Stimmt die Ist-Konfiguration mit der Soll-Konfiguration überein, hält sich das Gerät für EtherCAT® betriebsbereit und wartet auf die Konfiguration über EtherCAT® . Die Projekt-Konfiguration vom EtherCAT®-Master wird dann vom Gateway gegen die Soll-Konfiguration geprüft. Unterschiede zwischen Soll-/Projekt-Konfiguration meldet das Gateway über die **Config** LED am Gerät.

#### **Eaton Planungssoftware SWD-Assist**

Auch wenn Sie das SmartWire-DT-Netzwerk allein mit Hilfe des Konfigurationstasters im Gateway konfigurieren können, empfiehlt es sich dennoch, das SmartWire-DT-Netzwerk mit der Software SWD-Assist zu planen, dimensionieren und zu dokumentieren.

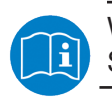

Weitere Informationen hierzu finden Sie in der Onlinehilfe von SWD-Assist.

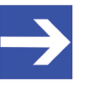

#### **Hinweis:**

Die Eaton SWD-Assist-Software finden Sie auf der Produkt-DVD. die im Software-Paket EU5C-SWD-SW (Artikelnummer 3233.920) enthalten ist. Neueste Versionen der SWD-Assist-Software können Sie mit Hilfe des Download-Assistenten auf der Produkt-DVD oder direkt von der www.moeller.net Webseite unter **Support** > **Download Center** herunterladen. Direkter Link:

[http://downloadcenter.moeller.net/de/software.a487d8b7‐](http://downloadcenter.moeller.net/de/software.a487d8b7-da91-486f-b3ba-a7ca2035db99) [da91‐486f‐b3ba‐a7ca2035db99](http://downloadcenter.moeller.net/de/software.a487d8b7-da91-486f-b3ba-a7ca2035db99)

<span id="page-22-0"></span>Die Inbetriebnahme des Gateways im EtherCAT® Netzwerk erfolgt im EtherCAT<sup>®</sup>-Engineering-Werkzeug (z. B. dem TwinCAT System Manager) mit Hilfe von Gerätebeschreibungsdateien im XML-Format (sogenannte EtherCAT® Slave Information files, abgekürzt **ESI**). Diese Dateien sind in das Engineering-Werkzeug zu importieren. Die Gerätebeschreibungsdateien des Gateways befinden sich auf der Produkt-DVD im Verzeichnis EDS\EU5C-SWD-ETHERCAT\Vx.x.x.x. Die Dateien enthalten alle Konfigurationsdaten und die möglichen SmartWire-DT-Teilnehmer als E/A Module.

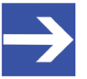

#### **Hinweis:**

Die Gerätebeschreibungsdateien enthalten nur E/A-Informationen über SmartWire-DT-Teilnehmer, die zum Zeitpunkt der Erstellung der Datei als Verkaufsprodukte gelistet waren.

## 3.3 Schnittstellen

Das Gateway verfügt über einen SmartWire-DT-Anschluss (Stiftleiste, 8-polig), einen 2-Port Switch Ethernet-Anschluss (RJ45) für den Anschluss an das EtherCAT©-Netzwerk sowie einen Mini-USB-Anschluss. Über den Mini-USB-Anschluss kann das Gateway mit Hilfe der Software SWD-Assist konfiguriert und diagnostiziert werden.

## 3.4 Diagnose

Eine Diagnose des Gateways können Sie über die Mini-USB-Schnittstelle mit Hilfe der Software SWD-Assist vornehmen. Informationen hierzu finden Sie in der Onlinehilfe von SWD-Assist.

Das EtherCAT® Protokoll bietet ebenfalls Möglichkeiten zur Diagnose. Nähere Informationen hierzu finden Sie im Abschnitt *[Emergency-](#page-80-0)Telegramm: Fehler- und Status-Meldungen (Diagnose)* [\[](#page-80-0) $\triangleright$  [Seite 81\].](#page-80-0)

# <span id="page-23-0"></span>3.5 Firmware und Gerätebeschreibungsdateien

Im Auslieferungszustand des EU5C-SWD-ETHERCAT Gateways ist bereits eine Firmware geladen. Welche Firmwareversion zum Zeitpunkt der Auslieferung in dem Gateway geladen ist, können Sie dem Typenschild entnehmen (siehe Abschnitt *[Typenschild](#page-30-0)* [\[](#page-30-0)[}](#page-30-0) [Seite 31\]\)](#page-30-0).

EtherCAT® bietet die Möglichkeit, die Firmware bei Bedarf mit Hilfe des TwinCAT System Managers über die Ethernet-Verbindung zu aktualisieren. Detaillierte Informationen hierzu finden Sie im Kapitel *Firmware-Update mit [TwinCAT System Manager](#page-85-0)* [\[](#page-85-0) $\triangleright$  [Seite 86\].](#page-85-0) Ein Firmware-Recovery per HTTP ist im Notfall ebenso möglich. Informationen hierzu finden Sie im Kapitel *Firmware-Recovery per HTTP* [\[](#page-88-0) [Seite 89\].](#page-88-0)

Gerätebeschreibungsdateien (ESI) für das Gateway und die SWD-Teilnehmer sind auf Produkt-DVD im Verzeichnis EDS\EU5C-SWD-ETHERCAT\Vx.x.x.x enthalten. Alternativ können Sie aktuelle Gerätebeschreibungsdateien auch von der Webseite [www.hilscher.com](http://www.hilscher.com) unter Produkte > Partner Produkte > SmartWire-DT > EU5C-SWD-**ETHERCAT** > **Downloads** herunterladen.

# <span id="page-24-0"></span>4 Voraussetzungen für den Betrieb

Folgende Voraussetzungen müssen für den Betrieb des EU5C-SWD-ETHERCAT Gateways erfüllt sein:

### 4.1 Netzwerk

- SmartWire-DT-Netzwerk mit maximal 99 Teilnehmern und maximaler Ausdehnung von 600 Metern.
- EtherCAT®-Netzwerk mit EtherCAT®-Steuerung (Master). Die maximale Kabellänge für ein Segment (bis zum nächsten Gerät bzw. Hub) beträgt 100 Meter.

## 4.2 Spannungsversorgung

#### **AWARNUNG**

#### **Gefahr durch unsicheren Anlagenbetrieb**

In sicherheitsrelevanten Applikationen muss das Netzgerät zur Versorgung des SmartWire-DT Systems als PELV-Netzgerät ausgeführt werden.

#### **AWARNUNG**

#### **Gefahr durch unsicheren Anlagenbetrieb**

Sicherheitsvorkehrungen (NOTAUS) müssen Sie in der äußeren Beschaltung des Gateways und möglicherweise verwendeter Power-Module EU5C-SWD-PF1-1 und EU5C-SWD-PF2-1 vornehmen. Planen Sie dazu die Abschaltung der Spannungsversorgung für die Schützspulen am Anschluss **AUX** ein.

## **ACHTUNG**

#### **Geräteschaden durch ungeeignete Netzgeräte**

Bei der 24-Volt-Versorgung ist auf eine sichere elektrische Trennung der Kleinspannung zu achten. Es dürfen nur Netzgeräte verwendet werden, die die Forderungen der IEC 60364441 bzw. HD 384.4.41 S2 (VDE 0100 Teil 410) erfüllen.

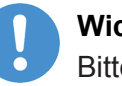

#### **Wichtig:**

Bitte beachten Sie die Gesamt-Stromaufnahme Ihres SmartWire-DT Netzwerks und projektieren Sie gegebenenfalls ein zusätzliches Einspeisemodul EU5C-SWD-PF2. Informationen über den Stromverbrauch finden Sie in den Handbüchern zu den SmartWire-DT-Geräten.

<span id="page-25-0"></span>Für die Stromversorgung des Gateways sowie der SmartWire-DT-Teilnehmer wird am Anschluss **POW** eine Spannungsversorgung von 24 V DC benötigt. Schließen Sie die **POW** und die **AUX**-Versorgungsspannung über getrennte Leitungsschutzschalter oder Schmelzsicherungen an:

#### **Leitungsschutzschalter 24 V DC für POW**

- · Leitungsschutz nach **DIN VDE 0641** Teil 11, IEC/EN 60898: Leitungsschutzschalter 24 V DC Nennstrom 3 A; Auslösecharakteristik **C** oder Schmelzsicherung 3 A, Betriebsklasse gL/gG
- · Leitungsschutz für Leitung AWG 24 nach **UL 508** und CSA22.2 Nr. 14: Leitungsschutzschalter 24 V DC Nennstrom 3 A; Tripping characteristic C oder Schmelzsicherung 3 A

### 4.2.2 Anschluss AUX

Werden auch Schaltgeräte, z. B. über die SmartWire-DT-Teilnehmer DIL-SWD-32-001/002 angeschlossen, wird am Anschluss **AUX** eine Spannungsversorgung von 24 V DC benötigt. Diese stellt die Versorgung zur Ansteuerung der Schützspulen bereit. Diese Versorgung muss mit einem Sicherungsautomat abgesichert werden (3 A gG/gl oder Leitungsschutzschalter 3 A mit Z-Charakteristik). Werden Schaltgeräte mit einer Ansteuerleistung größer als 3 A angeschlossen, muss ein zusätzliches Einspeisemodul EU5C-SWD-PF1 oder EU5C-SWD-PF2 eingesetzt werden. Schließen Sie die POW- und die AUX-Versorgungsspannung über getrennte Leitungsschutzschalter oder Schmelzsicherungen an:

#### **Leitungsschutzschalter 24 V DC für AUX**

- · Leitungsschutz nach **DIN VDE 0641** Teil 11, IEC/EN 60898: Leitungsschutzschalter 24 V DC Nennstrom 3 A; Auslösecharakteristik **Z** oder Schmelzsicherung 3 A, Betriebsklasse gL/gG
- Leitungsschutz für Leitung AWG 24 nach **UL 508** und CSA-22.2 Nr. 14: Leitungsschutzschalter 24 V DC Nennstrom 2 A; Tripping characteristic Z oder Schmelzsicherung 2 A

# <span id="page-26-0"></span>5 Geräteansicht, Anschlüsse und LEDs

# 5.1 Geräteansicht 8) (1) 24-V-Spannungsversorgung POW (2) EtherCAT® Anschluss (RJ45) (3) LEDs Kommunikationsstatus EtherCAT® (für Details siehe folgenden Abschnitt) (4) Mini-USB-Anschluss Config. (5) Konfigurationstaste (6) LEDs für die Gateway-Funktionen (für Details siehe folgenden Abschnitt) WD-ETHERCAT (7) 24-V-Spannungsversorgung AUX  $\Delta N2 - \Omega L$ (8) SmartWire-DT Anschluss (Stiftleiste, 8-polig) D POW

Tabelle 12: Frontansicht EU5C-SWD-ETHERCAT Gateway

# <span id="page-27-0"></span>5.2 LEDs und ihre Bedeutung

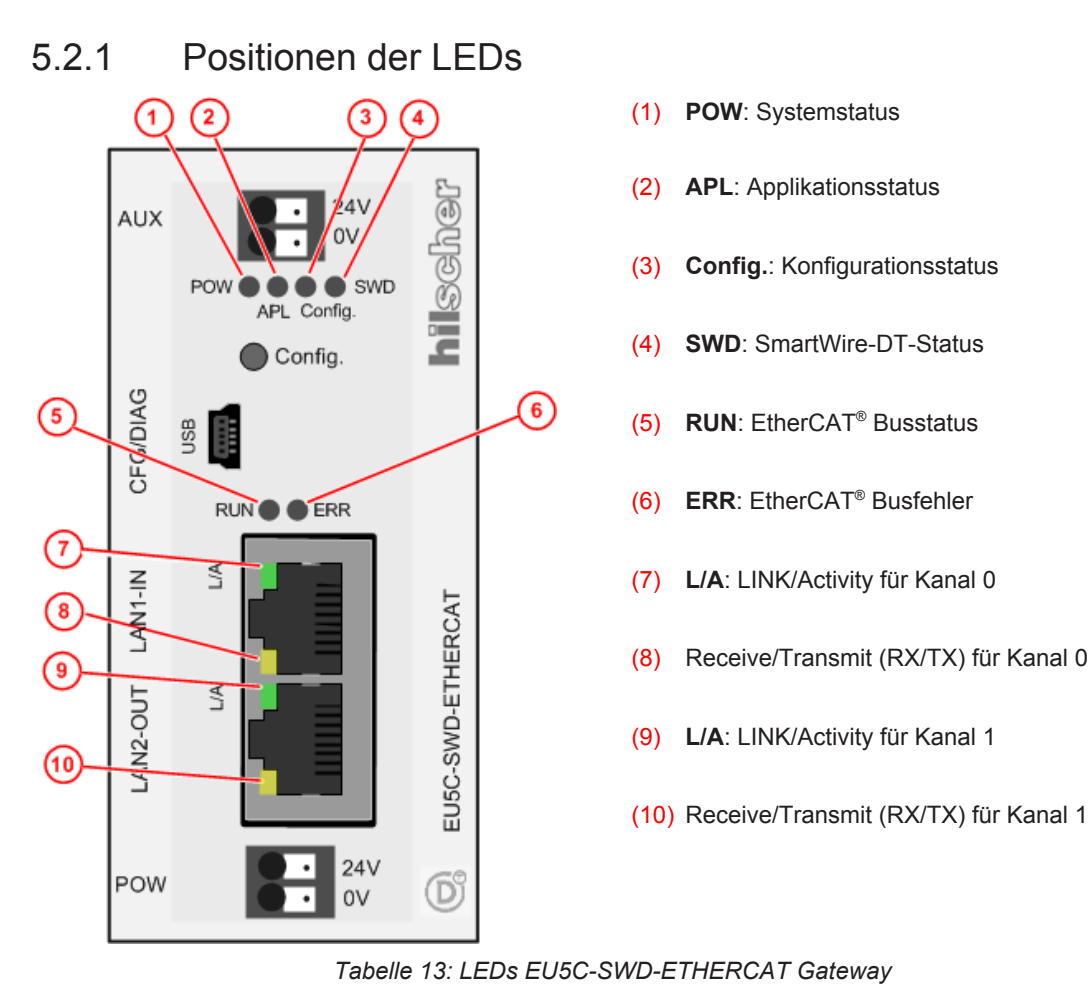

## <span id="page-28-0"></span>5.2.2 Beschreibung der LEDs

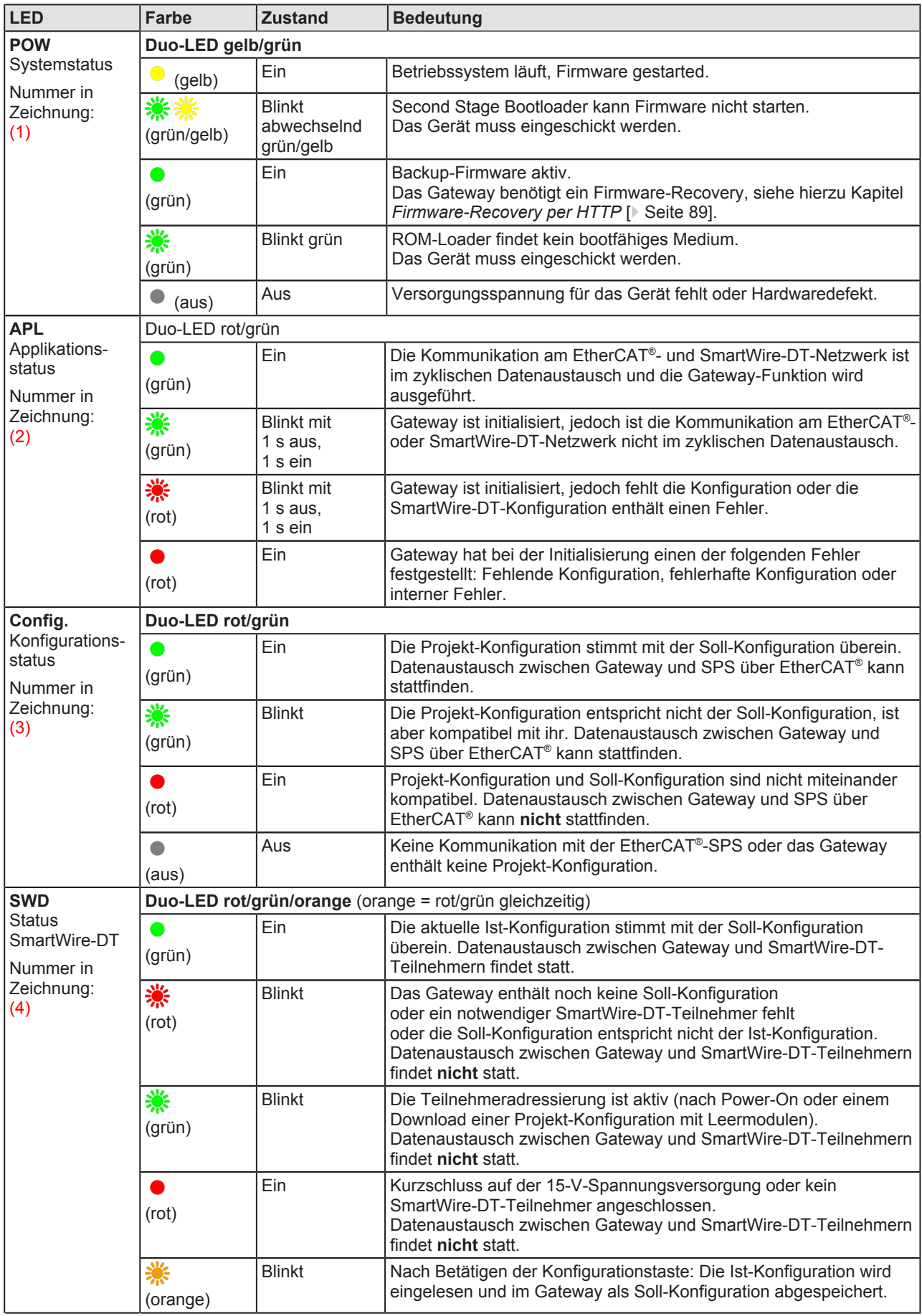

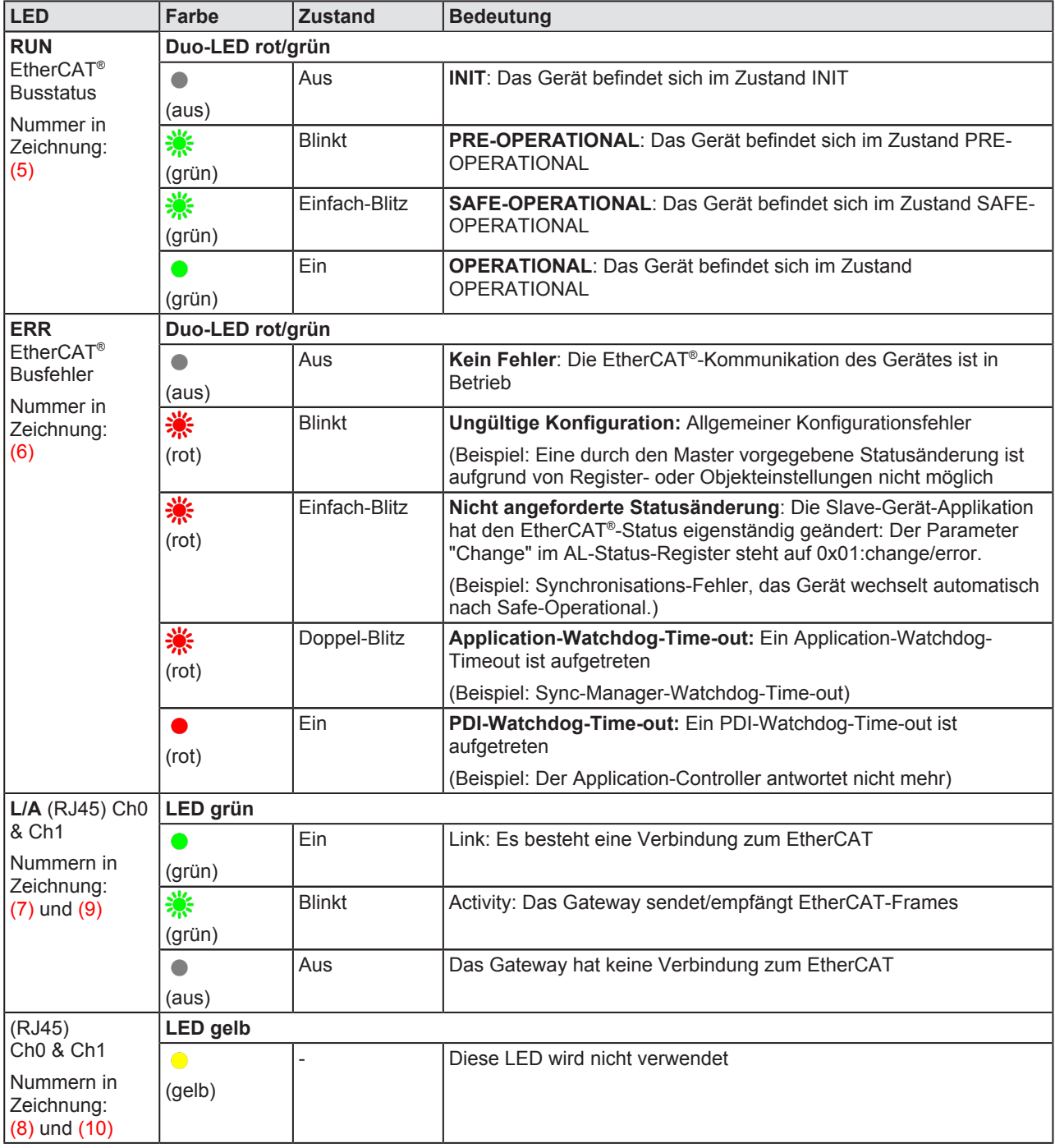

*Tabelle 14: Beschreibung der LEDs*

# <span id="page-30-0"></span>5.3 Pinbelegung Real-Time-Ethernet-Schnittstelle

Die folgende Zeichnung zeigt die Pinbelegung der EtherCAT-Schnittstelle des Gateways.

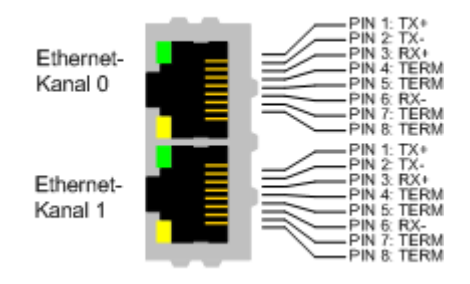

#### Abbildung 2: Anschlussbelegungen der Ethernet-Schnittstelle (RJ45)

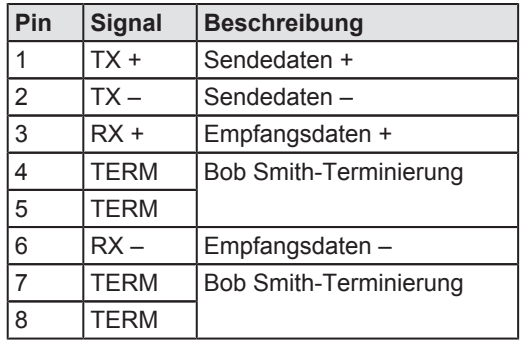

*Tabelle 15: Anschlussbelegung der EthernetSchnittstelle (RJ45) an Kanal 0 und Kanal 1*

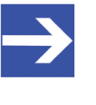

#### **Hinweis:**

Die Ethernet-Anschlüsse verfügen über Auto-Crossover-Funktionalität.

# 5.4 Typenschild

Das EU5C-SWD-ETHERCAT Gateway trägt ein Typenschild, dem Sie folgende Informationen entnehmen können:

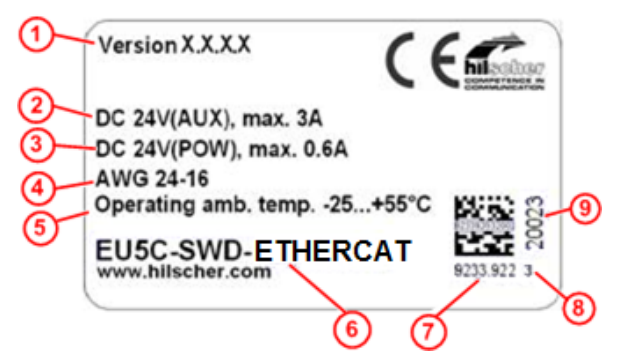

- (1) Firmwareversion (zum Zeitpunkt der Auslieferung)
- (2) Angaben zur Stromversorgung für Schaltgeräte (AUX)
- (3) Angaben zur Stromversorgung für Gateway und SmartWire-DT-Teilnehmer (POW)
- (4) Leitungsdurchmesser für Stromversorgung gemäß AWG
- (5) Zulässige Betriebsumgebungstemperatur
- (6) Gerätebezeichnung
- (7) Artikelnummer
- $(8)$  Hardware-Revisionsnummer
- (9) Seriennummer

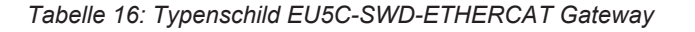

# <span id="page-31-0"></span>6 Schnelleinstieg

In der folgenden Tabelle finden Sie eine zusammenfassende Übersicht der Schritte, die Sie zur Installation, Konfiguration und Inbetriebnahme des EU5CSWDETHERCAT Gateways ausführen müssen.

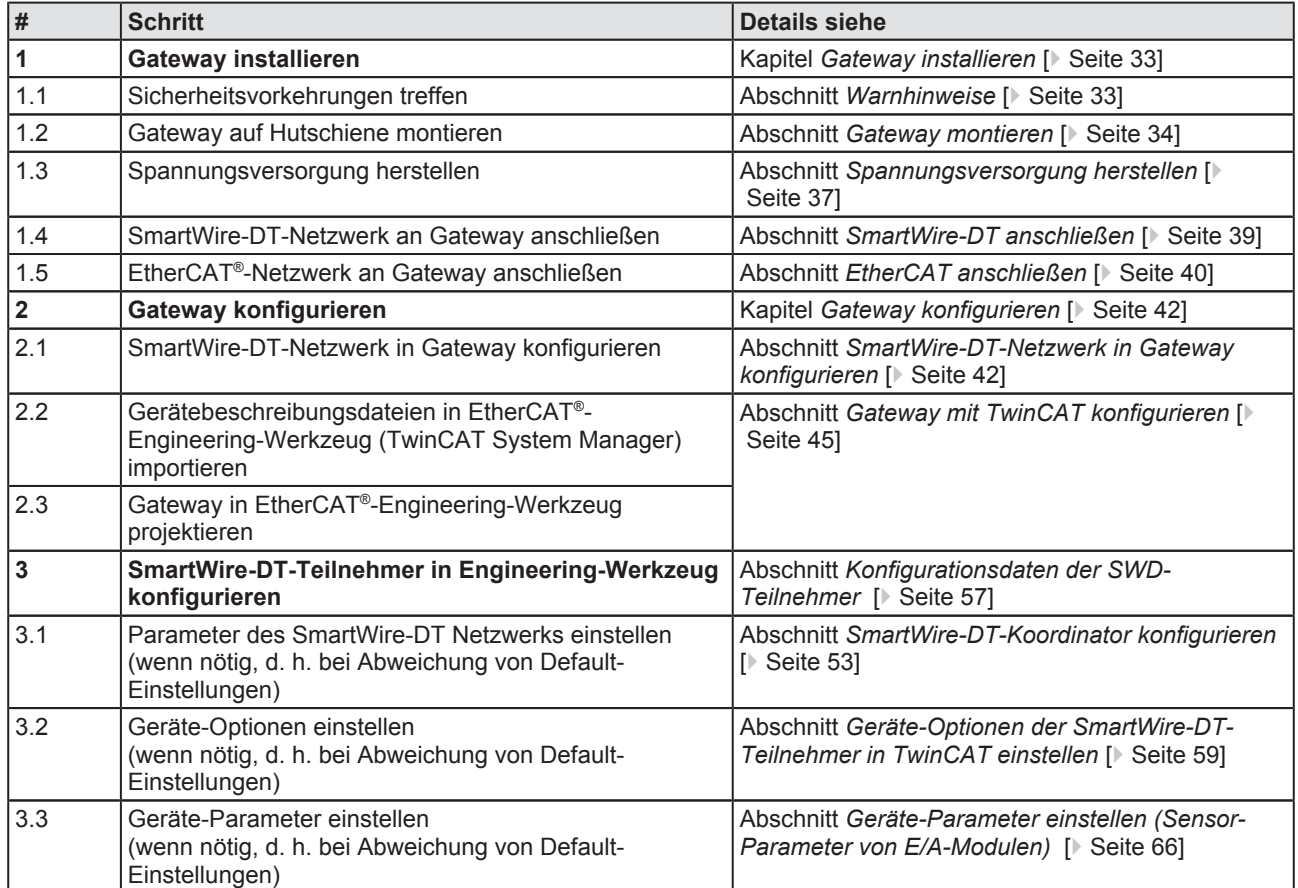

*Tabelle 17: Schnelleinstieg*

# <span id="page-32-0"></span>7 Gateway installieren

# 7.1 Warnhinweise

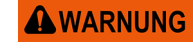

#### **Elektrischer Schlag**

Beachten Sie bei der Installation und beim Hantieren mit dem Gerät folgende Warnhinweise:

- Ø Trennen Sie das Gerät von der Netzspannung.
- Ø Stellen Sie sicher, dass das Gerät tatsächlich von der Netzspannung getrennt ist.
- $\triangleright$  Decken oder schranken Sie benachbarte, unter Spannung stehende Teile ab.

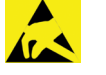

# **ACHTUNG**

#### **Elektrostatisch gefährdetes Bauelement**

Das Gerät ist empfindlich gegenüber elektrostatischer Entladung, wodurch es im Inneren beschädigt und sein normaler Betrieb beeinträchtigt werden kann. Beachten Sie daher bei der Installation und beim Hantieren mit dem Gerät die notwendigen Vorsichtsmaßnahmen für elektrostatisch gefährdete Bauelemente:

- Ø Achten Sie darauf, dass Sie nicht die Kontakte in den Anschlüssen des Geräts berühren.
- Ø Berühren Sie ein geerdetes Objekt, um elektrostatisches Potential zu entladen.
- Ø Tragen Sie ein vorschriftsmäßiges Erdungsband.
- Ø Arbeiten Sie möglichst an einem gegen elektrostatische Aufladung geschützten Arbeitsplatz.
- Ø Bewahren Sie das Gerät in einer Schutzverpackung zur Vermeidung elektrostatischer Aufladung auf, wenn Sie das Gerät nicht verwenden.

## <span id="page-33-0"></span>7.2 Gateway montieren

Sie benötigen kein Werkzeug, um das Gateway auf einer Hutschiene zu montieren. Die Rückseite des Gateways (1) wird einfach mit Hilfe eines Riegels mit eingebauter Spiralfeder (2) auf der Hutschiene (3) festgeklemmt.

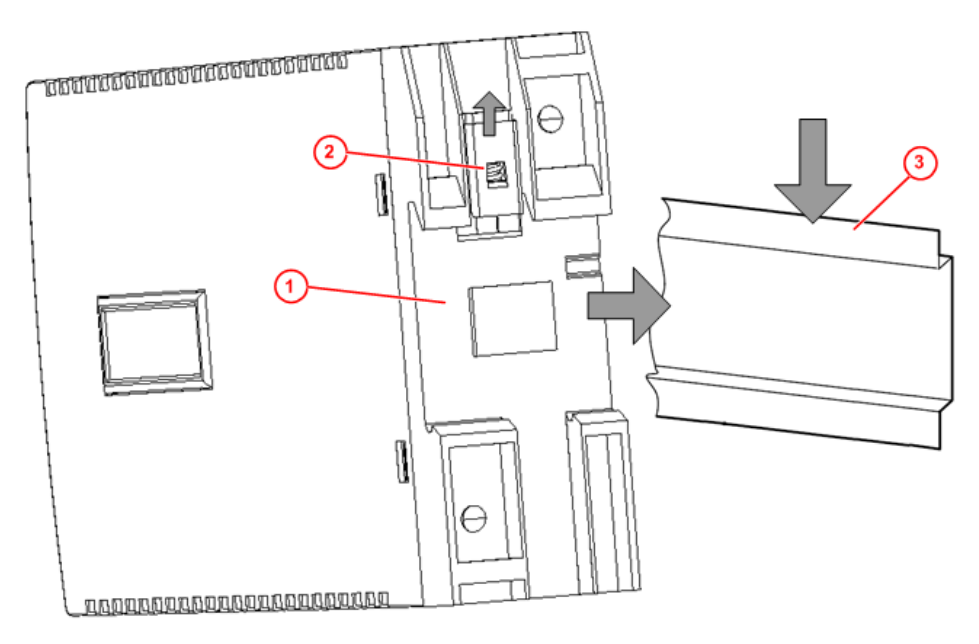

*Abbildung 3: Montageprinzip des Gateways*

### 7.2.1 Gateway auf Hutschiene anbringen

Um das Gateway auf der Hutschiene zu montieren, gehen Sie folgendermaßen vor:

**AWARNUNG Elektrischer Schlag:** Stellen Sie sicher, dass das Gerät von der Netzspannung getrennt ist und decken oder schranken Sie benachbarte, unter Spannung stehende Teile ab!

Ø Neigen Sie das Gateway leicht diagonal und haken Sie es von oben in die Führung der Hutschiene ein. Drücken Sie dabei das Gateway mit leichtem Kraftaufwand nach unten, um den Widerstand der Spiralfeder im Riegel zu überwinden.

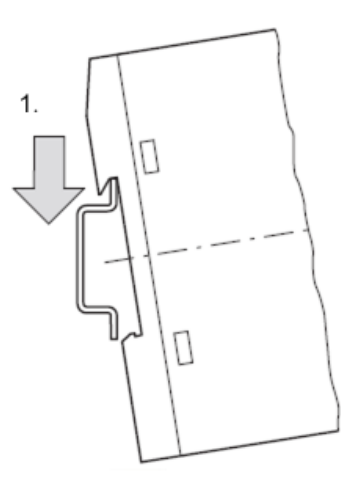

Gateway oben einhaken

Ø Halten Sie das Gateway weiterhin nach unten gedrückt und bringen Sie das Gateway in die senkrechte Position. Haken Sie dabei das Gateway in die untere Führung der Hutschiene ein.

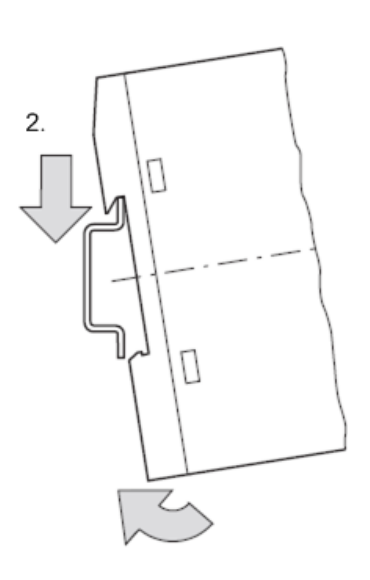

Gateway unten einhaken

Ø Lassen Sie das Gateway los. Die Spiralfeder im Inneren des Riegels drückt das Gateway automatisch nach oben in die Führungen der Hutschiene, und das Gateway sitzt nun auf der Hutschiene fest.

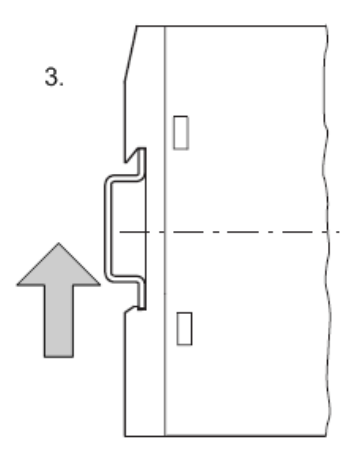

Gateway rastet automatisch ein

### <span id="page-35-0"></span>7.2.2 Gateway von Hutschiene abnehmen

Um das Gateway von der Hutschiene abzunehmen, gehen Sie folgendermaßen vor:

**AWARNUNG Elektrischer Schlag:** Stellen Sie sicher, dass das Gerät von der Netzspannung getrennt ist und decken oder schranken Sie benachbarte, unter Spannung stehende Teile ab!

Ø Drücken Sie das Gateway mit leichtem Kraftaufwand (um den Widerstand der Spiralfeder im Riegel zu überwinden) nach unten und haken Sie das Gateway erst unten, dann oben aus der Hutschiene aus.

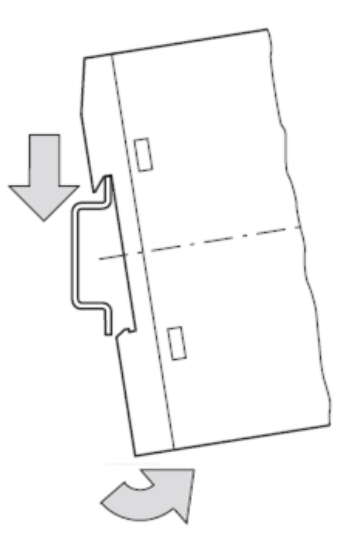

Gateway abnehmen
# 7.3 Spannungsversorgung herstellen

## **AGEFAHR**

#### **Tödliche Verletzungen durch unbeabsichtigtes Anlaufen von Motoren!**

Falls Sie Geräte bereits in eine Anlage integriert haben, sichern Sie den Arbeitsbereich der angeschlossenen Anlagenteile gegen Zutritt, damit keine Personen durch ein unerwartetes Anlaufen von Motoren gefährdet werden.

## **AWARNUNG**

#### **Gefahr durch unsicheren Anlagenbetrieb**

In sicherheitsrelevanten Applikationen muss das Netzgerät zur Versorgung des SmartWire-DT Systems als PELV-Netzgerät ausgeführt werden.

## **AWARNUNG**

#### **Gefahr durch unsicheren Anlagenbetrieb**

Sicherheitsvorkehrungen (NOTAUS) müssen Sie in der äußeren Beschaltung des Gateways und möglicherweise verwendeter Power-Module EU5C-SWD-PF1-1 und EU5C-SWD-PF2-1 vornehmen. Planen Sie dazu die Abschaltung der Spannungsversorgung für die Schützspulen am Anschluss **AUX** ein.

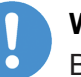

## **Wichtig:**

Bitte beachten Sie die Gesamt-Stromaufnahme Ihres SmartWire-DT Netzwerks und projektieren Sie gegebenenfalls ein zusätzliches Einspeisemodul EU5C-SWD-PF2. Informationen über den Stromverbrauch finden Sie in den Handbüchern zu den SmartWire-DT-Geräten.

Ø Schließen Sie die 24VDCSpannung an die Anschlussklemmen POW auf der Vorderseite des Gateways an. Der Anschluss **POW** versorgt das Gateway sowie die SmartWire-DT-Teilnehmerelektronik mit Spannung.

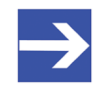

#### **Hinweis:**

Für die 15-V-Versorgung der SmartWire-DT-Teilnehmer enthält das Gateway ein zusätzliches Netzteil mit einer Leistung von 0,7 A.

▶ Schließen Sie, falls notwendig, die 24-V-DC-Spannung für die Schützspulen an die Anschlussklemmen **AUX** auf der Vorderseite des Gateways an.

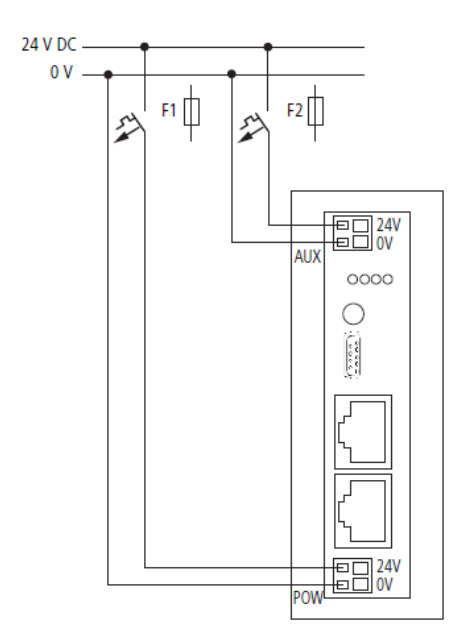

*Abbildung 4: Spannungsversorgung Gateway*

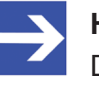

#### **Hinweis:**

Der Anschluss **AUX** wird benötigt, wenn auch Schaltgeräte, z. B. über die SmartWire-DT-Teilnehmer DIL-SWD-32-001/002 angeschlossen werden sollen. Der Anschluss **AUX** stellt die Versorgung zur Ansteuerung der Schützspulen der Schaltgeräte bereit. Diese Versorgung muss mit einem Sicherungsautomat abgesichert werden (3 A gG/gl oder Leitungsschutzschalter 3 A mit Z-Charakteristik).

Werden Schaltgeräte mit einer Ansteuerleistung größer als 3 A angeschlossen, muss ein zusätzliches Einspeisemodul EU5C-SWD-PF1 oder EU5C-SWD-PF2 eingesetzt werden.

#### **Potenzialverhältnisse zwischen den Komponenten**

Das gesamte System SmartWire-DT arbeitet mit einer gemeinsamen Versorgungsspannung. Sehen Sie für die Masseverdrahtung einen gemeinsamen Sternpunkt vor. Damit sind die verschiedenen Teilnehmer im Smart-Wire-DT-System nicht galvanisch voneinander getrennt. Das EtherCAT-Netzwerk und das SmartWire-DT-System sind galvanisch voneinander getrennt.

# 7.4 SmartWire-DT anschließen

▶ Schließen Sie das SmartWire-DT-Netzwerk an das Gateway an. Verwenden Sie hierzu die SmartWire-DT Leitung SWD4-100LF8-24 und den zugehörigen Flachstecker SWD4-8MF2 oder vorkonfektionierte Leitungen vom Typ SWD4-(3/5/10)F8-24-2S.

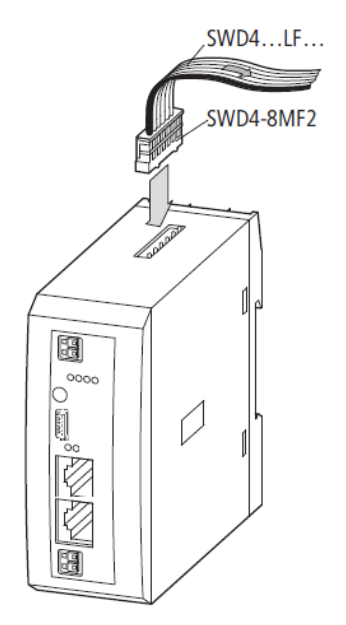

*Abbildung 5: SmartWireDT an Gateway anschließen*

# **ACHTUNG**

#### **Geräteschaden**

Schalten Sie die Spannungsversorgung aus, bevor Sie Teilnehmer im SmartWire-DT System bzw. Flachbandkabel umstecken. Die SmartWire-DT-Teilnehmer könnten andernfalls zerstört werden!

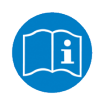

Eine ausführliche Anleitung für die Adaption des SmartWire-DT Gerätesteckers (SWD4-8SF2-5) an die 8-polige SmartWire-DT Leitung finden Sie im Kapitel Gerätestecker SWD4-8SF2-5 *montieren* des Handbuches *SmartWire-DT – Das System*, MN05006002Z-DE (frühere Bezeichnung AWB2723-1617de) von Eaton.

# 7.5 EtherCAT anschließen

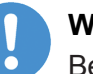

### **Wichtig:**

Beachten Sie, dass ein Datenaustausch zwischen Gateway und EtherCAT® Netzwerk nur dann erfolgen kann, wenn vorher das SmartWire-DT-Netzwerk angeschlossen und im Gateway konfiguriert wurde.

≻ Stecken Sie den RJ45-Stecker des EtherCAT®-Kabels in die obere, mit LAN1-IN beschriftete Ethernet-Buchse des Gateways.

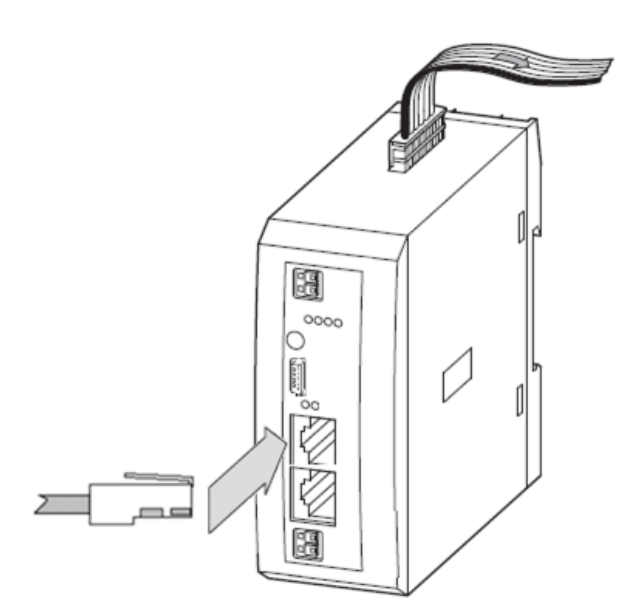

*Abbildung 6: EtherCAT an Gateway anschließen*

## **Wichtig:**

Beachten Sie folgende Verkabelungshinweise für EtherCAT® :

- $\triangleright$  Verwenden Sie Ethernet-Kabel, die mindestens der Kategorie 5 (Cat 5) nach EN 50173 bzw. ISO/IEC 11801 entsprechen.
- **▶ Verwenden Sie keine Hubs in Ihrem EtherCAT-Netzwerk.**
- Ø Verwenden Sie keine **Switches** in einem produktiven System. Verwenden Sie einen Switch nur für Diagnosezwecke und dann nur zwischen dem EtherCAT® Master und dem ersten EtherCAT ® Slave (100 MBit/s, Full Duplex). Ein Switch beeinflusst die Echtzeiteigenschaften des EtherCAT-Netzwerkes.
- Ø Die Leitungslänge zwischen zwei EtherCAT® Geräten darf maximal 100 Meter betragen.

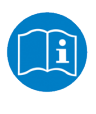

Verkabelungshinweise für EtherCAT® finden Sie auch im Benutzerhandbuch *Verkabelungshinweise EtherCAT*, DOC121104UMxxDE, auf der Produkt-DVD im Verzeichnis Documentation\deutsch\5.Installationshinweise.

# 7.6 EMV-gerechte Verdrahtung

Durch eventuelle elektromagnetische Beeinflussung der Kabel können unerwünschte Störungen auftreten.

Diese lassen sich durch geeignete EMV-Maßnahmen bereits im Vorfeld minimieren. Hierzu zählen:

- der EMV-gerechte Systemaufbau der Anlage,
- eine EMV-gerechte Leitungsführung,
- · Maßnahmen, die keine großen Potenzialunterschiede aufkommen lassen und
- die richtige Installation des EtherCAT-Systems (Kabel, Anschlüsse der Stecker usw.)

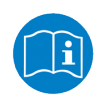

Weitere Informationen hierzu finden Sie im *IAONA Industrial Ethernet Planning and Installation Guide* von der IAONA e.V. Magdeburg.

# <span id="page-41-0"></span>8 Gateway konfigurieren

# 8.1 Übersicht

Damit das Gateway Daten mit dem EtherCAT® Master austauschen kann, muss im Gateway eine Soll- und eine Projekt-Konfiguration gespeichert sein. Die Soll-Konfiguration des SmartWire-DT-Netzwerks können Sie direkt mit der Konfigurationstaste am Gateway einlesen und abspeichern, die Projekt-Konfiguration erstellen und übertragen Sie mit Hilfe Ihres EtherCAT<sup>®</sup>-Engineering-Werkzeugs (i. e. TwinCAT). Dieses Kapitel beschreibt, wie Sie diese Konfigurationen vornehmen und im Gerät abspeichern können.

# 8.2 SmartWire-DT-Netzwerk in Gateway konfigurieren (Soll-Konfiguration erzeugen)

# 8.2.1 Übersicht

Wenn Sie das Gateway zum ersten Mal in Betrieb nehmen, müssen Sie die Ist-Konfiguration (d. h. die aktuelle tatsächliche Zusammensetzung der SWD-Teilnehmer) einlesen und als Soll-Konfiguration abspeichern.

Dies geschieht durch Betätigen der Konfigurationstaste auf dem Gateway (zur Position der Konfigurationstaste, siehe Abbildung *[Frontansicht EU5C-](#page-26-0)SWD-ETHERCAT Gateway* [\[](#page-26-0)▷ [Seite 27\]\)](#page-26-0). Dabei werden alle SmartWire-DT-Teilnehmer in aufsteigender Reihenfolge neu adressiert.

Der Vorgang sollte nur erfolgen bei:

- der Erstinbetriebnahme.
- einem Austausch eines defekten Teilnehmers oder
- · einer gewollten Änderung der Konfiguration.

# **ACHTUNG**

#### **Geräteschaden durch Unterbrechung der Spannungsversorgung** während der Speicherung der Soll-Konfiguration

Unterbrechen Sie keinesfalls die Spannungsversorgung des Gateways während der Erzeugung der Soll-Konfiguration. Wenn der Strom zum Zeitpunkt eines Schreibprozesses im Dateisystem ausfällt, kann dies eine Schädigung des Gerätes zur Folge haben.

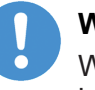

### **Wichtig:**

Wird bei einer fehlerhaften Konfiguration die Konfigurationstaste betätigt, werden nur noch die Teilnehmer bis zu dem ausgefallenen Gerät adressiert und gespeichert. Die Verwendung der restlichen Teilnehmer ist erst wieder möglich, wenn der defekte Teilnehmer ausgetauscht und die Konfiguration durch Betätigen der Konfigurationstaste neu eingelesen wurde.

Die remanent gespeicherte Soll-Konfiguration wird bei jedem Start des Gateways und während des laufenden Betriebs kontinuierlich mit der aktuellen realen Ist-Konfiguration des SmartWire-DT-Netzwerks verglichen. Stellt das Gateway hierbei fest, dass ein als erforderlich definierter SmartWire-DT-Teilnehmer nicht erreicht werden kann, oder wird ein falscher Teilnehmertyp ermittelt, so geht das Gateway nicht in Betrieb oder stellt seinen Betrieb ein. Jeden Einzelfall bewertet das Gateway hierbei im Kontext der in der projektierten Konfiguration erlaubten Netzwerkkonstellation. Die SmartWire-Status-LED (SWD-LED) blinkt dann im Fehlerfall rot (zur Position der SWDLED, siehe Abschnitt *[Positionen der](#page-27-0) [LEDs](#page-27-0)* [\[](#page-27-0)[}](#page-27-0) [Seite 28\]](#page-27-0)). Ist ein SmartWire-DT-Teilnehmer ausgefallen, kann das SmartWire-DT Netzwerk je nach Konfigurationseinstellung in der Projekt-Konfiguration noch mit den verbleibenden Teilnehmern betrieben werden (auch nach einem erneutem Power Up des Gateways). Der Ausfall wird der Applikation gemeldet.

## 8.2.2 Voraussetzungen

Voraussetzungen für das Einlesen der Konfiguration des SmartWireDT-Netzwerks sind:

- Alle SmartWire-DT-Teilnehmer sind an die SmartWire-DT-Leitung angeschlossen.
- Die SmartWire-DT-Status-LEDs der SmartWire-DT-Teilnehmer sind an oder blinken.
- Das SmartWire-DT-Netzwerk ist an das Gateway angeschlossen.
- Am Gateway ist die Spannung POW angelegt, die Power-LED leuchtet.
- Das Gateway ist an das EtherCAT®-Netzwerk angeschlossen und befindet sich im Zustand INIT oder PRE-OPERATIONAL (die RUN-LED ist aus oder blinkt, siehe hierzu auch Abschnitt *[LEDs und ihre](#page-27-0) [Bedeutung](#page-27-0)* [\[](#page-27-0)[}](#page-27-0) [Seite 28\]\)](#page-27-0).
- Die Spannung AUX ist angelegt (falls notwendig).

## 8.2.3 Schrittanleitung

Gehen Sie zum Einlesen der Konfiguration des SmartWire-DT-Netzwerks folgendermaßen vor:

Ø Betätigen Sie die Konfigurationstaste am Gateway für **mindestens zwei Sekunden** (zur Position der Konfigurationstaste siehe Abbildung *Frontansicht EU5C-SWD-ETHERCAT Gateway* [\[](#page-26-0) $\triangleright$  [Seite 27\]](#page-26-0)).

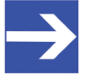

#### **Hinweis:**

Achten Sie darauf, dass Sie die Taste tief genug in das Gateway hineindrücken. Dabei müssen Sie am Ende des Weges einen leichten Widerstand überwinden, ansonsten löst die Taste nicht aus.

<sup>3</sup> Die SmartWire-Status-LED (SWD-LED) am Gateway beginnt orange zu blinken. Die SmartWire-DT Status-LEDs an den SmartWire-DT-Teilnehmern blinken ebenfalls. Alle Teilnehmer werden der Reihe nach adressiert, die gesamte Konfiguration wird remanent im Gateway als Soll-Konfiguration abgespeichert.

# **ACHTUNG**

#### **Geräteschaden durch Unterbrechung der Spannungsversorgung** während der Speicherung der Soll-Konfiguration

Unterbrechen Sie keinesfalls die Spannungsversorgung des Gateways während der Erzeugung der Soll-Konfiguration. Wenn der Strom zum Zeitpunkt eines Schreibprozesses im Dateisystem ausfällt, kann dies eine Schädigung des Gerätes zur Folge haben.

 $\rightarrow$  Die SmartWire-Status-LED (SWD-LED) leuchtet grün.

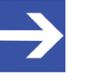

### **Hinweis:**

Alternativ können Sie die Soll-Konfiguration auch mit Hilfe der SWD-Assist-Software erzeugen und abspeichern. Dazu muss das Gateway per USB mit SWD-Assist verbunden sein. Nähere Informationen finden Sie in der Onlinehilfe von SWD-Assist.

# 8.3 Gateway in EtherCAT konfigurieren

# 8.3.1 Gerätebeschreibungsdateien

Das EU5C-SWD-ETHERCAT Gateway wird als Slave-Gerät im EtherCAT®-Netzwerk eingebunden. Für die Konfiguration des Gateways im EtherCAT® Engineering-Werkzeug sind zwei Gerätebeschreibungsdateien im XML-Format notwendig, die genormte Beschreibungen des Gateways und der SmartWire-Teilnehmer enthalten.

Die Gerätebeschreibungsdateien finden Sie auf der Produkt-DVD im Ordner EDS\EU5C-SWD-ETHERCAT\Vx.x.x.x. Alternativ können Sie die aktuelle Versionen dieser Dateien im Internet auf der Website [www.hilscher.com](http://www.hilscher.com) unter **Produkte** > **Partner Produkte** > **SmartWire-DT** > **EU5C-SWD-ETHERCAT** > **Downloads** herunterladen.

Kopieren Sie die Gerätebeschreibungsdateien in das entsprechende Verzeichnis Ihres EtherCAT®-Engineering-Werkzeugs bzw. nutzen Sie die entsprechende Importfunktion des Engineering-Werkzeugs. Nähere Informationen hierüber entnehmen Sie bitte der Dokumentation ihres Engineering-Werkzeugs.

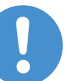

### **Wichtig:**

Beachten Sie, dass eine Verbindung zwischen Gateway und EtherCAT® Netzwerk nur dann hergestellt werden kann, wenn vorher das SmartWire-DT-Netzwerk angeschlossen und im Gateway konfiguriert wurde (siehe Abschnitt SmartWire-DT-*Netzwerk in Gateway konfigurieren (Soll-Konfiguration erzeugen)* [\[](#page-41-0) $\blacktriangleright$  [Seite 42\]](#page-41-0)).

# <span id="page-44-0"></span>8.3.2 Gateway mit TwinCAT konfigurieren

Dieser Abschnitt beschreibt beispielhaft die Projekt-Konfiguration des EU5C-SWD-ETHERCAT Gateways mit dem TwinCAT System Manager V2.11.

In diesem Beispiel wird der auf einem PC installierte TwinCAT System Manager in Verbindung mit einer ebenfalls auf dem PC installierten Ethernet-Netzwerkkarte gleichzeitig als Soft-SPS und EtherCAT®-Master eingesetzt. Die Inbetriebnahme des Gateways in einem von einer Hardware-SPS gesteuertem EtherCAT®-Netzwerk ist nicht Gegenstand dieses Dokuments.

### 8.3.2.1 Voraussetzungen

- EU5C-SWD-ETHERCAT Gateway
- Das Gateway ist an ein SmartWire-DT-Netzwerk angeschlossen
- Das Gateway enthält eine gültige SmartWire-DT-Konfiguration (SWD-LED am Gerät zeigt grünes Dauerleuchten)
- · PC mit installiertem TwinCAT System Manager V2.11 und Ethernet-Adapter
- Der Ethernet-Adapter des PC ist über das EtherCAT®-Netzwerk mit dem Gateway verbunden
- Sie haben Zugriff auf die Gerätebeschreibungsdateien des EU5C-SWD-ETHERCAT Gateways

### 8.3.2.2 Schrittanleitung

- 1. Gerätebeschreibungsdateien in das TwinCAT-Verzeichnis kopieren.
	- $\triangleright$  Öffnen Sie im Windows-Explorer das Verzeichnis, in dem sich die Gerätebeschreibungsdateien befinden. Auf der Produkt-DVD befinden sich die Gerätebeschreibungsdateien im Verzeichnis EDS\EU5C-SWD-ETHERCAT\Vx.x.x.x.
	- Ø Kopieren Sie die Dateien, die sich in diesem Verzeichnis befinden.

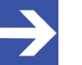

#### **Hinweis:**

Die Dateien Phoenix EU5C-SWD-ETHERCAT\_Modules\_XXXXXXXX.xml und Woehner\_EU5C-SWD-ETHERCAT\_Modules\_XXXXXXXX.xml benötigen Sie nur, wenn Sie in Ihrem Smart-Wire-DT-Netzwerk Partnergeräte von Phoenix bzw. Wöhner verwenden.

- Ø Fügen Sie die kopierten Dateien in den Ordner TwinCAT\Io \EtherCAT Ihrer TwinCAT-Installation auf Ihrem Konfigurations-PC ein.
- Ê Die Gerätebeschreibungsdateien des Gateways und der SmartWireDT-Teilnehmer sind damit für TwinCAT verfügbar.
- 2. TwinCAT starten.
	- Ø Wählen Sie im WindowsStartmenü den Eintrag **Alle Programme** > **TwinCAT System** > **TwinCAT System Manager** um das Programm zu öffnen.
	- $\Diamond$  Der TwinCAT System Manager öffnet sich:

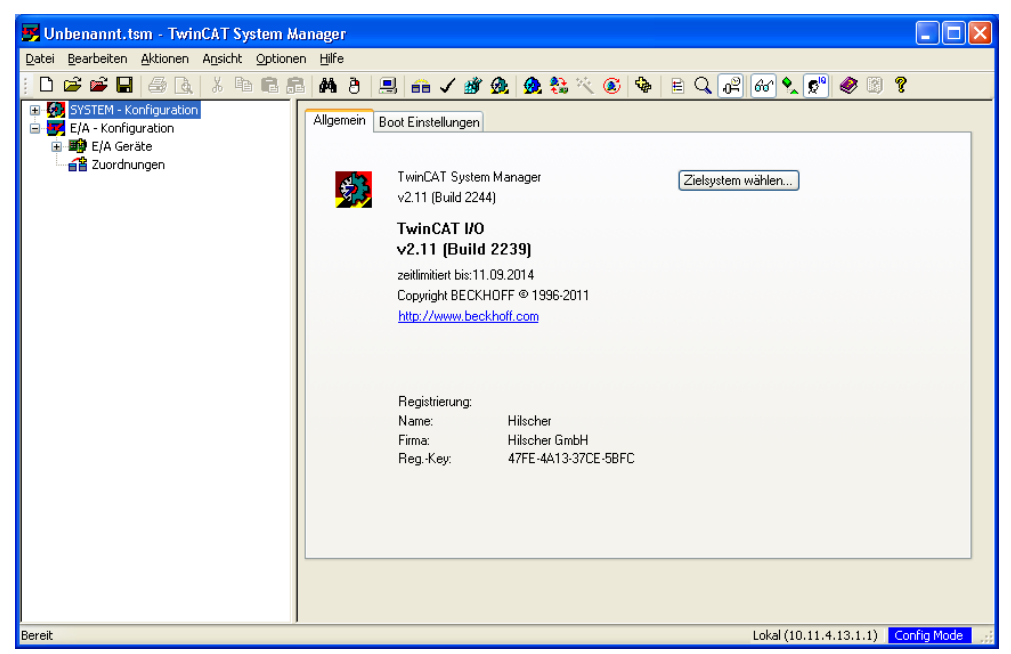

*Abbildung 7: TwinCAT Startbildschirm*

Falls Sie bereits über ein Projekt verfügen, in das Sie das Gateway einfügen möchten, öffnen Sie das entsprechende Projekt.

Falls Sie noch kein Projekt erstellt haben, müssen Sie zunächst den Ethernet-Adapter Ihres PCs als EtherCAT®-Master-Gerät konfigurieren.

- 3. Netzwerk-Adapter als EtherCAT®-Master konfigurieren.
	- Ø Wählen Sie im Menü **Optionen** > **Liste Echtzeit Ethernet kompatible Geräte…**

<sup>3</sup> Das Dialogfenster **Installation of TwinCAT RT-Ethernet Adapters** öffnet sich:

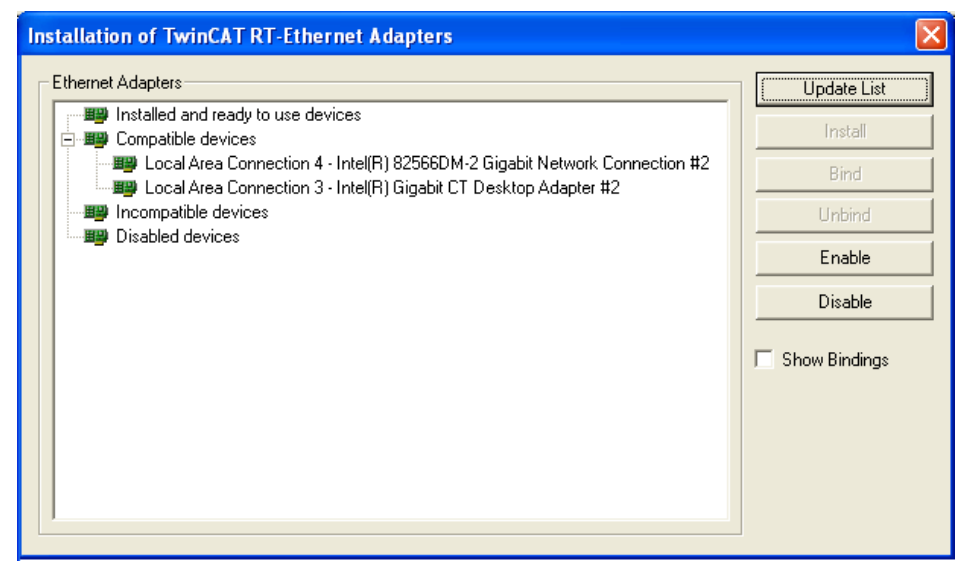

*Abbildung 8: TwinCAT Ethernet Adapter installieren (1)*

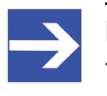

### **Hinweis:**

TwinCAT enthält zwei unterschiedliche Treiber für Ethernet-Netzwerk-Adapter:

Der TwinCAT Driver for Real-Time Ethernet bietet "harte" Echtzeit-Unterstützung für EtherCAT®, kann aber nur für Netzwerk-Adapter mit Intel-Chipsatz verwendet werden. Die Netzwerk-Adapter, die von TwinCAT auf Ihrem PC gefunden wurden und von diesem Treiber unterstützt werden, werden im obigen Dialogfenster unter **Compatible devices** aufgelistet.

**Der TwinCAT Real-Time Ethernet Intermediate Driver wird für** Netzwerk-Adapter ohne Intel-Chipsatz verwendet, bietet aber keine "harte" Echtzeit-Unterstützung für EtherCAT®. Die Netzwerk-Adapter, die von TwinCAT auf Ihrem PC gefunden wurden und von diesem Treiber unterstützt werden, werden unter **Incompatible devices** aufgelistet.

▶ Markieren Sie den Netzwerk-Adapter, den Sie als TwinCAT-Master verwenden möchten, und klicken Sie anschließend die Schaltfläche **Install**.

 $\Diamond$  Nach erfolgreicher Installation wird der gewählte Netzwerk-Adapter unter **Installed and ready to use devices** als "TwinCAT Ethernet Adapter" angezeigt:

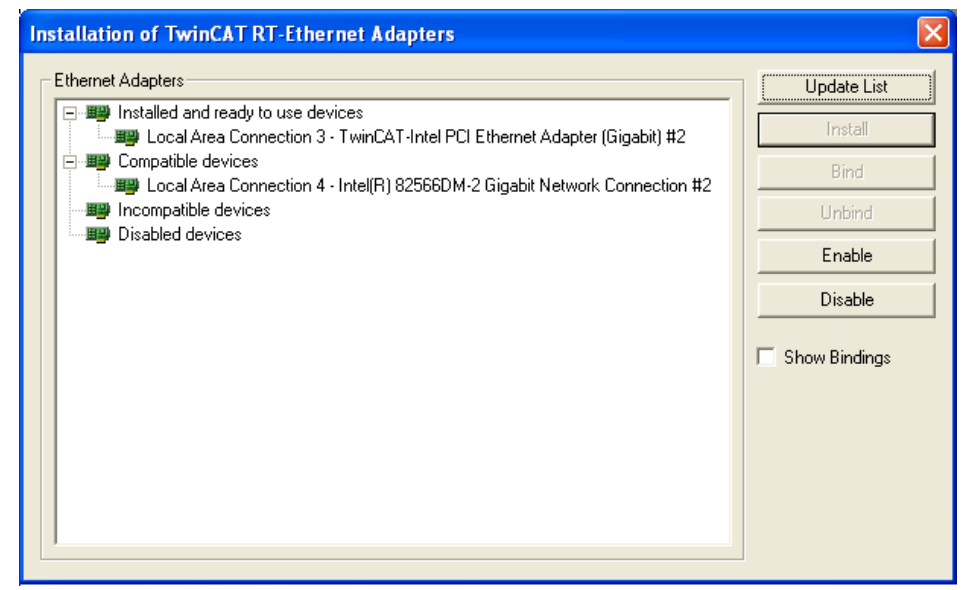

*Abbildung 9: TwinCAT Ethernet Adapter installieren (2)*

- Ø Schließen Sie das Dialogfenster mit einem Klick auf das Schließen-Symbol in der rechten oberen Ecke.
- 4. EtherCAT® Geräte suchen und in das Projekt einfügen.
	- Ø Markieren Sie links im Navigationsbaum des TwinCAT System Managers das Element **E/A Geräte** und wählen Sie im Kontextmenü den Befehl **Geräte suchen…**

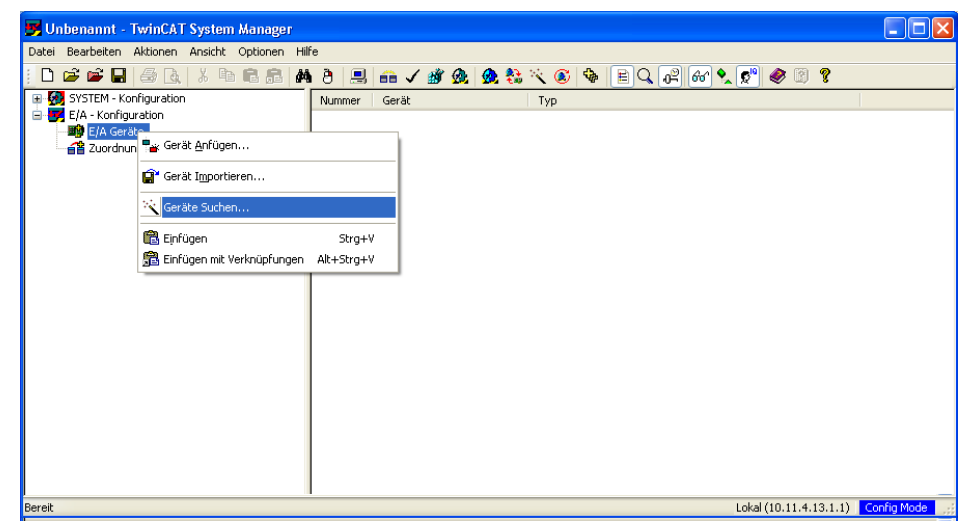

*Abbildung 10: Geräte suchen*

 $\&$  Es erscheint ein Hinweis, dass nicht alle Gerätetypen automatisch erkannt werden können:

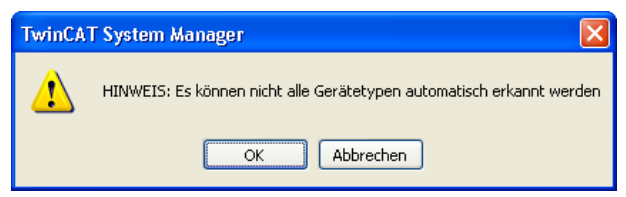

Abbildung 11: Hinweis vor Geräte-Scan

- Ø Quittieren Sie die Meldung mit **OK**.
- Ê Das Dialogfenster **Neue E/A Geräte gefunden** öffnet sich:

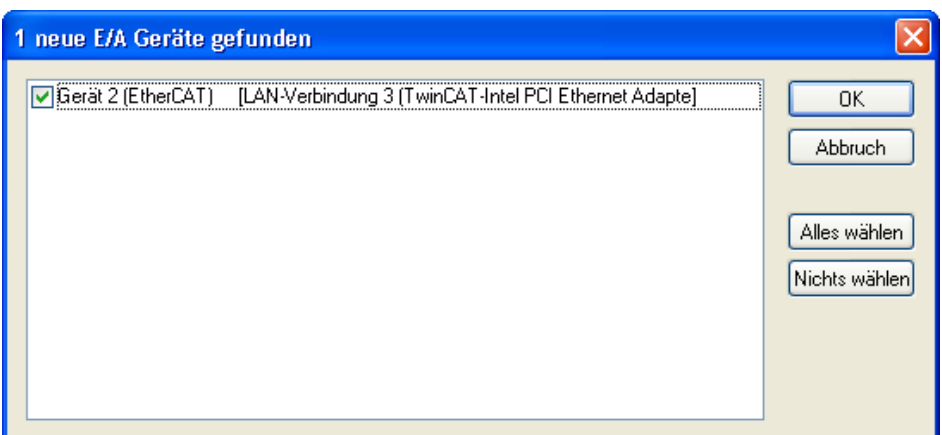

*Abbildung 12: Neue E/A Geräte gefunden*

- Ø Setzen Sie ein Häkchen vor das gefundene Gerät, das Sie als EtherCAT® Master verwenden möchten, und klicken Sie anschließend **OK**.
- Ê Das Dialogfenster **Neue E/A Geräte gefunden** schließt sich und das gewählte EtherCAT® MasterGerät wird im Navigationsbaum unterhalb des Elementes **E/A Geräte** automatisch eingefügt. Gleichzeitig wird eine Suche nach "neuen Boxen" (d. h. EtherCAT®-Slaves) angeboten:

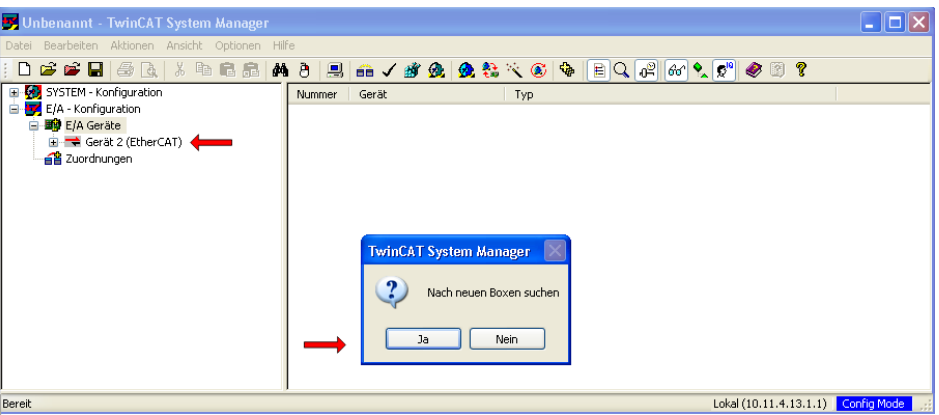

*Abbildung 13: Neue Boxen suchen*

Ø Beantworten Sie die Frage, ob der System Manager nach neuen Boxen suchen soll, mit **Ja**.

<sup>3</sup> Falls Sie ein betriebsbereites EU5C-SWD-ETHERCAT Gateway an das EtherCAT<sup>®</sup>-Master-Gerät (d. h. den entsprechenden Ethernet-Adapter Ihres PCs) angeschlossen haben, sollte das Gateway samt der angeschlossenen SmartWire-Teilnehmer gefunden und im Navigationsbaum unterhalb des EtherCAT<sup>®</sup>-Master-Gerätes als **Box [x] (EU5C-SWD-ETHERCAT)** angezeigt werden (die SmartWire-Teilnehmer sind in der Gateway-Box als Module enthalten). Gleichzeitig wird das Aktivieren der Funktion **Free Run** angeboten:

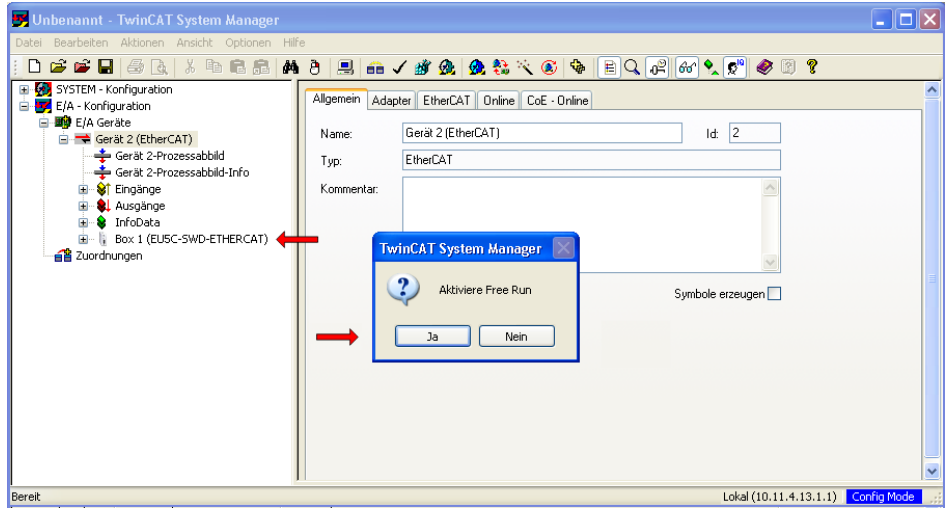

Abbildung 14: EU5C-SWD-ETHERCAT Gateway als neue Box gefunden

- Ø Beantworten Sie die Frage, ob der System Manager **Free Run** aktivieren soll, mit **Ja**.
- $\Diamond$  Im Free-Run-Modus werden nun die Konfigurationsdaten aus TwinCAT automatisch in das Gateway übertragen. Anschließend findet über das Gateway ein zyklischer Datenaustausch zwischen dem EtherCAT® Master und den SmartWire-Teilnehmern (Modulen) statt.
- 5. Zyklischen Datenaustausch mit den SmartWire-Teilnehmer testen.
	- Ø Klicken Sie links im Navigationsbaum des TwinCAT System Managers auf das Plussysmbol vor dem Gateway-Element **Box [x] (EU5C-SWD-ETHERCAT)**.

 $\Diamond$  Die an das Gateway angeschlossenen SmartWire-Teilnehmer werden im Navigationsbaum unterhalb des Gerätes als Module angezeigt:

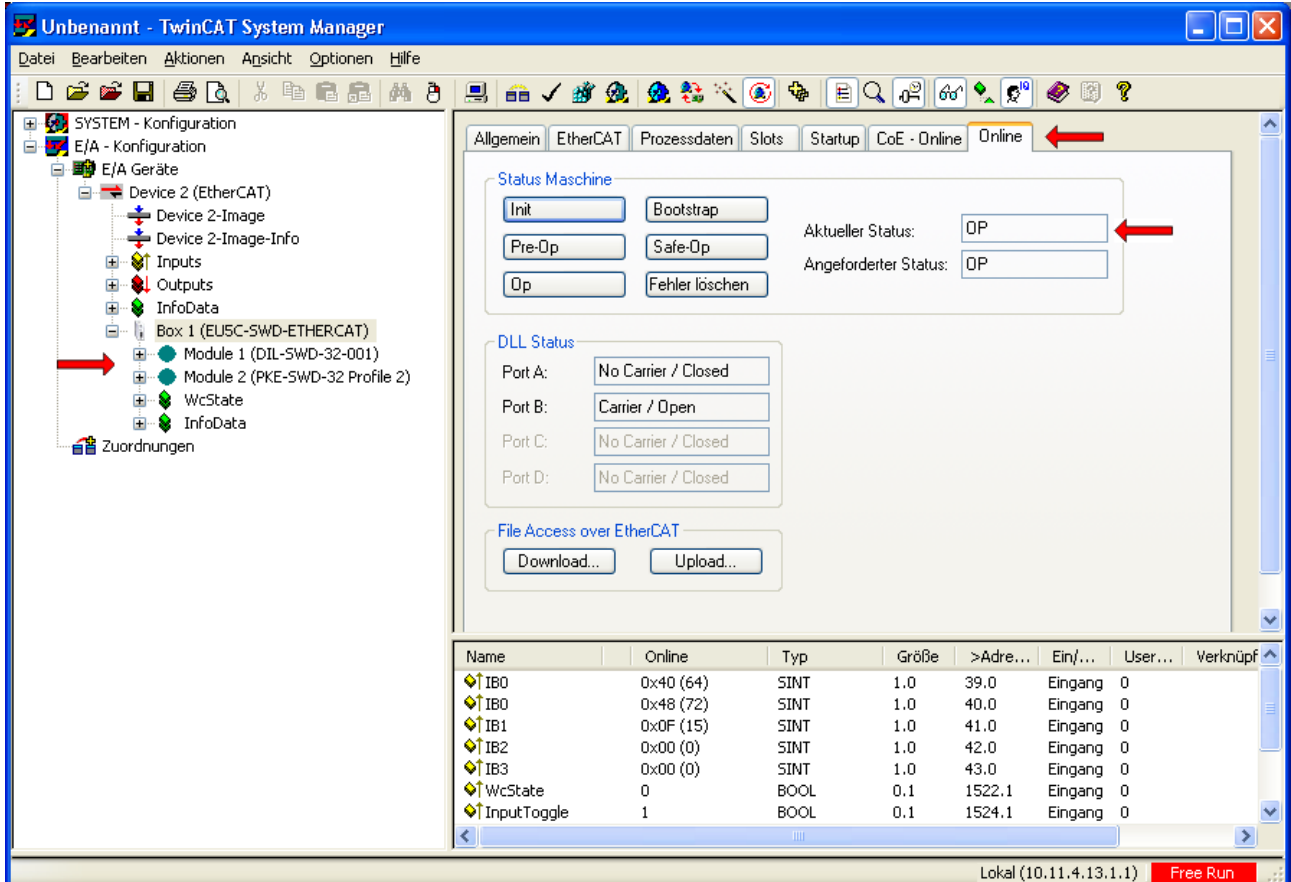

Abbildung 15: EU5C-SWD-ETHERCAT Gateway Prozessdaten (1)

- Ø Markieren Sie im Navigationsbaum das Gateway. Öffnen Sie anschließend im Arbeitsbereich das Register **Online**.
- <sup>3</sup> Bei aktiven Free-Run-Modus sollte im Bereich Status Maschine im Feld **Aktueller Status** der Wert **OP** (Operational) angezeigt werden. Im unteren Arbeitsbereich werden die E/A-Daten der SmartWire-Teilnehmer angezeigt.
- ▶ Lösen Sie ein Ereignis an einem der SmartWire-Teilnehmer aus. In diesem Beispiel wird der Schalter eines mit dem ersten SmartWire-Gerät (Module 1) **DIL-SWD-32-001** verbundenen Gerätes betätigt.
- Ê Dies wird im unteren Arbeitsbereich im Objekt **IB0** durch einen geänderten Wert in der Spalte **Online** angezeigt:

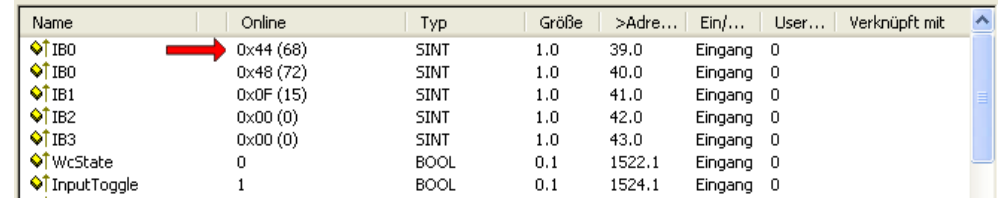

Abbildung 16: EU5C-SWD-ETHERCAT Gateway Prozessdaten (2)

# 9 Parametrisierung

# 9.1 Prozessdaten

Die zyklische Kommunikation wird in EtherCAT® mittels sogenannter **Process Data Objects** (**PDO**s) abgebildet.

- Die Ausgangsdaten eines SmartWire-Teilnehmers sind dem Obiekt **RxPDO**, Index 0x1600, Subindex 0x00 und folgend zugeordnet.
- Die Eingangsdaten eines SmartWire-Teilnehmers sind dem Objekt **TxPDO**, Index 0x1A00, ab Subindex 0x00 und folgend zugeordnet.

Der EtherCAT® Master fügt die konfigurierten PDOs dem **RxPDO Assign Object** Index 0x1C12 sowie dem **TxPDO Assign Object** Index 0x1C13 hinzu. Wenn sich das Gateway im Status Pre-Operational befindet, lädt der EtherCAT® Master die Konfigurationsdaten per SDOs in das Gateway.

| Allgemein              | <b>EtherCAT</b> | Prozessdaten<br>Slots | Startup<br>CoE - Online   | Online                                                                         |
|------------------------|-----------------|-----------------------|---------------------------|--------------------------------------------------------------------------------|
| Transition             |                 | Protocol Index Data   |                           | Comment                                                                        |
| $C \le PS$             | CoE             | 0x1A00C0              | 01 00 08 01 00 60         | download pdo 0x1A00 entries                                                    |
| C < PS                 | CoE             | 0x1600C0              | 01 00 08 01 00 70         | download pdo 0x1600 entries                                                    |
| $C \le PS$             | CoE             | 0x1A01C0              | 04 00 08 01 10 60 08 02 1 | download pdo 0x1A01 entries                                                    |
| C < PS                 | CoE             | 0x1601C0              | 01 00 08 01 10 70         | download pdo 0x1601 entries                                                    |
| $C \le PS$             | CoF             | 0x1C12C0              | 02 00 00 16 01 16         | download pdo 0x1C12 index                                                      |
| $C \langle PS \rangle$ | CoE             | 0x1C13 C 0            | 02 00 00 1A 01 1A         | download pdo 0x1C13 index                                                      |
| $C \le PS$             | CoE             | 0xF030 C 0            | 02 00 01 01 D0 81 01 04   | download slot cfg                                                              |
| <b>UPS</b>             | <b>CoE</b>      | <b>UZ2100101</b>      | Ux007D (125)              | Coordinator Config: SWD Baud rate (125/250 kBaud/s)                            |
| <b>C</b> <sub>PS</sub> | CoE             | 0x2100:04             | 0x00(0)                   | Coordinator Config: Compatible devices permissible (0 = No, 1 = Yes)           |
| C <sub>PS</sub>        | CoE             | 0x2100:05             | 0x00(0)                   | Coordinator Config: All devices are optional (0 = No. 1 = Yes)                 |
| <b>C</b> <sub>PS</sub> | CoE             | 0x2100:08             | 0x00(0)                   | Coordinator Config: Replacement during operation permissible (0 = No. 1 = Yes) |
| <b>C</b> <sub>PS</sub> | CoE             | 0x8000:06             | 0x81D00101 (-2117074687)  | Product code DIL-SWD-32-001                                                    |
| <b>C</b> <sub>PS</sub> | CoE             | 0x8000:20             | 0x00000030 (48)           | CFG DIL-SWD-32-001                                                             |
| <b>C</b> <sub>PS</sub> | CoE             | 0x8000:21             | 0x02(2)                   | Options DIL-SWD-32-001                                                         |
| <b>C</b> <sub>PS</sub> | CoE             | 0x8000:22             | 0x00(0)                   | Parameters DII-SWD-32-001                                                      |
| C <sub>PS</sub>        | CoE             | 0x8010:06             | 0x81E30401 (-2115828735)  | Product code PKE-SWD-32 Profile 2                                              |
| <b>C</b> <sub>PS</sub> | CoE             | 0x8010:20             | 0x00002093 (8339)         | CFG PKE-SWD-32 Profile 2                                                       |
| <b>C</b> <sub>PS</sub> | CoE             | 0x8010:21             | 0xC2 (194)                | Options PKE-SWD-32 Profile 2                                                   |
| <b>C</b> <sub>PS</sub> | CoE             | 0x8010:22             | 0x00(0)                   | Parameters PKE-SWD-32 Profile 2                                                |
|                        |                 |                       |                           |                                                                                |
| Move Up                | Move Down       |                       |                           | Löschen<br>Bearbeiten<br>Neu                                                   |

Abbildung 17: Prozessdaten-Mapping in TwinCAT

# <span id="page-52-0"></span>9.2 SmartWire-DT-Koordinator konfigurieren

## 9.2.1 Übersicht

Das EU5C-SWD-ETHERCAT Gateway hat in seiner Funktion als Master-Gerät im SmartWire-DT-Netzwerk die Rolle eines sogenannten "Koordinators" und regelt als solcher den Ablauf der Datenübertragung innerhalb des SmartWire-DT-Netzwerks gemäß dem SmartWire-DT-Protokoll. Über den Koordinator können Sie folgende Eigenschaften konfigurieren:

- die Baudrate des SmartWire-DT-Netzwerks (**SWD Baud rate**)
- die Verwendung kompatibler SmartWire-DT-Geräte (**Compatible devices permissible**)
- das Verhalten des Gateways bei Ausfall einzelner SmartWire-Geräte ( **All devices are optional**)
- · das Verhalten des Gateways bei Austausch einzelner SmartWire-Geräte im laufenden Busbetrieb (**Replacement during operation permissible**)

Diese Koordinator-Parameter sind in Ihrem EtherCAT®-Engineering-Werkzeug (TwinCAT System Manager) folgenden Elementen und Indizes zugeordnet (alle Werte in Hex):

**Coordinator Config**: Index 0x2100

- · **SWD Baud rate**: Subindex 01
- · **Compatible devices permissible**: Subindex 04
- · **All devices are optional**: Subindex 05
- **Replacement during operation permissible: Subindex 08**

Im TwinCAT System Manager sehen diese Konfigurationselemente für den Koordinator des SmartWire-DT-Netzwerks folgendermaßen aus:

| Allgemein              | <b>EtherCAT</b> | Prozessdaten<br>Slots | Startup         | CoE - Online               | Online |                                                                                |                          |
|------------------------|-----------------|-----------------------|-----------------|----------------------------|--------|--------------------------------------------------------------------------------|--------------------------|
|                        |                 |                       |                 |                            |        |                                                                                | ×.                       |
| Transition             | Protocol        | Index                 | Data            |                            |        | Comment                                                                        |                          |
| C < PS                 | CoE             | 0x1C12 C 0            |                 | 03 00 02 16 03 16 04 16    |        | download pdo 0x1C12 index                                                      |                          |
| C < PS                 | CoE             | 0x1C13 C 0            |                 | 05 00 00 1A 01 1A 02 1A    |        | download pdo 0x1C13 index                                                      |                          |
| C ZPSN                 | CAF             | <b>INFR30 C.B.</b>    |                 | 05.00.00.01.44.81.00.01.4  |        | download elot cfo.                                                             |                          |
| $C$ PS                 | CoE             | 0x2100:01             | 0x007D (125)    |                            |        | Coordinator Config: SWD Baud rate (125/250 kBaud/s)                            |                          |
| <b>C</b> <sub>PS</sub> | CoE             | 0x2100:04             | 0x00(0)         |                            |        | Coordinator Config: Compatible devices permissible (0 = No, 1 = Yes)           |                          |
| <b>C</b> <sub>PS</sub> | CoE             | 0x2100:05             | 0x00(0)         |                            |        | Coordinator Config: All devices are optional (0 = No, 1 = Yes)                 |                          |
| <b>C</b> <sub>PS</sub> | CoE             | 0x2100:08             | 0x00(0)         |                            |        | Coordinator Config: Replacement during operation permissible (0 = No, 1 = Yes) |                          |
| <b>C.TO</b>            | COE             | <b>UXOUUURUO</b>      |                 | UXO 1440100 (741202451/20) |        | <b>ENGINEERING IN ZZEOVVIDENTEN</b>                                            |                          |
| <b>C</b> <sub>PS</sub> | CoE             | 0x8000:20             | 0x00000010 (16) |                            |        | CFG M22-SWD-K11                                                                |                          |
| C <sub>PS</sub>        | CoE             | 0x8000:21             | 0x02(2)         |                            |        | Options M22-SWD-K11                                                            |                          |
| <b>C</b> <sub>PS</sub> | CoE             | 0x8000:22             | 0x00(0)         |                            |        | Parameters M22-SWD-K11                                                         |                          |
| <b>C</b> <sub>PS</sub> | CoE             | 0x8010:06             |                 | 0x814C0100 (-2125725440)   |        | Product code ID M22-SWD-K22                                                    |                          |
| <b>C</b> <sub>PS</sub> | CoE             | 0x8010:20             | 0x00000010 (16) |                            |        | CFG M22-SWD-K22                                                                |                          |
| C <sub>PS</sub>        | CoE             | 0x8010:21             | 0x02(2)         |                            |        | Options M22-SWD-K22                                                            |                          |
| <b>C</b> <sub>PS</sub> | CoE             | 0x8010:22             | 0x00(0)         |                            |        | Parameters M22-SWD-K22                                                         |                          |
| <b>C</b> <sub>PS</sub> | CoE             | 0x8020:06             |                 | 0x81900101 (-2121268991)   |        | Product code M22-SWD-LEDC-W                                                    |                          |
| <b>C</b> <sub>PS</sub> | CoE             | 0x8020:20             | 0x00000030 (48) |                            |        | CFG M22-SWD-LEDC-W                                                             | $\overline{\phantom{a}}$ |
| Move Up                | Move Down       |                       |                 |                            |        | Löschen<br>Bearbeiten<br>Neu                                                   |                          |

Abbildung 18: Konfigurationsdaten des SWD-Koordinators (Gateway) in TwinCAT

Die Daten werden vom EtherCAT® Master per SDOs in das Gateway geladen, wenn sich das Gateway im Status Pre-Operational befindet.

In der folgenden Tabelle sehen Sie, welche Einstellungen Sie in den Konfigurationselementen für den Koordinator vornehmen können:

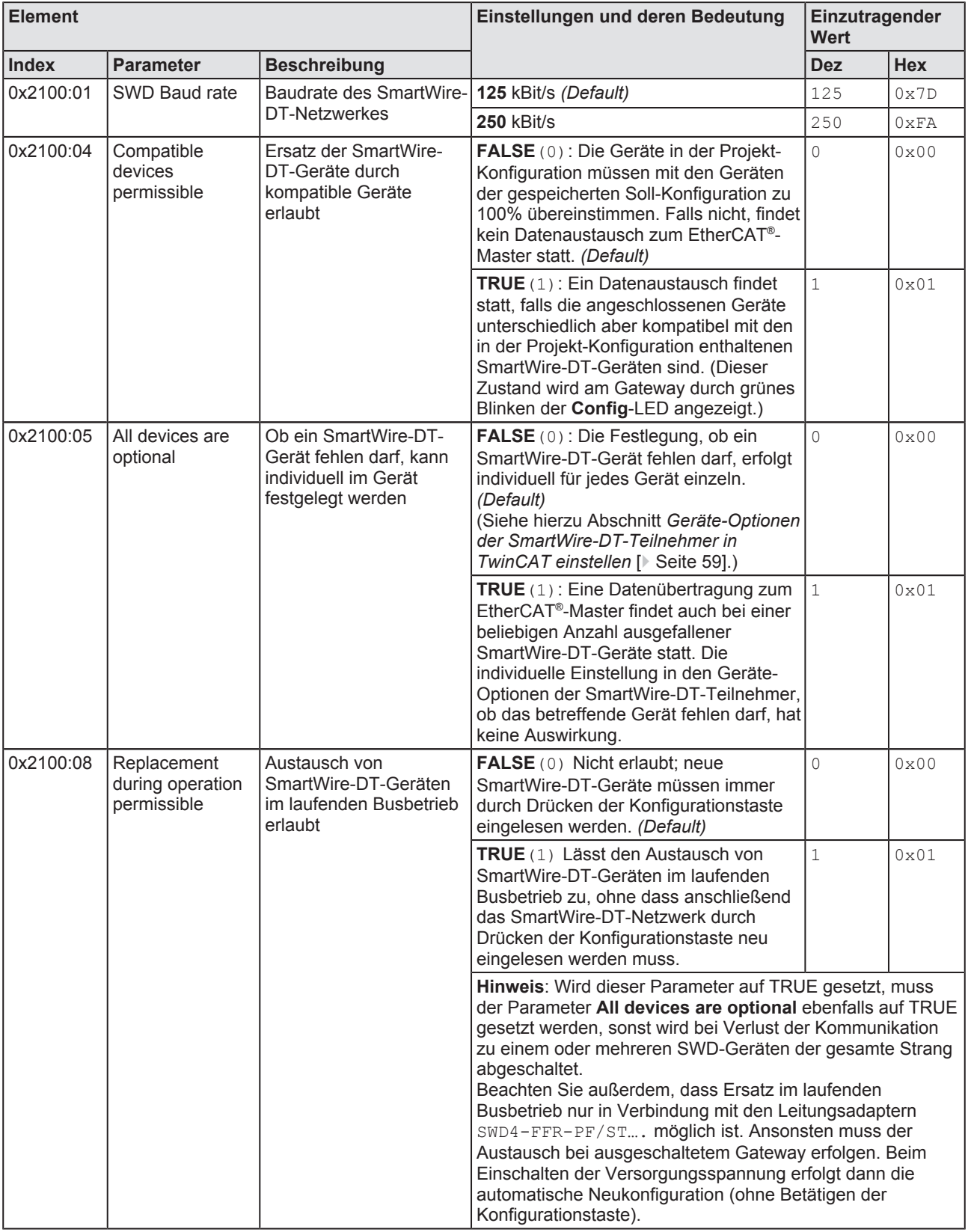

Tabelle 18: Mögliche Einstellungen des SWD-Koordinators

Die nachfolgende Schrittanleitung zeigt, wie Sie die Baudrate des SmartWire-DT-Netzwerkes von 125 kBit/s auf 250 kBit/s ändern können.

## 9.2.2 Voraussetzungen

- · PC mit installiertem TwinCAT System Manager V2.11 und Ethernet-Adapter
- · Sie haben eine gültige Projektkonfiguration im TwinCAT System Manager erstellt (siehe Abschnitt *[Gateway mit TwinCAT konfigurieren](#page-44-0)* [\[](#page-44-0)[}](#page-44-0)  [Seite 45\]\)](#page-44-0) und diese im TwinCAT System Manager geöffnet.

## 9.2.3 Schrittanleitung

- Ø Markieren Sie im Navigationsbaum des TwinCAT System Managers das Gateway. Öffnen Sie anschließend im Arbeitsbereich das Register **Startup**.
- Ê Die KonfigurationsElemente werden im Register **Startup** aufgelistet.

| Unbenannt.tsm - TwinCAT System Manager<br>$-x$<br><u>- L</u> |                                                                                                    |  |  |  |  |  |  |  |  |
|--------------------------------------------------------------|----------------------------------------------------------------------------------------------------|--|--|--|--|--|--|--|--|
| Bearbeiten Aktionen Ansicht Optionen Hilfe<br>Datei          |                                                                                                    |  |  |  |  |  |  |  |  |
| ∐                                                            | <del>ゴゴ日   雪</del>   太阳   高   两 3   周   品 √ が <del>处</del>   免 & 大 ⑥   �   日 Q   6    60   0     ◇ 8   ?                                                                                        |  |  |  |  |  |  |  |  |
| SYSTEM - Konfiguration                                       | Startup<br>EtherCAT   Prozessdaten<br>Slots<br>CoE - Online   Online                                                                                                    |  |  |  |  |  |  |  |  |
| <b>IB</b> I NC - Konfiguration                               | Allgemein                                                                                                    |  |  |  |  |  |  |  |  |
| SPS - Konfiguration                                          | Protocol<br>Data<br>Transition<br>Index<br>Comment                                                                                                    |  |  |  |  |  |  |  |  |
| E/A - Konfiguration                                          |                                                                                                    |  |  |  |  |  |  |  |  |
| <b>AB E/A Geräte</b>                                         | C < PS<br>CoE<br>0x1C12C0<br>03 00 02 16 03 16 04 16<br>download pdo 0x1C12 index                                                                                                    |  |  |  |  |  |  |  |  |
| Gerät 1 (EtherCAT)                                           | $C \le PS$<br>CoE<br>0x1C13 C 0<br>05 00 00 1A 01 1A 02 1A<br>download pdo 0x1C13 index                                                                                                    |  |  |  |  |  |  |  |  |
| Gerät 1-Prozessabbild                                        | C < PS<br>CoE<br>05 00 00 01 44 81 00 01 4<br>0xF030 C 0<br>download slot cfg                                                                                                    |  |  |  |  |  |  |  |  |
| Gerät 1-Prozessabbild-Info                                   | €lPS<br>Coordinator Config: SWD Baud rate (125/250 kBaud/s)<br>CoE<br>0x2100:01<br>0x007D (125)                                                                                                 |  |  |  |  |  |  |  |  |
| √ <sup>t</sup> Eingänge<br>÷Ē                                | $C$ PS<br>CoE<br>Coordinator Config: Compatible devices permissible (0 = No, 1 = Yes)<br>0x2100:04<br>0 <sub>x</sub> 00(0)<br><b>C</b> <sub>PS</sub><br>CoE                                     |  |  |  |  |  |  |  |  |
| & Ausgänge                                                   | 0x2100:05<br>0x00(0)<br>Coordinator Config: All devices are optional (0 = No, 1 = Yes)<br><b>C</b> <sub>PS</sub><br>CoE<br>0x2100:08                                                            |  |  |  |  |  |  |  |  |
| & InfoData<br>Ė.                                             | 0x00(0)<br>Coordinator Config: Replacement during operation permissible (0 = No. 1 = Yes)<br><b>C</b> <sub>PS</sub><br>CoE<br>0x8000:06<br>0x81440100 (-2126249728)<br>Product code M22-SWD-K11 |  |  |  |  |  |  |  |  |
| Box 1 (EU5C-SWD-ETHERCA                                      | <b>C</b> <sub>PS</sub><br>CoE<br>0x8000:20<br>0x00000010 (16)<br>CFG M22-SWD-K11                                                                                                    |  |  |  |  |  |  |  |  |
| Module 1 (M22-SWD-K1                                         | <b>C</b> <sub>PS</sub><br>CoE<br>0x8000:21<br>0x02(2)<br>Options M22-SWD-K11                                                                                                    |  |  |  |  |  |  |  |  |
| Module 2 (M22-SWD-K2                                         | <b>C</b> PS<br>CoE<br>0x8000:22<br>Parameters M22-SWD-K11<br>0 <sub>x</sub> 00(0)                                                                                                    |  |  |  |  |  |  |  |  |
| m- Module 3 (M22-SWD-LE                                      | <b>C</b> <sub>PS</sub><br>CoE<br>0x8010:06<br>0x814C0100 (-2125725440)<br>Product code ID M22-SWD-K22                                                                                           |  |  |  |  |  |  |  |  |
| Module 4 (DIL-SWD-32-(<br><b>FRANCE</b>                      | <b>C</b> <sub>PS</sub><br>CoE<br>0x8010:20<br>0x00000010 (16)<br>CFG M22-SWD-K22                                                                                                    |  |  |  |  |  |  |  |  |
| Module 5 (PKE-SWD-32)                                        | <b>C</b> <sub>PS</sub><br>CoE<br>0x8010:21<br>Options M22-SWD-K22<br>0x02(2)                                                                                                    |  |  |  |  |  |  |  |  |
| WcState<br>-81<br>÷ŀ                                         | <b>C</b> <sub>PS</sub><br>CoE<br>0x8010:22<br>Parameters M22-SWD-K22<br>0 <sub>x</sub> 00(0)                                                                                                    |  |  |  |  |  |  |  |  |
| - 9<br>InfoData                                              | <b>C</b> <sub>PS</sub><br>CoE<br>0x8020:06<br>Product code M22-SWD-LEDC-W<br>0x81900101 (-2121268991)                                                                                           |  |  |  |  |  |  |  |  |
| a Zuordnungen                                                | $\leftarrow$<br>m.                                                                                                    |  |  |  |  |  |  |  |  |
|                                                              |                                                                                                    |  |  |  |  |  |  |  |  |
|                                                              | Move Down<br>Löschen<br>Move Up<br>Bearbeiten<br>Neu                                                                                                    |  |  |  |  |  |  |  |  |
|                                                              | >Adre<br>Ein/A User ID Verknüpft mit<br>Name<br>Typ<br>Größe                                                                                                    |  |  |  |  |  |  |  |  |
|                                                              | $\lozenge$ †IBO<br><b>SINT</b><br>39.0<br>1.0<br>Einga 0                                                                                                    |  |  |  |  |  |  |  |  |
| m.<br>$\overline{\phantom{a}}$<br>Þ.                         | $\lozenge$ †IBO<br><b>SINT</b><br>40.0<br>1.0<br>Einga 0                                                                                                    |  |  |  |  |  |  |  |  |
|                                                              | Lokal (10.11.5.17.1.1) Config Mode                                                                                                    |  |  |  |  |  |  |  |  |

Abbildung 19: Einstellungen des SWD-Koordinators ändern (1)

- Ø Suchen Sie in der Liste das Konfigurationselement für den Koordinator-Parameter, den Sie ändern möchten. Einen Koordinator-Parameter erkennen Sie an dem Index 0x2100:XX und dem Eintrag Coordinator Config: [Parameter] in der Spalte **Comment**.
- Ø Für dieses Beispiel markieren Sie das Element mit dem Index 0x2100:01 und dem Eintrag Coordinator Config: SWD Baud rate (125/250 kBaud/s). Klicken Sie anschließend die Schaltfläche **Bearbeiten** (oder doppelklicken Sie das Element).

Ê Das Dialogfenster **CANopen Startup Eintrag Bearbeiten** öffnet sich. Im Feld **Daten (hexbin)** sehen Sie den voreingestellten hexadezimalen Wert des Bytes, das diesen Parameter konfiguriert. Im Fall der Baudrate ist dies der Wert 7D 00 (bei dem Byte 00 handelt es sich um ein Reserve-Byte):

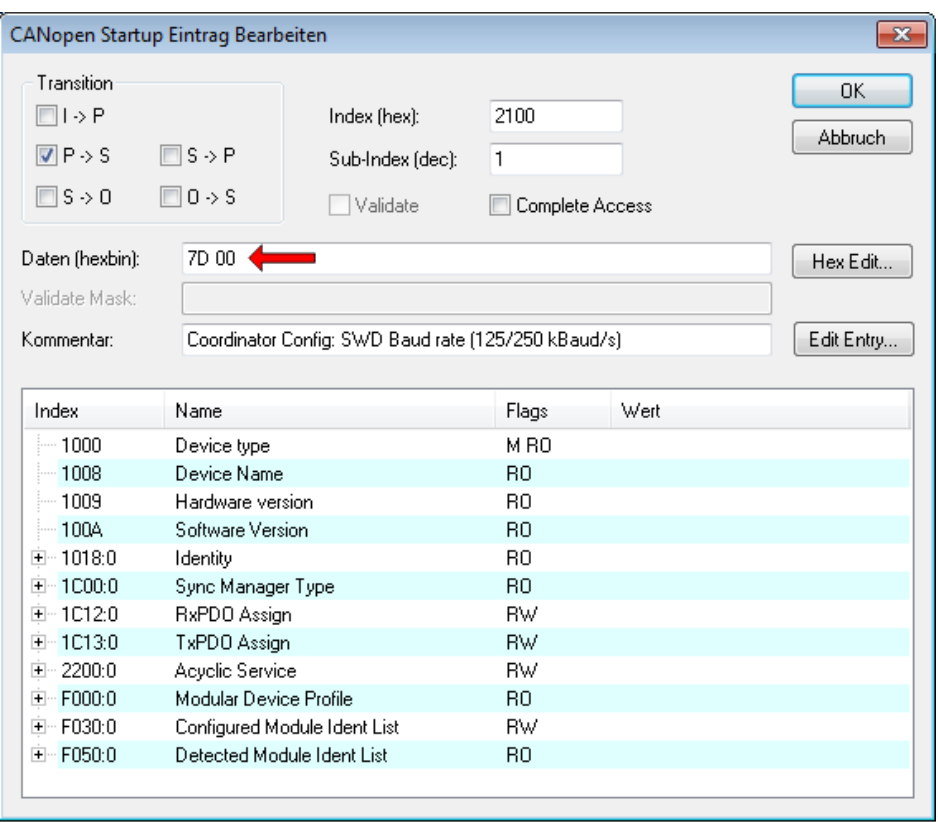

Abbildung 20: Einstellungen des SWD-Koordinators ändern (2)

Ø Geben Sie im Feld **Daten (hexbin)** den neuen hexadezimalen Wert des Parameters ein. Lassen Sie dabei das Präfix 0x weg, d. h. geben Sie beispielsweise den Wert 0xFA als FA ein. Das zweite Byte (00 Reserve-Byte) können Sie löschen.

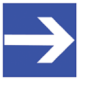

#### **Hinweis:**

In diesem Beispiel bewirken Sie durch die Eingabe des Wertes FA  $(dezimal = 250)$ , dass der Koordinator das SmartWire-DT-Netzwerk zukünftig mit einer Baudrate von 250 kBaud/s betreibt. Welche Werte Sie für die anderen Parameter eingeben müssen, sehen Sie in der Tabelle *[Mögliche Einstellungen des SWD-](#page-52-0)[Koordinators](#page-52-0)* [\[](#page-52-0)[}](#page-52-0) [Seite 53\].](#page-52-0)

Ø Klicken Sie anschließend die Schaltfläche **OK**, um den neuen Wert zu übernehmen.

Ê Im Register **Startup** sehen Sie in der Spalte **Data** den geänderten Wert (der entsprechende Dezimalwert steht in der Klammer hinter dem hexadezimalen Wert).

| Allgemein              | EtherCAT | Prozessdaten | Startup<br><b>Slots</b>   | CoE - Online | Online                                                                                         |
|------------------------|----------|--------------|---------------------------|--------------|------------------------------------------------------------------------------------------------|
| Transition             | Protocol | Index        | Data                      |              | ᇫ<br>Comment                                                                                   |
| $C \le PS$             | CoE      | 0x1C12C0     | 03 00 02 16 03 16 04 16   |              | download pdo 0x1C12 index                                                                      |
| $C \le PS$             | CoE      | Qx1C13C0     | 05 00 00 1A 01 1A 02 1A   |              | download pdo 0x1C13 index                                                                      |
| C < PS                 | CoE      | 0xF030 C 0   | 05 00 00 01 44 81 00 01 4 |              | download slot cfg                                                                              |
| $C$ PS                 | CoE      | 0x2100:01    | 0xFA (250)                |              | Coordinator Config: SWD Baud rate (125/250 kBaud/s)                                            |
| <b>C</b> <sub>PS</sub> | CoE      | 0x2100:04    | 0x00(0)                   |              | Coordinator Config: Compatible devices permissible (0 = No, 1 = Yes)                           |
| <b>C</b> <sub>PS</sub> | CoE      | 0x2100:05    | 0x00(0)                   |              | Coordinator Config: All devices are optional (0 = No, 1 = Yes)                                 |
| <b>C</b> <sub>PS</sub> | CoE      | 0x2100:08    | 0x00(0)                   |              | Coordinator Config: Replacement during operation permissible (0 = No, 1 = Yes) $\vert \bar{=}$ |
| <b>C</b> <sub>PS</sub> | CoE      | 0x8000:06    | 0x81440100 (-2126249728)  |              | Product code M22-SWD-K11                                                                       |
| <b>C</b> <sub>PS</sub> | CoE      | 0x8000:20    | 0x00000010 (16)           |              | CFG M22-SWD-K11                                                                                |
| <b>C</b> <sub>PS</sub> | CoE      | 0x8000:21    | 0x02(2)                   |              | Options M22-SWD-K11                                                                            |
| <b>C</b> <sub>PS</sub> | CoE      | 0x8000:22    | 0x00(0)                   |              | Parameters M22-SWD-K11                                                                         |
| <b>C</b> <sub>PS</sub> | CoE      | 0x8010:06    | 0x814C0100 (-2125725440)  |              | Product code ID M22-SWD-K22                                                                    |
| <b>C</b> <sub>PS</sub> | CoE      | 0x8010:20    | 0x00000010 (16)           |              | CFG M22-SWD-K22                                                                                |
| C <sub>PS</sub>        | CoE      | 0x8010:21    | 0x02(2)                   |              | Options M22-SWD-K22                                                                            |
| <b>C</b> <sub>PS</sub> | CoE      | 0x8010:22    | 0x00(0)                   |              | Parameters M22-SWD-K22                                                                         |
| <b>C</b> <sub>PS</sub> | CoE      | 0x8020:06    | 0x81900101 (-2121268991)  |              | Product code M22-SWD-LEDC-W<br>$\overline{\phantom{a}}$                                        |
| ∢                      |          |              |                           | m            |                                                                                                |
| Move Up                |          | Move Down    |                           |              | Löschen<br>Bearbeiten<br>Neu                                                                   |

Abbildung 21: Einstellungen des SWD-Koordinators ändern (3)

Ø Wählen Sie im Hauptmenü des TwinCAT System Managers **Aktionen** > **Aktiviert Konfiguration...** um die geänderten Konfigurationsdaten zu übertragen.

# 9.3 Konfigurationsdaten der SWD-Teilnehmer

# 9.3.1 Übersicht

Neben Informationen zu den Prozessdaten enthalten die ESI-Dateien für jeden SmartWire-Teilnehmer auch Elemente wie Modul ID (**Product code**), Konfigurationsdaten (CFG), Geräte-Optionen (Options) sowie zusätzliche Geräte-Parameter (Parameters). Wird ein SmartWire-Teilnehmer (i. e. ein Modul) platziert, ordnet die Konfigurations-Software (z. B. TwinCAT) diese Datensätze folgendermaßen zu (alle Werte in Hex):

**Teilnehmer/Modul 1**: Index 0x8000

- · Modul ID (**Product code**): Subindex 06
- · Konfigurationsdaten (**CFG**): Subindex 20
- Geräte-Optionen (Options): Subindex 21
- Geräte-Parameter (Parameters): Subindex 22

#### **Teilnehmer/Modul 2**: Index 0x8010

- · Modul ID (**Product code**): Subindex 06
- · Konfigurationsdaten (**CFG**): Subindex 20
- Geräte-Optionen (Options): Subindex 21
- Geräte-Parameter (Parameters): Subindex 22

usw...

Im TwinCAT System Manager sehen die Konfigurationselemente für die SWD-Teilnehmer *DIL-SWD-32-001* und *PKE-SWD-32 Profile 2* beispielsweise folgendermaßen aus:

| Transition             | Protocol | Index     | Data                     | Comment                                                              |
|------------------------|----------|-----------|--------------------------|----------------------------------------------------------------------|
| C < PS                 | CoF      | 0x1601C.0 | 01 00 08 01 10 70        | download pdo 0x1601 entries                                          |
| C < PS                 | CoE      | 0x1C12C0  | 02 00 00 16 01 16        | download pdo 0x1C12 index                                            |
| C < PS                 | CoE      | Qx1C13C0  | 02 00 00 1A 01 1A        | download pdo 0x1C13 index                                            |
| C < PS                 | CoF      | 0xF030C0  | 02 00 01 01 D0 81 01 04  | download slot cfg                                                    |
| <b>C</b> <sub>PS</sub> | CoE      | 0x2100:01 | 0x007D (125)             | Coordinator Config: SWD Baud rate (125/250 kBaud/s)                  |
| <b>C</b> <sub>PS</sub> | CoE      | 0x2100:04 | 0x00(0)                  | Coordinator Config: Compatible devices permissible (0 = No, 1 = Yes) |
| <b>C</b> <sub>PS</sub> | CoE      | 0x2100:05 | 0x00(0)                  | Coordinator Config: All devices are optional (0 = No, 1 = Yes)       |
| $\sim$ ne.             |          | o ason on |                          |                                                                      |
| $C$ PS                 | CoE      | 0x8000:06 | 0x81D00101 (-2117074687) | Product code DIL-SWD-32-001                                          |
| $C$ PS                 | CoE      | 0x8000:20 | 0x00000030 (48)          | CFG DIL-SWD-32-001                                                   |
| <b>C</b> <sub>PS</sub> | CoE      | 0x8000:21 | 0x02(2)                  | Options DIL-SWD-32-001                                               |
| C <sub>PS</sub>        | CoE      | 0x8000:22 | 0x00(0)                  | Parameters DIL-SWD-32-001                                            |
| C <sub>PS</sub>        | CoE      | 0x8010:06 | 0x81E30401 (-2115828735) | Product code PKE-SWD-32 Profile 2                                    |
| C <sub>PS</sub>        | CoE      | 0x8010:20 | 0x00002093 (8339)        | CFG PKE-SWD-32 Profile 2                                             |
| C <sub>PS</sub>        | CoE      | 0x8010:21 | 0xC2(194)                | Options PKE-SWD-32 Profile 2                                         |
| <b>C</b> <sub>PS</sub> | CoE      | 0x8010:22 | 0x00(0)                  | Parameters PKE-SWD-32 Profile 2                                      |

Abbildung 22: Beispiel Konfigurationsdaten SWD-Teilnehmer in TwinCAT

Die Daten werden vom EtherCAT® Master per SDOs in das Gateway geladen, wenn sich das Gateway im Status **Pre-Operational** befindet. Darüber hinaus werden die Geräte-Parameter (Parameters) im Subindex 22 in den entsprechenden SmartWire-Teilnehmer geschrieben, sofern es sich bei dem Gerät um ein Ein/Ausgangsmodul handelt (die Geräte-Parameter dienen der Konfiguration der Sensoren der Ein/ Ausgangsmodule).

Die Modul ID (**Product code**) im Subindex 06 und die Konfigurationsdaten (CFG) im Subindex 20 werden von dem Gateway zu Identifikations- und Konfigurationszwecken benötigt und sollten nicht editiert werden. Die Geräte-Optionen (Options) im Subindex 21 sowie die Geräte-Parameter (**Parameters**) im Subindex 22 können dagegen bei Bedarf angepasst werden, wie in den folgenden Abschnitten beschrieben.

## <span id="page-58-0"></span>9.3.2 Geräte-Optionen der SmartWire-DT-Teilnehmer in TwinCAT einstellen

## 9.3.2.1 Übersicht

Jeder SWD-Teilnehmer besitzt ein Element für die Konfiguration seiner Geräte-Optionen. Mit diesem Options-Element (Subindex 21) können Sie für jeden SWD-Teilnehmer individuell festlegen, ob der Teilnehmer im SmartWire-DT-Netzwerk fehlen darf und ob er durch das Universalmodul M22-SWD-NOP ersetzt werden darf.

Die Default-Einstellungen hierzu sind in den Geräte-Optionen sämtlicher Teilnehmer folgendermaßen:

- Präsenz im SmartWire-DT-Netzwerk: Gerät muss anwesend sein
- · Ersatz durch Universalmodul: **nicht erlaubt**

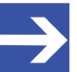

#### **Hinweis:**

Wenn Sie in den Geräte-Optionen für ein Gerät die Präsenz-Pflicht aufheben, wird diese Einstellung nur wirksam, wenn Sie gleichzeitig in der Konfiguration des Koordinators den Parameter **All Modules Optional** (Index 0x2100:08) in seiner Default-Einstellung auf  $0x00$  belassen. Dies bewirkt, dass die Präsenz-Pflicht für jedes Gerät individuell in seinen Geräte-Optionen eingestellt werden kann.

Sehen Sie hierzu auch den Abschnitt SmartWire-DT-Koordinator *[konfigurieren](#page-52-0)* [\[](#page-52-0)[}](#page-52-0) [Seite 53\].](#page-52-0)

Die Parameter des Element Options (also die Geräte-Optionen) werden durch Eingabe eines einzelnen hexadezimalen Options-Bytes konfiguriert. Beachten Sie, dass dieses Byte neben den beiden oben genannten Optionen (Präsenz im Netzwerk und Ersatz durch Universalmodul) noch andere Parameter enthält – z. B. das Format der Nutzdatenworte – die je nach Gerät unterschiedlich voreingestellt sind und die Sie nicht ändern dürfen. Jeder Parameter ist einem einzelnen Bit des Options-Bytes zugeordnet, wobei jedes Bit, das auf TRUE gesetzt ist, einen eigenen Byte-Wert hat. Die Zuordnung der Parameter zu den Bits und deren Byte-Wert können Sie der nachfolgenden Tabelle entnehmen.

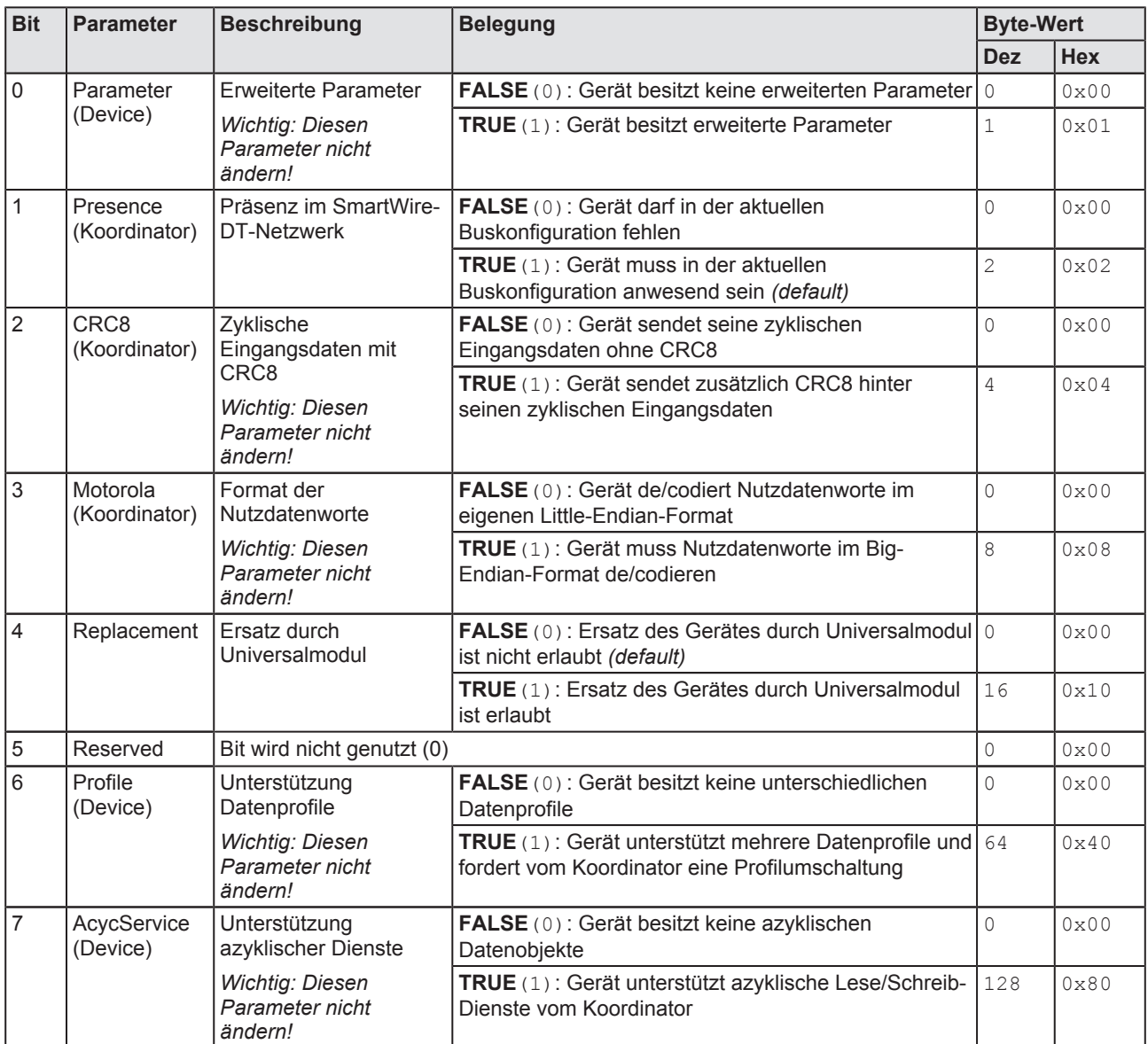

Tabelle 19: Bit-Zuordnung der Parameter des Options-Byte

Die Summe der logisch verODERten Byte-Werte der einzelnen Bits ergibt den Wert des Options-Bytes. Um einzelne Parameter zu ändern, müssen Sie also das einzelne Bit betrachten, das dem zu ändernden Parameter zugeordnet ist. Wenn Sie das entsprechende Bit auf TRUE setzen, um den gewünschten Parameter bzw. die gewünschte Eigenschaft zu aktivieren, müssen Sie anschließend den neuen ByteWert des geänderten Bits mit den Byte-Werten der anderen auf TRUE stehenden Bits logisch verODERn. Rechenbeispiele hierzu finden Sie im Abschnitt *Rechenbeispiele Options-Byte* [\[](#page-62-0) $\triangleright$  [Seite 63\]](#page-62-0).

Die nachfolgende beispielhafte Schrittanleitung zeigt, wie Sie die Default-Einstellungen der Optionen des SWD-Teilnehmers DIL-SWD-32-001 ändern, um die Ersetzung des Gerätes durch ein Universalmodul zu erlauben.

### 9.3.2.2 Voraussetzungen

- · PC mit installiertem TwinCAT System Manager V2.11 und Ethernet-Adapter
- Sie haben eine gültige Projektkonfiguration im TwinCAT System Manager erstellt (siehe Abschnitt *[Gateway mit TwinCAT konfigurieren](#page-44-0)* [\[](#page-44-0)[}](#page-44-0)  [Seite 45\]\)](#page-44-0) und diese im TwinCAT System Manager geöffnet.
- Das Projekt beinhaltet das SmartWire-Schützmodul DIL-SWD-32-001

#### 9.3.2.3 Schrittanleitung

- Ø Markieren Sie im Navigationsbaum des TwinCAT System Managers das Gateway. Öffnen Sie anschließend im Arbeitsbereich das Register **Startup**.
- $\rightarrow$  Die Konfigurations-Elemente werden im Register Startup aufgelistet.

| SmartWire Testpanel.tsm - TwinCAT System Manager              |   |   |                                                  |            |                                                                      |                                                                                                    |                                                   | $\Box$ $\Box$ $\times$   |
|---------------------------------------------------------------|---|---|--------------------------------------------------|------------|----------------------------------------------------------------------|----------------------------------------------------------------------------------------------------|---------------------------------------------------|--------------------------|
| Bearbeiten Aktionen Ansicht Optionen Hilfe<br>Datei           |   |   |                                                  |            |                                                                      |                                                                                                    |                                                   |                          |
| $D \not\cong \not\in H$<br>$\bigoplus$ $\bigcap$<br>3 电电晶 两 月 | 鳳 |   |                                                  |            |                                                                      |                                                                                                    |                                                   |                          |
| Ġ<br><b>&amp;L</b> Ausgänge                                   | A |   |                                                  |            |                                                                      |                                                                                                    |                                                   |                          |
| Ėŀ<br>& InfoData                                              |   |   |                                                  |            | Allgemein EtherCAT Prozessdaten Slots                                | Startup<br>CoE - Online   Online                                                                           |                                                   |                          |
| Box 1 (EUSC-SWD-ETHERCAT)<br>Ė-                               |   |   |                                                  |            |                                                                      |                                                                                                    |                                                   |                          |
| <b>E</b> Module 1 (M22-5WD-K11)                               |   |   | Transition                                       | Protocol   | Index                                                                | Data                                                                                                    | Comment                                           | $\overline{\phantom{a}}$ |
| <b>E</b> Module 2 (M22-5WD-K22)                               |   |   | C <sub>PS</sub>                                  | CoE        | 0x8130:21                                                            | 0x02(2)                                                                                                    | Options EU5E-SWD-4DX                              |                          |
| E- <sup>6</sup> Module 3 (M22-SWD-LED-W)                      |   |   | C <sub>PS</sub>                                  | CoE        | 0x8130:22                                                            | 0x00(0)                                                                                                    | Parameters EU5E-SWD-4DX                           |                          |
| Module 4 (M22-SWD-LED-B)                                      |   |   | C <sub>PS</sub>                                  | CoE        | 0x8140:06                                                            | 0x01060504 (17171716)                                                                                      | Product code EU5E-SWD-2A2A                        |                          |
| Module 5 (M22-SWD-LED-G)                                      |   |   | <b>C</b> <sub>PS</sub>                           | CoE        | 0x8140:20                                                            | 0x00E1D110 (14799120)                                                                                      | CFG EU5E-SWD-2A2A                                 |                          |
| E Module 6 (M22-SWD-LED-R)                                    |   |   | <b>C</b> <sub>PS</sub><br><b>C</b> <sub>PS</sub> | CoE<br>CoE | 0x8140:21<br>0x8140:22                                               | 0x83 (131)<br>0x5002 (20482)                                                                               | Options EU5E-SWD-2A2A<br>Parameters EU5E-SWD-2A2A |                          |
| Module 7 (M22-SWD-K11-LED-W)<br>田一                            |   |   | <b>C</b> <sub>PS</sub>                           | CoE        | 0x8150:06                                                            | 0x01050900 (17107200)                                                                                      | Product code EU5E-SWD-4AX                         |                          |
| <b>E-6</b> Module 8 (M22-SWD-K11-LED-B)                       |   |   | C <sub>PS</sub>                                  | CoE        | 0x8150:20                                                            | 0x0000D310 (54032)                                                                                         | CFG EU5E-SWD-4AX                                  |                          |
| Module 9 (M22-SWD-K11-LED-G)                                  |   |   | C <sub>PS</sub>                                  | CoE        | 0x8150:21                                                            | 0x83 (131)                                                                                                 | Options EU5E-SWD-4AX                              |                          |
| <b>E</b> Module 10 (M22-SWD-K11-LED-R)                        |   |   | C <sub>PS</sub>                                  | CoE        | 0x8150:22                                                            | 0x5002 (20482)                                                                                             | Parameters EU5E-SWD-4AX                           |                          |
| in Module 11 (M22-SWD-K22-LED-W)                              |   |   | $C$ PS                                           | CoE        | 0x8160:06                                                            | 0x01070900 (17238272)                                                                                      | Product code EU5E-SWD-4PT                         |                          |
| Module 12 (M22-SWD-K22-LED-B)                                 |   |   | C <sub>PS</sub>                                  | CoE        | 0x8160:20                                                            | 0x0000D310 (54032)                                                                                         | CFG EU5E-SWD-4PT                                  |                          |
| Module 13 (M22-SWD-K22-LED-G)                                 |   |   | C <sub>PS</sub>                                  | CoE        | 0x8160:21                                                            | 0x83 (131)                                                                                                 | Options EU5E-SWD-4PT                              |                          |
| Module 14 (M22-SWD-K22-LED-R)                                 |   |   | C <sub>PS</sub>                                  | CoE        | 0x8160:22                                                            | 03 02 00                                                                                                   | Parameters EU5E-SWD-4PT                           |                          |
| Module 15 (EUSE-SWD-8DX)<br>田一                                |   |   | C <sub>PS</sub>                                  | CoE        | 0x8170:06                                                            | 0x81D00101 [-2117074687]                                                                                   | Product code DIL-SWD-32-001                       |                          |
| Module 16 (EUSE-SWD-4D4D)                                     |   |   | <b>C</b> <sub>PS</sub><br>€lPS                   | CoE<br>CoE | 0x8170:20<br>0x8170:21                                               | 0x00000030 (48)<br>0x02(2)                                                                                 | CFG DIL-SWD-32-001<br>Options DIL-SWD-32-001      |                          |
| Module 17 (EUSE-SWD-4D2R)                                     |   |   | <b>C</b> <sub>PS</sub>                           | CoE        | 0x8170:22                                                            | 0x00 (0)                                                                                                   | Parameters DIL-SWD-32-001                         |                          |
| Module 18 (EU5E-SWD-X8D)<br>田一                                |   |   | <b>C</b> <sub>PS</sub>                           | CoE        | 0x8180:06                                                            | 0x81D10101 (-2117009151)                                                                                   | Product code DIL-SWD-32-002                       |                          |
| Module 19 (EUSE-SWD-4DX)<br>Module 20 (EUSE-SWD-4DX)          |   |   | <b>C</b> <sub>PS</sub>                           | CoE        | 0x8180:20                                                            | 0x00000030 (48)                                                                                            | CFG DIL-SWD-32-002                                |                          |
| Module 21 (EUSE-SWD-2A2A)                                     |   |   | C <sub>PS</sub>                                  | CoE        | 0x8180:21                                                            | 0x02(2)                                                                                                    | Options DIL-SWD-32-002                            |                          |
| Module 22 (EUSE-SWD-4AX)                                      |   |   | <b>C</b> <sub>PS</sub>                           | CoE        | 0x8180:22                                                            | 0x00(0)                                                                                                    | Parameters DIL-SWD-32-002                         |                          |
| Module 23 (EUSE-SWD-4PT)<br>田一                                |   |   | C <sub>PS</sub>                                  | CoE        | 0x8190:06                                                            | 0x81E30401 [-2115828735]                                                                                   | Product code PKE-SWD-32 Profile 2                 | $\checkmark$             |
| in Module 24 (DIL-SWD-32-001)                                 |   |   | <b>C</b> PS                                      | DoF.       | nv8190-20                                                            | U^UUUUSUd3 (833d)                                                                                          | CEG PKE-SWD-32 Profile 2                          | $\rightarrow$            |
| Module 25 (DIL-SWD-32-002)                                    |   |   |                                                  |            |                                                                      |                                                                                                    |                                                   |                          |
| Module 26 (PKE-SWD-32 Profile 2)<br>田一                        |   |   | Move Up                                          | Move Down  |                                                                      |                                                                                                    | Löschen<br>Bearbeiten<br>Neu                      |                          |
| - 81<br>WcState<br>÷.                                         |   |   |                                                  |            |                                                                      |                                                                                                    |                                                   |                          |
| ∙ <mark>©</mark> InfoData<br>Ėŀ                               |   |   |                                                  |            |                                                                      |                                                                                                    |                                                   |                          |
| Elenelx Box 2 (NXIO 50-RE/ECS)                                |   |   |                                                  |            |                                                                      |                                                                                                    |                                                   |                          |
| ia Mat <sup>1</sup> 1. TxPDO                                  |   |   | Name                                             |            | Online                                                               | Typ<br>Größe                                                                                               | >Adre<br>$Ein/$<br>User Verknüpft mit             | ÷                        |
| $\rightarrow$<br>≺                                            |   | ∢ |                                                  |            |                                                                      |                                                                                                    |                                                   | $\left  \cdot \right $   |
| Server (Port)<br>Meldung<br>Timestamp                         |   |   |                                                  |            |                                                                      |                                                                                                    |                                                   | $\hat{\phantom{a}}$      |
| (65535)<br>14.10.2014 13:20:21 883 ms                         |   |   |                                                  |            |                                                                      | 'Box 1 (EU5C-SWD-ETHERCAT)' (1001): CoE - Emergency (Hex: ff00, 81, '00 00 04 00 00').                     |                                                   |                          |
| $\bullet$ (65535)<br>14.10.2014 13:20:19 461 ms               |   |   |                                                  |            |                                                                      | 'Box 1 (EU5C-SWD-ETHERCAT)' (1001); abnormal state change (from 'PREOP' to 'INIT'). Try to go back to 'OP' |                                                   |                          |
| $\bullet$ (65535)<br>14.10.2014 13:20:19 401 ms               |   |   |                                                  |            | 'Box 1 (EU5C-SWD-ETHERCAT)' (1001): state change to 'PREOP' finished |                                                                                                    |                                                   | $\checkmark$             |
|                                                               |   |   |                                                  |            |                                                                      |                                                                                                    |                                                   | $\rightarrow$            |
| Bereit                                                        |   |   |                                                  |            |                                                                      |                                                                                                    | Lokal (127.255.255.1.1.1) Echtzeit 2%             |                          |

Abbildung 23: Geräte-Optionen eines SWD-Teilnehmers ändern (1)

- Ø Suchen Sie in der Liste das SmartWireDTGerät, das Sie konfigurieren möchten, und das zugehörige Element **Options**. Ein **Options**Element erkennen Sie an dem Index 0x8XXX:21 und dem Eintrag Options [Gerätename] in der Spalte **Comment**.
- Ø Markieren Sie das Element **Options** und klicken Sie anschließend die Schaltfläche **Bearbeiten** (oder doppelklicken Sie das Element).

Ê Das Dialogfenster **CANopen Startup Eintrag Bearbeiten** öffnet sich. Im Feld **Daten (hexbin)** sehen Sie den voreingestellten hexadezimalen Wert des Options-Bytes. Im Fall des Geräts DIL-SWD-32-001 ist dies der Wert 02:

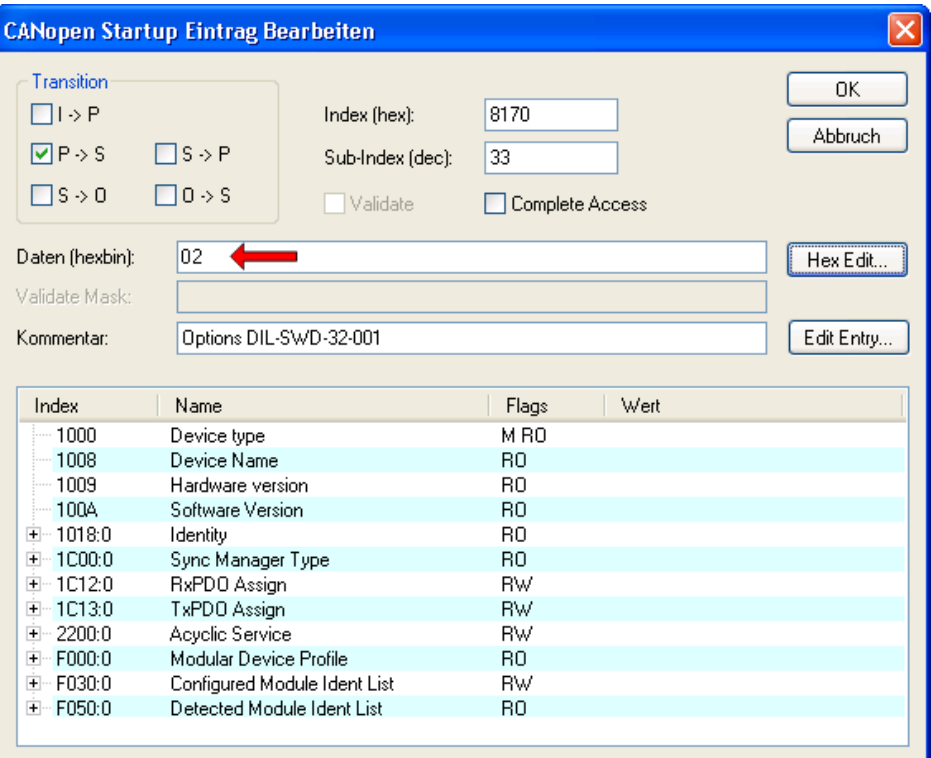

Abbildung 24: Geräte-Optionen eines SWD-Teilnehmers ändern (2)

Ø Geben Sie im Feld **Daten (hexbin)** den neuen hexadezimalen Wert des Options-Bytes ein. Lassen Sie dabei das Präfix 0x weg, d. h. geben Sie beispielsweise den Wert 0x12 als 12 ein.

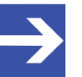

### **Hinweis:**

Die einzelnen Parameter des Element **Options** (also die Geräte-Optionen) können Sie immer nur durch Eingabe eines hexadezimalen Options-Bytes konfigurieren. Beachten Sie, dass Sie für das Ändern eines Parameters das Options-Byte eines Gerätes jeweils neu berechnen müssen, je nach Parameter, den Sie ändern möchten sowie in Abhängigkeit der Voreinstellungen, die das Gerät aufweist. In diesem Beispiel bewirken Sie durch die Eingabe des Wertes 12, dass das Gerät im SmartWire-DT-Bus zukünftig durch ein Universalmodul ersetzt werden darf.

Wie Sie das Options-Byte berechnen können, finden Sie im Abschnitt *[Rechenbeispiele OptionsByte](#page-62-0)* [\[](#page-62-0)[}](#page-62-0) [Seite 63\]](#page-62-0) erläutert.

Ø Klicken Sie anschließend die Schaltfläche **OK**, um den neuen Wert zu übernehmen.

<span id="page-62-0"></span>Ê Im Register **Startup** sehen Sie in der Spalte **Data** den geänderten Wert (der entsprechende Dezimalwert steht in der Klammer hinter dem hexadezimalen Wert).

| Transition             | Protocol   | Index     | Data                     | ㅅ<br>Comment                      |
|------------------------|------------|-----------|--------------------------|-----------------------------------|
| C <sub>PS</sub>        | CoE        | 0x8130:21 | 0x02(2)                  | Options EU5E-SWD-4DX              |
| $C$ PS                 | CoE        | 0x8130:22 | 0x00(0)                  | Parameters EU5E-SWD-4DX           |
| C <sub>PS</sub>        | CoE        | 0x8140:06 | 0x01060504 (17171716)    | Product code EU5E-SWD-2A2A        |
| <b>C</b> <sub>PS</sub> | CoE        | 0x8140:20 | 0x00E1D110 (14799120)    | CFG EU5E-SWD-2A2A                 |
| $C$ PS                 | CoE        | 0x8140:21 | 0x83 (131)               | Options EU5E-SWD-2A2A             |
| <b>C</b> <sub>PS</sub> | CoE        | 0x8140:22 | 0x5002 (20482)           | Parameters EU5E-SWD-2A2A          |
| C <sub>PS</sub>        | CoE        | 0x8150:06 | 0x01050900 (17107200)    | Product code EU5E-SWD-4AX         |
| <b>C</b> <sub>PS</sub> | CoE        | 0x8150:20 | 0x0000D310 (54032)       | CFG EU5E-SWD-4AX                  |
| <b>C</b> PS            | CoE        | 0x8150:21 | 0x83 (131)               | Options EU5E-SWD-4AX              |
| $C$ PS                 | CoE        | 0x8150:22 | 0x5002 (20482)           | Parameters EU5E-SWD-4AX           |
| <b>C</b> PS            | CoE        | 0x8160:06 | 0x01070900 (17238272)    | Product code EU5E-SWD-4PT         |
| C <sub>PS</sub>        | CoE        | 0x8160:20 | 0x0000D310 (54032)       | CFG EU5E-SWD-4PT                  |
| $C$ PS                 | CoE        | 0x8160:21 | 0x83 (131)               | Options EU5E-SWD-4PT              |
| C <sub>PS</sub>        | CoE        | 0x8160:22 | 03 02 00                 | Parameters EU5E-SWD-4PT           |
| $C$ PS                 | CoE        | 0x8170:06 | 0x81D00101 (-2117074687) | Product code DIL-SWD-32-001       |
| C <sub>PS</sub>        | CoE        | 0x8170:20 | 0x00000030 (48)          | CFG DIL-SWD-32-001                |
| $C$ PS                 | CoE        | 0x8170:21 | 0x12 (18)                | Options DIL-SWD-32-001            |
| <b>C</b> <sub>PS</sub> | CoE        | 0x8170:22 | 0x00 (0)                 | Parameters DIL-SWD-32-001         |
| $C$ PS                 | CoE        | 0x8180:06 | 0x81D10101 (-2117009151) | Product code DIL-SWD-32-002       |
| <b>C</b> <sub>PS</sub> | CoE        | 0x8180:20 | 0x00000030 (48)          | CFG DIL-SWD-32-002                |
| $C$ PS                 | CoE        | 0x8180:21 | 0x02(2)                  | Options DIL-SWD-32-002            |
| <b>C</b> <sub>PS</sub> | CoE        | 0x8180:22 | 0x00(0)                  | Parameters DIL-SWD-32-002         |
| C <sub>PS</sub>        | CoE        | 0x8190:06 | 0x81E30401 [-2115828735] | Product code PKE-SWD-32 Profile 2 |
| $\Gamma$ PS            | <b>DoF</b> | 0x8190:20 | 0^00002093 (8339)        | CEG PKE-SWD-32 Profile 2          |
| ∢                      |            |           | Ш                        | ×.                                |

Abbildung 25: Geräte-Optionen eines SWD-Teilnehmers ändern (3)

Ø Wählen Sie im Hauptmenü des TwinCAT System Managers **Aktionen** > **Aktiviert Konfiguration...** um die geänderten Konfigurationsdaten zu übertragen.

### 9.3.2.4 Rechenbeispiele Options-Byte

Die einzelnen Parameter des Element **Options** (also die Geräte-Optionen) werden durch Eingabe eines einzelnen hexadezimalen Options-Bytes konfiguriert.

Der Wert des Options-Bytes ist immer gleich der Summe der Byte-Werte der einzelnen Bits, denen die konfigurierbaren Parameter zugeordnet sind. Um einzelne Parameter zu ändern, müssen Sie also das einzelne Bit betrachten, das dem zu ändernden Parameter zugeordnet ist. Wenn Sie das entsprechende Bit auf TRUE setzen, um den gewünschten Parameter bzw. die gewünschte Eigenschaft zu aktivieren, müssen Sie anschließend den neuen Byte-Wert des geänderten Bits mit den Byte-Werten der anderen auf TRUE stehenden Bits "logisch

verODERn" (umgangssprachlich vereinfacht ausgedrückt: "addieren"). Beachten Sie, dass jedes aktive Bit einen anderen Byte-Wert hat. Die Zuordnung der Bits zu den Parametern und deren Byte-Wert können Sie der Tabelle *Bit-Zuordnung der Parameter des Options-Byte* im Abschnitt *[Übersicht](#page-58-0)*  [\[](#page-58-0)[}](#page-58-0) [Seite 59\]](#page-58-0)entnehmen. Da diejenigen Bits, die auf FALSE stehen (deren Parameter also nicht aktiviert wurden), immer den Byte-Wert 0 haben, können Sie diese Bits in der Addition ignorieren.

#### **Beispiel 1**

Das nachfolgende Beispiel zeigt die Berechnung des Default-Wertes 0x02 des Options-Bytes für das Gerät DIL-SWD-32-001.

Der Wert 02 für das Options-Bytes ergibt sich daraus, dass sämtliche Bits außer Bit 1 auf FALSE gesetzt sind, also den Byte-Wert 0 haben, Bit 1 dagegen auf TRUE, d. h. auf den Byte-Wert 02 gesetzt wird, was in Summe den Wert  $0 \times 02$  für das Options-Byte ergibt:

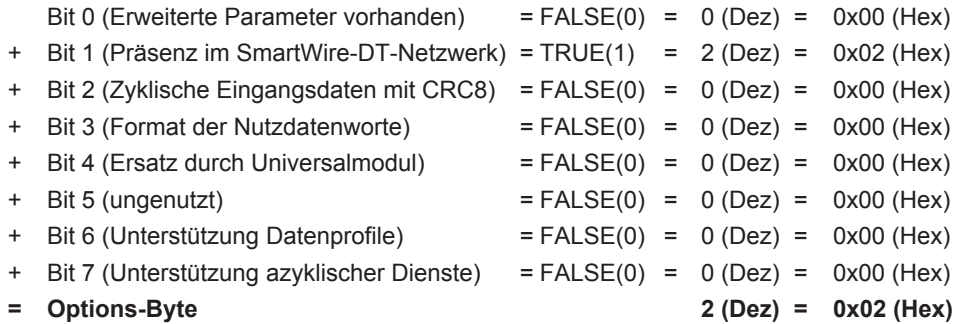

Für das Gerät DIL-SWD-32-001 bedeutet das konkret, dass das Gerät in der aktuellen Buskonfiguration anwesend sein muss (Bit 1 = TRUE), aber keine erweiterten Parameter besitzt (Bit 0 = FALSE), kein CRC8 für zyklische Eingangsdaten verwendet (Bit 2 = FALSE) usw.

Wenn Sie nun möchten, dass das Gerät im SmartWire-DT-Bus zwar anwesend sein muss, aber zukünftig durch ein Universalmodul ersetzt werden darf, müssen Sie zusätzlich das Bit 4 auf TRUE setzen und anschließend den neu entstandenen Byte-Wert (in diesem Fall 16 [Dez] bzw.  $0 \times 10$  [Hex]) mit den übrigen Byte-Werten zum Options-Byte logisch verODERn (umgangssprachlich vereinfacht ausgedrückt: aufaddieren):

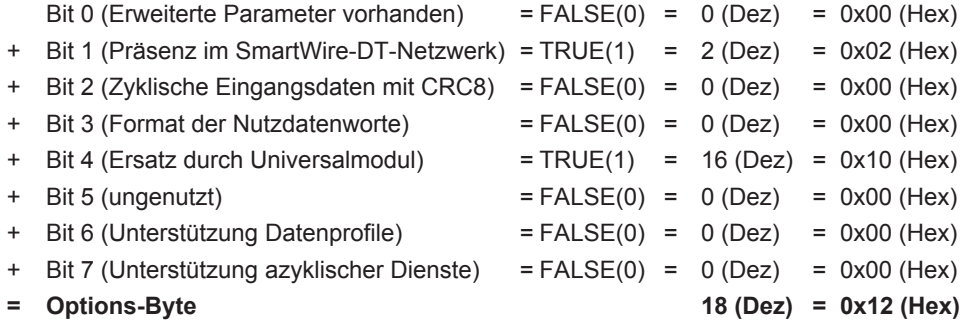

0x12 ist somit der Wert, den Sie in diesem Fall in TwinCAT als Options-Byte für das Gerät eintragen müssen.

### **Beispiel 2**

Das nachfolgende Beispiel zeigt die Berechnung des Default-Wertes 0xC2 des Options-Bytes für das Gerät PKE-SWD-32-Profile 2:

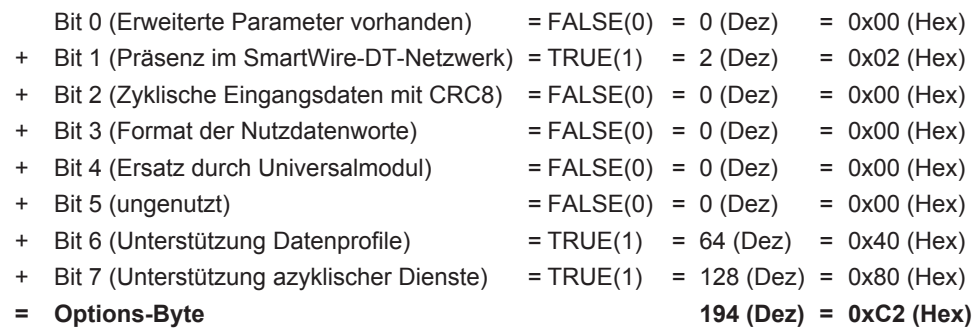

Wenn Sie möchten, dass das Gerät im SmartWire-DT-Bus zukünftig fehlen darf und durch ein Universalmodul ersetzt werden kann, müssen Sie das Bit 1 auf FALSE und Bit 4 auf TRUE setzen. Daraus ergibt sich folgende logische VerODERung:

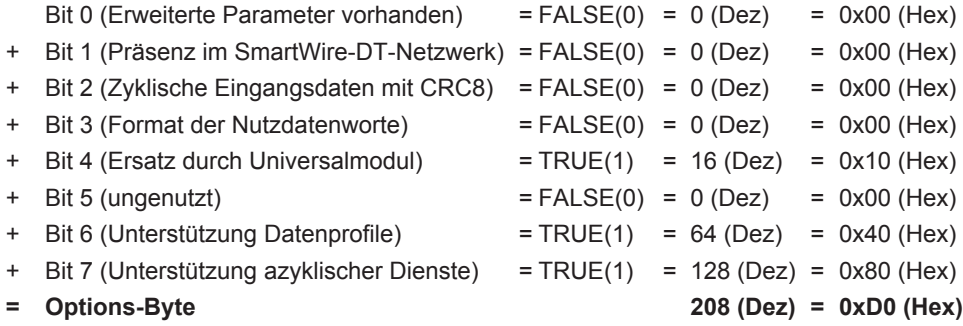

0xD0 ist somit der Wert, den Sie in TwinCAT als Options-Byte für das Gerät eintragen müssen.

#### **Tipp**:

Sie können den standardmäßig in Windows enthaltenen Rechner so einstellen, dass er Ihnen zu einem hexadezimalen Byte-Wert die Bit-Werte anzeigt. Somit können Sie sehen, welche Bits durch die Eingabe eines bestimmten Byte-Wertes auf FALSE (0) bzw. TRUE (1) gesetzt werden:

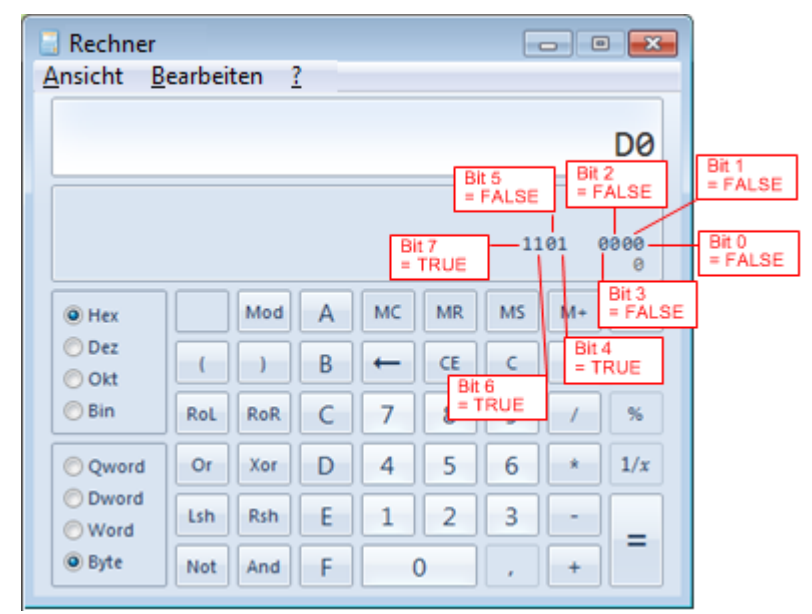

Abbildung 26: "Programmierer-Ansicht" des Rechners in Windows 7

## 9.3.3 Geräte-Parameter einstellen (Sensor-Parameter von E/A-Modulen)

### 9.3.3.1 Übersicht

Für ein Reihe von SmartWireDTTeilnehmern lassen sich individuelle Geräte-Parameter einstellen.

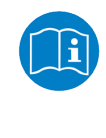

Individuell einstellbare Geräte-Parameter der SmartWire-Geräte sind im Handbuch SmartWire-DT Teilnehmer, Dokument-ID MN05006001Z-DE beschrieben, das Sie auf der Produkt DVD im Verzeichnis Documentation\deutsch\3.SmartWire-DT \SmartWire-DT - Teilnehmer finden.

Dieser Abschnitt beschreibt, wie Sie für die Ein/Ausgangsmodule vom Typ **EU5E-SWD-4AX, EU5E-SWD-2A2A und <b>EU5E-SWD-4PT** im Element **Parameters** (Subindex 22) den Sensortyp, die Aktualisierungszeit sowie die Mittelwertbildung der Messwerte individuell konfigurieren können. Beachten Sie, dass dieser Abschnitt nur beispielhaften Charakter besitzt und Sie die konkreten Bit-Zuordnungen der einzelnen Parameter eines Gerätes jeweils in der aktuellsten Dokumentation des Herstellers nachschlagen müssen.

Die folgenden Tabellen zeigen, welche Einstellungen den einzelnen Bits der Parameters-Bytes für Ein-/Ausgangsmodule vom Typ EU5E-**SWD-4AX, EU5E-SWD-2A2A** und **EU5E-SWD-4PT** zugeordnet sind:

#### **EU5E-SWD-4AX**

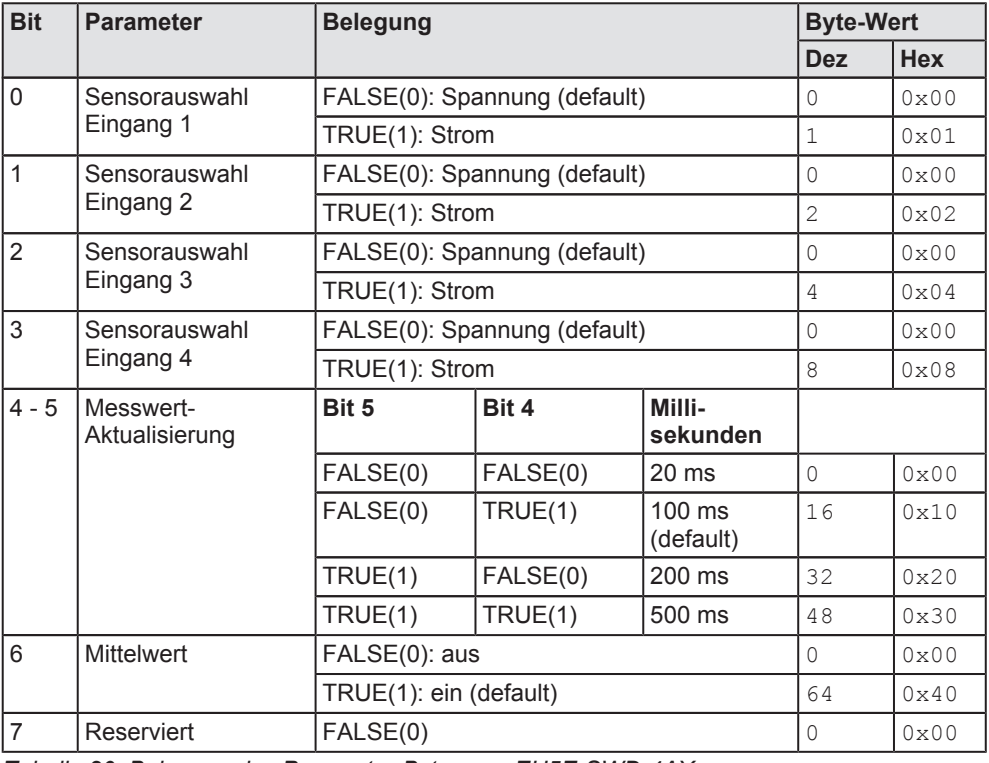

Tabelle 20: Belegung des Parameter-Bytes von EU5E-SWD-4AX

#### **EU5E-SWD-2A2A**

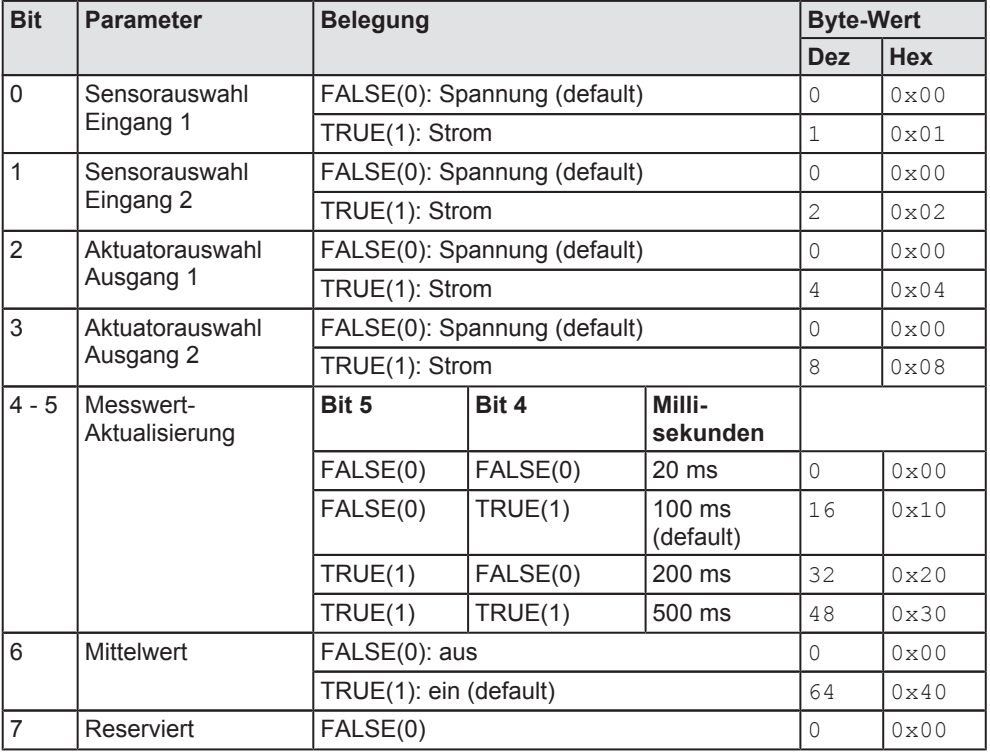

Tabelle 21: Belegung des Parameter-Bytes von EU5E-SWD-2A2A

#### **EU5E-SWD-4PT**

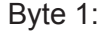

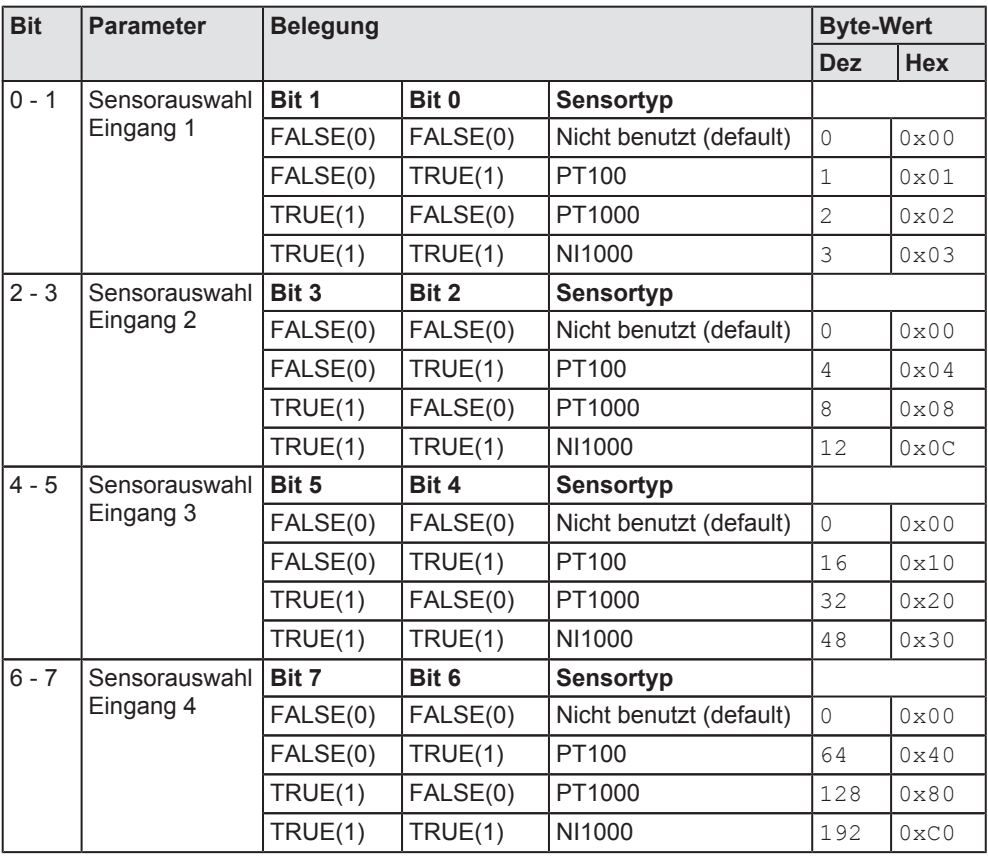

Tabelle 22: Belegung Parameter-Byte 1 von EU5E-SWD-4PT

#### Byte 2:

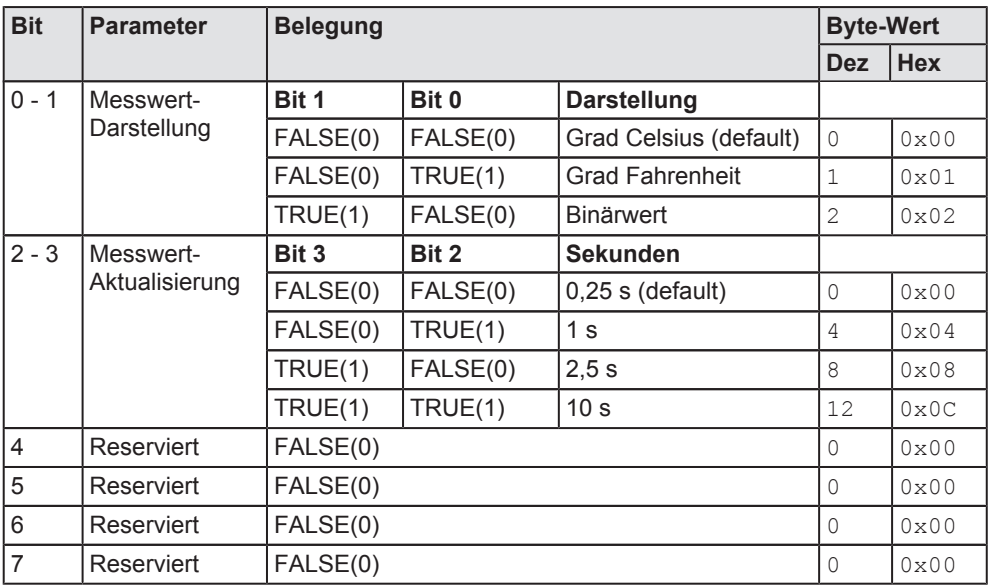

Tabelle 23: Belegung Parameter-Byte 2 von EU5E-SWD-4PT

Die nachfolgende beispielhafte Schrittanleitung zeigt, wie Sie den Parameter "Messwert-Aktualisierung" des Gerätes EU5E-SWD-4AX von 100 ms (default) auf 200 ms ändern können.

#### 9.3.3.2 Voraussetzungen

- · PC mit installiertem TwinCAT System Manager V2.11 und Ethernet-Adapter
- · Sie haben eine gültige Projektkonfiguration im TwinCAT System Manager erstellt (siehe *[Gateway mit TwinCAT konfigurieren](#page-44-0)* [\[](#page-44-0)[}](#page-44-0) [Seite 45\]](#page-44-0) ) und im TwinCAT System Manager geöffnet
- Das Projekt beinhaltet das Gerät EU5E-SWD-4AX

#### 9.3.3.3 Schrittanleitung

- Ø Markieren Sie im Navigationsbaum des TwinCAT System Managers das Gateway. Öffnen Sie anschließend im Arbeitsbereich das Register **Startup**.
- Ê Die Konfigurationsdaten werden im Register **Startup** aufgelistet.

| SmartWire Testpanel.tsm - TwinCAT System Manager                  |                     |      |                        |           |                                                                      |                                                                                                    |         |                                       | $\Box$ ok                |
|-------------------------------------------------------------------|---------------------|------|------------------------|-----------|----------------------------------------------------------------------|----------------------------------------------------------------------------------------------------|---------|---------------------------------------|--------------------------|
| Bearbeiten Aktionen Ansicht Optionen Hilfe<br>Datei               |                     |      |                        |           |                                                                      |                                                                                                    |         |                                       |                          |
| $D$ $B$ $B$ $B$ $B$<br>3. 电电晶 两 月                                 | 鳯                   |      | ■√感免免者穴6               |           |                                                                      | $\mathbf{Q} \parallel \mathbf{E} \parallel \mathbf{Q} \parallel \mathbf{e}^{\prime \prime} \parallel \mathbf{e}^{\prime \prime} \parallel \mathbf{Q} \parallel \mathbf{Q} \parallel \mathbf{Q} \parallel \mathbf{Q}$ |         |                                       |                          |
| El-81 Ausgänge                                                    | $\hat{\phantom{a}}$ |      |                        |           |                                                                      |                                                                                                    |         |                                       |                          |
| & InfoData<br>Ė                                                   |                     |      |                        |           | Allgemein EtherCAT Prozessdaten Slots                                | Startup<br>CoE - Online   Online                                                                                                    |         |                                       |                          |
| Box 1 (EUSC-SWD-ETHERCAT)<br>ė- H                                 |                     |      |                        |           |                                                                      |                                                                                                    |         |                                       |                          |
| <b>E</b> Module 1 (M22-5WD-K11)                                   |                     |      | Transition             | Protocol  | Index                                                                | Data                                                                                                    | Comment |                                       | $\overline{\phantom{a}}$ |
| Module 2 (M22-SWD-K22)                                            |                     |      | <b>C</b> <sub>PS</sub> | CoE       | 0x8130:21                                                            | 0x02(2)                                                                                                    |         | Options EU5E-SWD-4DX                  |                          |
| E- <sup>6</sup> Module 3 (M22-SWD-LED-W)                          |                     |      | <b>C</b> <sub>PS</sub> | CoE       | 0x8130:22                                                            | 0x00(0)                                                                                                    |         | Parameters EU5E-SWD-4DX               |                          |
| Module 4 (M22-SWD-LED-B)                                          |                     |      | <b>C</b> <sub>PS</sub> | CoE       | 0x8140:06                                                            | 0x01060504 (17171716)                                                                                                    |         | Product code EU5E-SWD-2A2A            |                          |
| Module 5 (M22-SWD-LED-G)<br>田一                                    |                     |      | <b>C</b> <sub>PS</sub> | CoE       | 0x8140:20                                                            | 0x00E1D110 (14799120)                                                                                                    |         | CFG EU5E-SWD-2A2A                     |                          |
| Module 6 (M22-SWD-LED-R)                                          |                     |      | $C$ PS                 | CoE       | 0x8140:21                                                            | 0x83 (131)                                                                                                    |         | Options EU5E-SWD-2A2A                 |                          |
| Module 7 (M22-SWD-K11-LED-W)                                      |                     |      | $C$ PS                 | CoE       | 0x8140:22                                                            | 0x5002 (20482)                                                                                                    |         | Parameters EU5E-SWD-2A2A              |                          |
| Module 8 (M22-SWD-K11-LED-B)                                      |                     |      | $C$ PS                 | CoE       | 0x8150:06                                                            | 0x01050900 (17107200)                                                                                                    |         | Product code EU5E-SWD-4AX             |                          |
| Module 9 (M22-5WD-K11-LED-G)<br>Module 10 (M22-SWD-K11-LED-R)     |                     |      | <b>C</b> <sub>PS</sub> | CoE       | 0x8150:20                                                            | 0x0000D310 (54032)                                                                                                    |         | CFG EU5E-SWD-4AX                      |                          |
| Module 11 (M22-SWD-K22-LED-W)                                     |                     |      | C <sub>PS</sub>        | CoE       | 0x8150:21                                                            | 0x83 (131)                                                                                                    |         | Options EU5E-SWD-4AX                  |                          |
| Module 12 (M22-SWD-K22-LED-B)                                     |                     |      | $C$ PS                 | CoE       | 0x8150:22                                                            | 0x5002 (20482)                                                                                                    |         | Parameters EU5E-SWD-4AX               |                          |
| Module 13 (M22-SWD-K22-LED-G)<br>田一                               |                     |      | <b>C</b> <sub>PS</sub> | CoE       | 0x8160:06                                                            | 0x01070900 (17238272)                                                                                                    |         | Product code EU5E-SWD-4PT             |                          |
| Module 14 (M22-SWD-K22-LED-R)                                     |                     |      | $C$ PS                 | CoE       | 0x8160:20                                                            | 0x0000D310 (54032)                                                                                                    |         | CFG EU5E-SWD-4PT                      |                          |
| Module 15 (EUSE-SWD-8DX)                                          |                     |      | <b>C</b> <sub>PS</sub> | CoE       | 0x8160:21                                                            | 0x83 (131)                                                                                                    |         | Options EU5E-SWD-4PT                  |                          |
| Module 16 (EUSE-SWD-4D4D)                                         |                     |      | <b>C</b> <sub>PS</sub> | CoE       | 0x8160:22                                                            | 03 02 00                                                                                                    |         | Parameters EU5E-SWD-4PT               |                          |
| Module 17 (EUSE-SWD-4D2R)                                         |                     |      | $C$ PS                 | CoE       | 0x8170:06                                                            | 0x81D00101 (-2117074687)                                                                                                    |         | Product code DIL-SWD-32-001           |                          |
| Module 18 (EUSE-SWD-X8D)<br>⊞…(                                   |                     |      | <b>C</b> <sub>PS</sub> | CoE       | 0x8170:20                                                            | 0x00000030 (48)                                                                                                    |         | CFG DIL-SWD-32-001                    |                          |
| in- <sup>6</sup> Module 19 (EUSE-SWD-4DX)                         |                     |      | C <sub>PS</sub>        | CoE       | 0x8170:21                                                            | 0x02(2)                                                                                                    |         | Options DIL-SWD-32-001                |                          |
| Module 20 (EUSE-SWD-4DX)                                          |                     |      | <b>C</b> <sub>PS</sub> | CoE       | 0x8170:22                                                            | 0x00(0)                                                                                                    |         | Parameters DIL-SWD-32-001             |                          |
| Module 21 (EU5E-SWD-2A2A)                                         |                     |      | C <sub>PS</sub>        | CoE       | 0x8180:06                                                            | 0x81D10101 (-2117009151)                                                                                                    |         | Product code DIL-SWD-32-002           |                          |
| Module 22 (EUSE-SWD-4AX)                                          |                     |      | $C$ PS                 | CoE       | 0x8180:20                                                            | 0x00000030 (48)                                                                                                    |         | CFG DIL-SWD-32-002                    |                          |
| Module 23 (EUSE-SWD-4PT)<br>œ.                                    |                     |      | <b>C</b> <sub>PS</sub> | CoE       | 0x8180:21                                                            | 0x02(2)                                                                                                    |         | Options DIL-SWD-32-002                | $\checkmark$             |
| <b>E</b> Module 24 (DIL-5WD-32-001)<br>Module 25 (DIL-SWD-32-002) |                     |      | ≺                      |           |                                                                      |                                                                                                    |         |                                       | ⋗                        |
| Module 26 (PKE-SWD-32 Profile 2)<br>田一                            |                     |      | Move Up                | Move Down |                                                                      |                                                                                                    |         | Neu<br>Löschen<br>Bearbeiten          |                          |
| - 81<br>WcState<br>由                                              |                     |      |                        |           |                                                                      |                                                                                                    |         |                                       |                          |
| - <mark>©</mark> InfoData<br>÷.                                   |                     |      |                        |           |                                                                      |                                                                                                    |         |                                       |                          |
| Finally Box 2 (NXIO 50-RE/ECS)                                    |                     |      |                        |           |                                                                      |                                                                                                    |         |                                       |                          |
| <b>E</b> & 1. TxPDO                                               |                     | Name |                        |           | Online                                                               | Typ<br>Größe                                                                                                    | >Adre   | $Ein/$<br>Verknüpft mit<br>User       | ÷                        |
| $\rightarrow$<br>∢                                                |                     | ∢    |                        |           |                                                                      |                                                                                                    |         |                                       | $\left  \cdot \right $   |
| Server (Port)<br>Meldung<br>Timestamp                             |                     |      |                        |           |                                                                      |                                                                                                    |         |                                       | $\hat{\phantom{a}}$      |
| $\bullet$ (65535)<br>14.10.2014 13:20:21 883 ms                   |                     |      |                        |           |                                                                      | 'Box 1 (EU5C-SWD-ETHERCAT)' (1001): CoE - Emergency (Hex: ff00, 81, '00 00 04 00 00').                                                                                                    |         |                                       |                          |
| $\bullet$ (65535)<br>14.10.2014 13:20:19 461 ms                   |                     |      |                        |           |                                                                      | 'Box 1 (EU5C-SWD-ETHERCAT)' (1001): abnormal state change (from 'PREOP' to 'INIT'). Try to go back to 'OP'                                                                                                    |         |                                       |                          |
| $\bullet$ (65535)<br>14.10.2014 13:20:19 401 ms                   |                     |      |                        |           | 'Box 1 (EU5C-SWD-ETHERCAT)' (1001): state change to 'PREOP' finished |                                                                                                    |         |                                       |                          |
|                                                                   |                     |      |                        |           |                                                                      |                                                                                                    |         |                                       | $\rightarrow$            |
| <b>Bereit</b>                                                     |                     |      |                        |           |                                                                      |                                                                                                    |         | Lokal (127.255.255.1.1.1) Echtzeit 2% |                          |

Abbildung 27: Parameter eines SWD-Teilnehmers ändern (1)

- Ø Suchen Sie in der Liste das Element **Parameters** des SmartWireDT-Gerätes, das Sie editieren möchten. Ein Parameters-Element erkennen Sie an dem Index 0x8XXX:22 und dem Eintrag Parameters [Gerätename] in der Spalte **Comment**.
- Ø Markieren Sie das Element **Parameters** und klicken Sie anschließend die Schaltfläche **Bearbeiten** (oder doppelklicken Sie das Element).

Ê Das Dialogfenster **CANopen Startup Eintrag Bearbeiten** öffnet sich. Im Feld **Daten (hexbin)** sehen Sie den voreingestellten hexadezimalen Wert. Im Fall des Geräts EU5E-SWD-4AX ist dies der Wert 02 50:

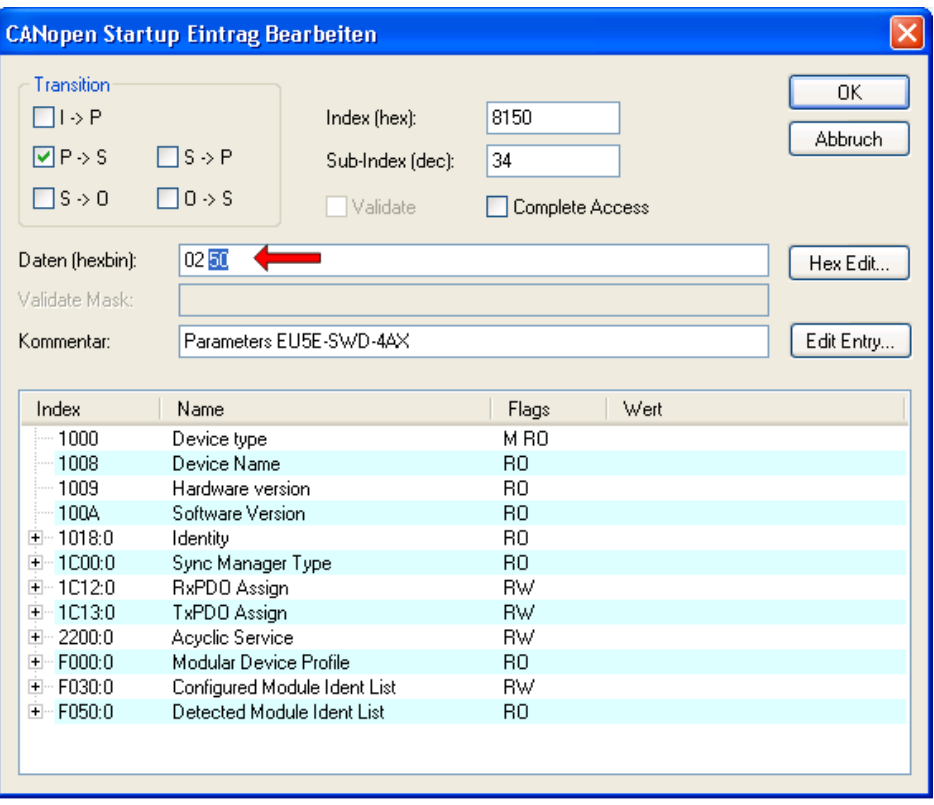

Abbildung 28: Parameter eines SWD-Teilnehmers ändern (2)

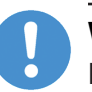

#### **Wichtig:**

Beachten Sie, dass es sich bei dem ersten Byte-Wert in den Geräte-Parametern (in diesem Beispiel ist dies der Wert 02) um das Längen-Byte handelt, das anzeigt, wieviel Bytes das Parameter-Element besitzt. Dieses Längen-Byte dürfen Sie nicht ändern.

Bei den Geräten EU5E-SWD-4AX und EU5E-SWD-2A2A besteht das Parameter-Element aus insgesamt zwei Bytes, von denen Sie folglich nur den zweiten Byte-Wert ändern dürfen, beim Gerät EU5E-SWD-4PT besteht das Parameter-Element aus drei Bytes, von denen Sie nur die letzten beiden Bytes ändern dürfen.

Ø Ändern Sie im Feld **Daten (hexbin)** den Wert des zweiten Bytes. Lassen Sie dabei das Präfix 0x weg, d. h. geben Sie beispielsweise den Wert 0x60 als 60 ein.

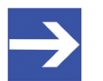

#### **Hinweis:**

Die Parameter können Sie nur durch Eingabe von hexadezimalen Byte-Werten konfigurieren. Beachten Sie, dass Sie für das Ändern eines Parameters den einzugebenden Byte-Wert jeweils neu berechnen müssen, je nach Parameter, den Sie ändern möchten, sowie in Abhängigkeit der Voreinstellungen, die das Gerät aufweist. In diesem Beispiel bewirken Sie durch die Eingabe des Wertes 60, dass die Messwert-Aktualisierung des Gerätes nur noch alle 200 Millisekunden erfolgt.

Wie Sie den einzugebenden Byte-Wert berechnen können, finden Sie im Abschnitt *Rechenbeispiel Parameter-Byte* [\[](#page-71-0) $\triangleright$  [Seite 72\]](#page-71-0) erläutert.

- Ø Klicken Sie anschließend die Schaltfläche **OK**, um den neuen Wert zu übernehmen.
- Ê Im Register **Startup** sehen Sie in der Spalte **Data** den geänderten Wert (der entsprechende Dezimalwert steht in der Klammer hinter dem hexadezimalen Wert).

| Allgemein              | EtherCAT  | Slots<br><b>Prozessdaten</b> | Startup<br>CoE - Online<br>Online |                              |   |
|------------------------|-----------|------------------------------|-----------------------------------|------------------------------|---|
| Transition             | Protocol  | Index                        | Data                              | Comment                      | ∧ |
| <b>C</b> <sub>PS</sub> | CoE       | 0x8130:21                    | 0x02(2)                           | Options EU5E-SWD-4DX         |   |
| <b>C</b> <sub>PS</sub> | CoE       | 0x8130:22                    | 0x00(0)                           | Parameters EU5E-SWD-4DX      |   |
| $C$ PS                 | CoE       | 0x8140:06                    | 0x01060504 (17171716)             | Product code EU5E-SWD-2A2A   |   |
| $C$ PS                 | CoE       | 0x8140:20                    | 0x00E1D110 (14799120)             | CFG EU5E-SWD-2A2A            |   |
| $C$ PS                 | CoE       | 0x8140:21                    | 0x83 (131)                        | Options EU5E-SWD-2A2A        |   |
| C <sub>PS</sub>        | CoE       | 0x8140:22                    | 0x5002 (20482)                    | Parameters EU5E-SWD-2A2A     |   |
| <b>C</b> <sub>PS</sub> | CoE       | 0x8150:06                    | 0x01050900 (17107200)             | Product code EU5E-SWD-4AX    |   |
| $C$ PS                 | CoF       | 0x8150:20                    | 0x0000D310 (54032)                | CEG EU5E-SWD-4AX             |   |
| <b>C</b> <sub>PS</sub> | CoE       | 0x8150:21                    | 0x83 (131)                        | Options EU5E-SWD-4AX         |   |
| € <sub>PS</sub>        | CoE       | 0x8150:22                    | 0x6002 (24578)                    | Parameters EU5E-SWD-4AX      |   |
| <b>C</b> <sub>PS</sub> | CoE       | 0x8160:06                    | 0x01070900 (17238272)             | Product code EU5E-SWD-4PT    |   |
| C <sub>PS</sub>        | CoE       | 0x8160:20                    | 0x0000D310 (54032)                | CFG EU5E-SWD-4PT             |   |
| <b>C</b> <sub>PS</sub> | CoE       | 0x8160:21                    | 0x83(131)                         | Options EU5E-SWD-4PT         |   |
| <b>C</b> <sub>PS</sub> | CoE       | 0x8160:22                    | 03 02 00                          | Parameters EU5E-SWD-4PT      |   |
| $C$ P.S.               | CoF       | 0x8170.06                    | 0x81D00101 (-2117074687)          | Product code DIL-SWD-32-001  |   |
| <b>C</b> <sub>PS</sub> | CoE       | 0x8170:20                    | 0x00000030 (48)                   | CFG DIL-SWD-32-001           |   |
| $C$ PS                 | CoE       | 0x8170:21                    | 0x02(2)                           | Options DIL-SWD-32-001       |   |
| C <sub>PS</sub>        | CoE       | 0x8170:22                    | 0x00(0)                           | Parameters DIL-SWD-32-001    |   |
| <b>C</b> <sub>PS</sub> | CoE       | 0x8180:06                    | 0x81D10101 (-2117009151)          | Product code DIL-SWD-32-002  |   |
| <b>C</b> <sub>PS</sub> | CoE       | 0x8180:20                    | 0x00000030 (48)                   | CFG DIL-SWD-32-002           |   |
| <b>C</b> <sub>PS</sub> | CoE       | 0x8180:21                    | 0x02(2)                           | Options DIL-SWD-32-002       |   |
| $\leq$                 |           |                              | TILL.                             |                              | × |
| Move Up                | Move Down |                              |                                   | Löschen<br>Bearbeiten<br>Neu |   |

Abbildung 29: Parameter eines SWD-Teilnehmers ändern (3)

Ø Wählen Sie im Hauptmenü des TwinCAT System Managers **Aktionen** > **Aktiviert Konfiguration...** um die geänderten Konfigurationsdaten zu übertragen.

### <span id="page-71-0"></span>9.3.3.4 Rechenbeispiel Parameter-Byte

Das nachfolgende Beispiel zeigt die Berechnung des Default-Wertes 0x50 des Parameter-Bytes für das Gerät EU5E-SWD-4AX:

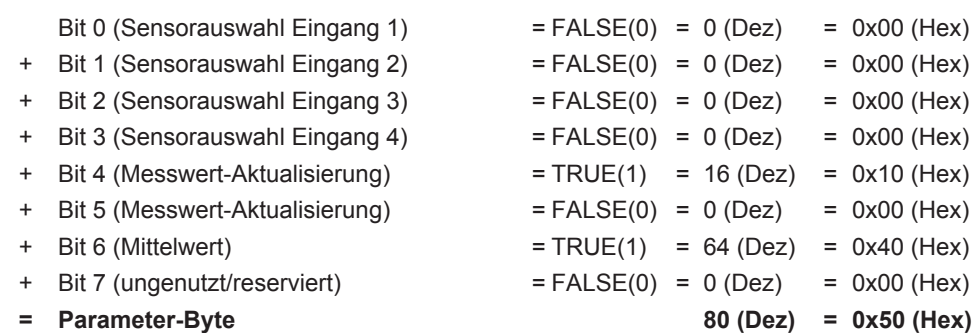

Wenn Sie nun die Messwert-Aktualisierung des Gerätes auf 200 Millisekunden ändern möchten, müssen Sie das Bit 4 auf FALSE und Bit 5 auf TRUE setzen (vgl. Tabelle Belegung des Parameter-Bytes von EU5E-*SWD4AX*).

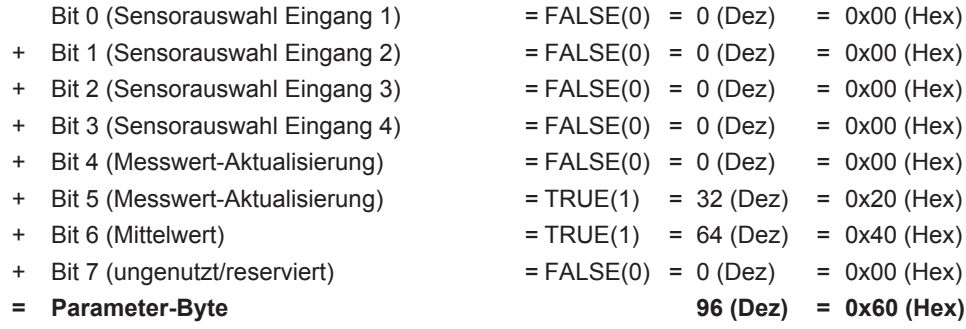

0x60 ist somit der Wert, den Sie in TwinCAT als Wert für das Parameter-Byte eintragen müssen.
# 10 Azyklische Kommunikation

# 10.1 Übersicht

Der EtherCAT® Master kann über das Gateway mit dem **Objekt 0x2200** und dem **Subindex 1** und dem **Subindex 2** azyklische Daten mit den einzelnen SmartWire-DT-Teilnehmern austauschen.

Nachfolgend wird der typische Ablauf einer azyklischen Kommunikation beschrieben (siehe auch Abbildung auf nachfolgender Seite):

- 1. Ein Auftrag (Lese- oder Schreibauftrag) an einen SmartWire-DT-Teilnehmer ist vom EtherCAT® Master zunächst per **SDO Download Request** an das Objekt mit dem **Index 0x2200**, **Subindex 1** zu richten. Das Gateway bestätigt den Empfang des Auftrages mit einer **SDO Download Confirmation**.
- 2. Das Gateway schickt den Auftrag an den SWD-Teilnehmer weiter, wo der beauftragte Lese- oder Schreibvorgang im entsprechenden SWD-Index ausgeführt wird.
- 3. Noch während das Gateway auf eine Antwort des SWD-Teilnehmers wartet, überprüft der EtherCAT® Master in regelmäßigen Abständen mittels **SDO Upload Requests** an das Objekt mit dem **Index 0x2200**, **Subindex 2** den Bearbeitungszustand des Auftrages. Solange noch keine Antwort vom SWD-Teilnehmer im Gateway eingetroffen ist (das SmartWire-DT-Netzwerk arbeitet i. d. R. langsamer als das EtherCAT-Netzwerk), enthält die **SDO Upload Confirmation**, den Bearbeitungszustand **Request State** 1. Der Master muss somit weiterhin **SDO Upload Requests** an das Gateway senden.
- 4. Die Antwort des SWD-Teilnehmers trifft im Gateway ein und wird im Objekt mit dem **Index 0x2200**, **Subindex 2** abgelegt. Im Falle eines erfolgreich ausgeführten Auftrags wird der **Request State** auf den Wert 2 gesetzt.
- 5. Beim nächsten **SDO Upload Request** werden die nun eingetroffenen Antwortdaten des SWD-Teilnehmers in der **SDO Upload Confirmation** vom Gateway an den EtherCAT® Master geschickt. Im Falle eines Leseauftrags sind darin die aus dem entsprechenden SWD-Index des SWD-Teilnehmers ausgelesenen Daten enthalten. Der ebenfalls in den Antwortdaten bzw. in der **SDO Upload Confirmation** enthaltene **Request State** und der **Error Code** signalisieren dem Master, ob der Auftrag erfolgreich abgeschlossen wurde oder ob sich ein Fehler ereignet hat.

<span id="page-73-0"></span>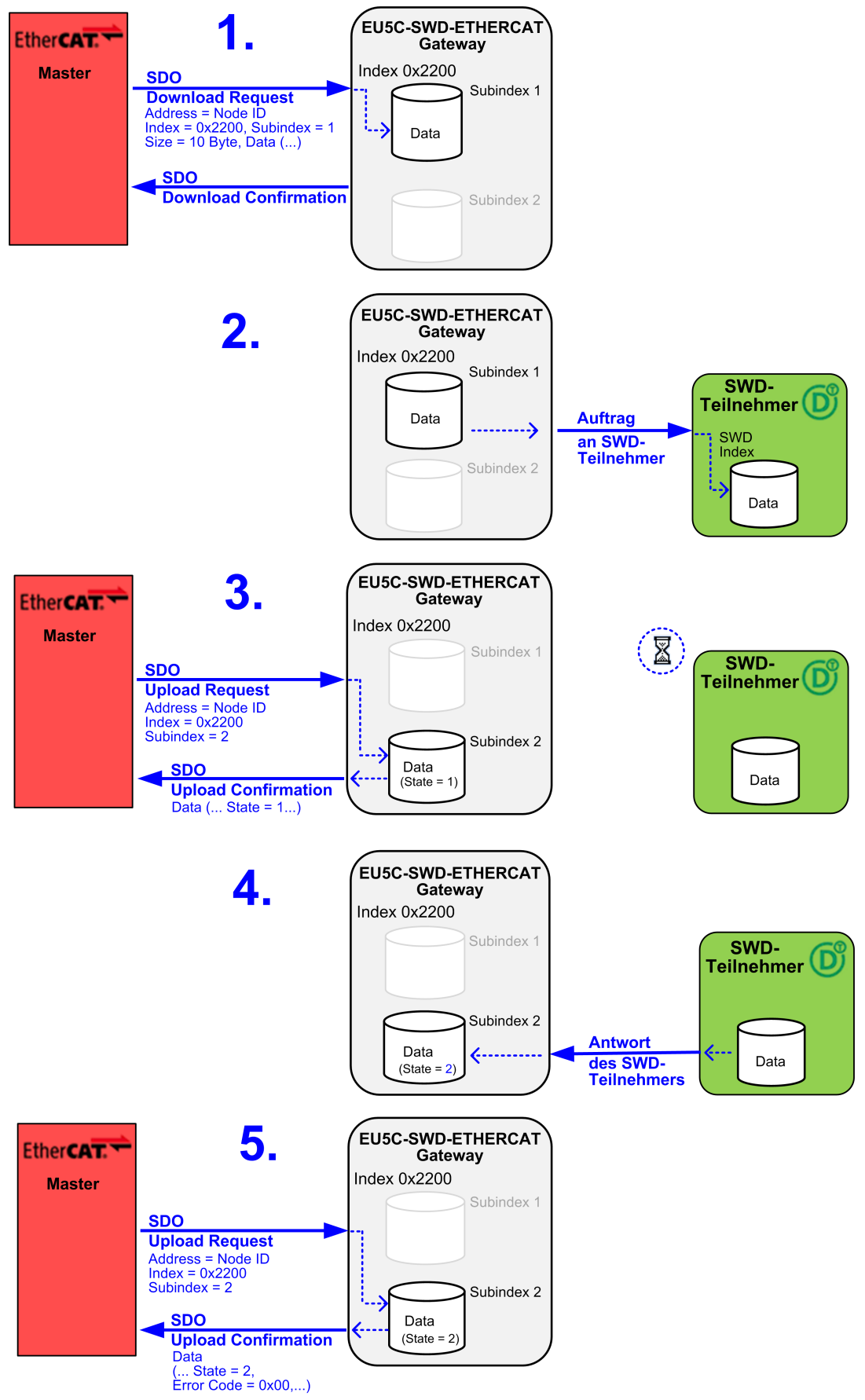

*Abbildung 30: Abwicklung der azyklischen Kommunikation*

# <span id="page-74-0"></span>10.2 Read Request: Daten eines SWD-Teilnehmers lesen

### 10.2.1 Leseauftrag aktivieren

Ein Leseauftrag (Read Request) an einen SmartWire-DT-Teilnehmer wird vom EtherCAT® Master als **SDO Download Request** an das Objekt mit dem **Index 0x2200**, **Subindex 1** im Gateway übermittelt. Das **SDO Download Request** enthält folgende Elemente:

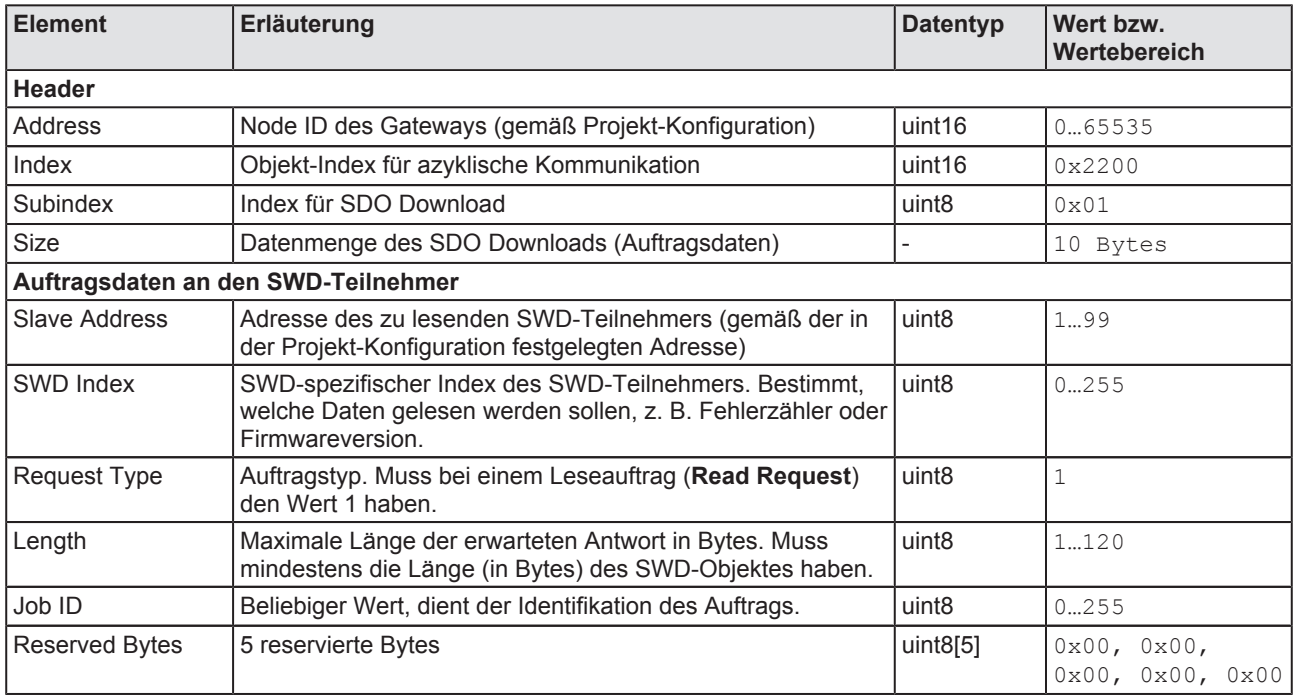

*Tabelle 24: Elemente SDO Download für einen Leseauftrag*

Das Gateway sendet eine **SDO Download Confirmation** als Quittierung an den EtherCAT® Master zurück und leitet den Leseauftrag an den SWD-Teilnehmer weiter, wo der Auftrag im angegebenen SWD-Index ausgeführt wird. Anschließend sendet der SWD-Teilnehmer die Antwort an das Gateway zurück, wo sie im Objekt mit dem **Index 0x2200**, **Subindex 2** abgelegt wird. Von dort kann sich der EtherCAT® Master die Antwortdaten anschließend per **SDO Upload Request** "abholen".

### <span id="page-75-0"></span>10.2.2 Bearbeitungszustand des Leseauftrages abfragen

#### **Bearbeitungszustand des Leseauftrags abfragen**

#### Das **SDO Upload Request**, das der EtherCAT® Master an das Gateway sendet, enthält folgende Elemente:

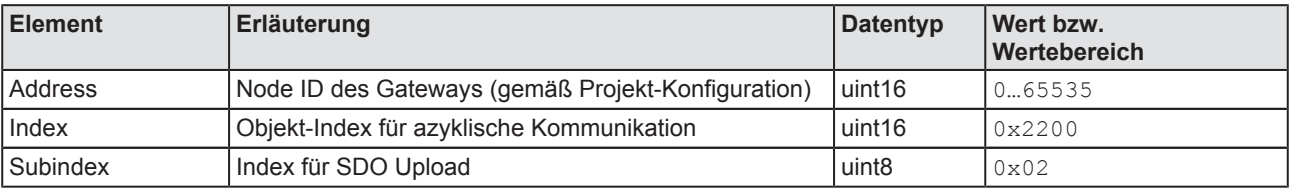

*Tabelle 25: Elemente SDO Upload Request für einen Leseauftrag*

#### **Antwort des Gateways**

#### Die **SDO Upload Confirmation**, die das Gateway an den EtherCAT® Master zurücksendet, enthält folgende Elemente:

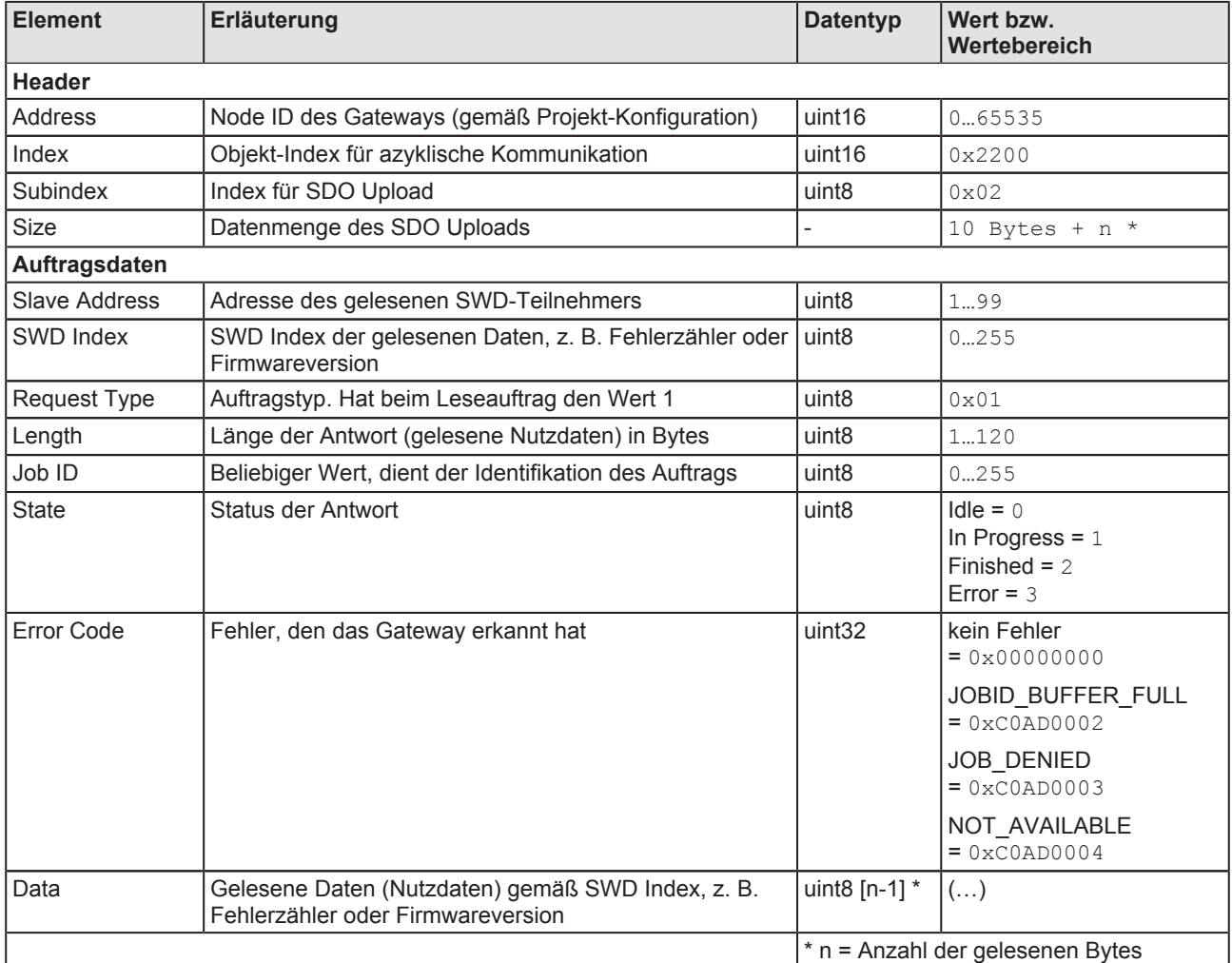

*Tabelle 26: Elemente SDO Upload Confirmation für einen Leseauftrag*

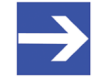

#### **Hinweis:**

Falls noch keine Antwort des SWD-Teilnehmers eingetroffen ist, wird im Element **State** (Status der Antwort) der Wert 1 (In Progress) zurückgegeben und das Element **Data** (Nutzdaten) entfällt.

### <span id="page-76-0"></span>10.2.3 Beispiel Leseauftrag

### 10.2.3.1 Leseauftrag aktivieren

Wenn der EtherCAT® Master beispielsweise den Fehlerzähler (i. e. SWD Index =  $127$ ) im fünften SmartWire-DT-Teilnehmer (i. e. Slave Address =  $5$ ) auslesen möchte und die Antwort die maximale Länge von 120 Bytes haben soll, muss das **SDO Download Request** an das Gateway folgendermaßen aussehen (Gateway hat hier Node ID 3):

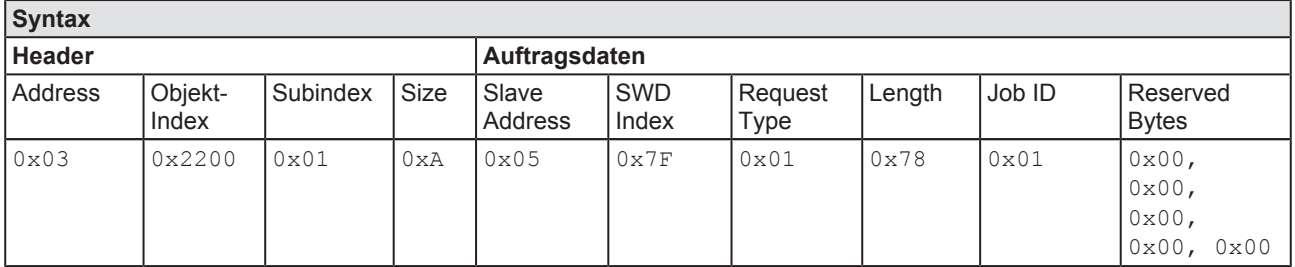

*Tabelle 27: Beispiel SDO Download Request für einen Leseauftrag*

#### 10.2.3.2 Bearbeitungszustand des Leseauftrages abfragen

#### **Bearbeitungszustand des Leseauftrages abfragen**

Das **SDO Upload Request**, das der EtherCAT® Master an das Gateway sendet, enthält folgende Elemente:

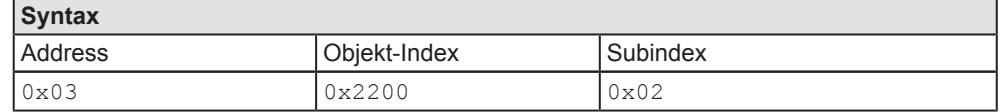

*Tabelle 28: Beispiel SDO Upload Request für einen Leseauftrag*

#### **Antwort des Gateways bei noch nicht abgeschlossenem Auftrag**

Wenn die Antwort des SWD-Teilnehmers noch nicht eingetroffen ist, sieht die **SDO Upload Confirmation**, die das Gateway an den EtherCAT® Master zurücksendet, folgendermaßen aus:

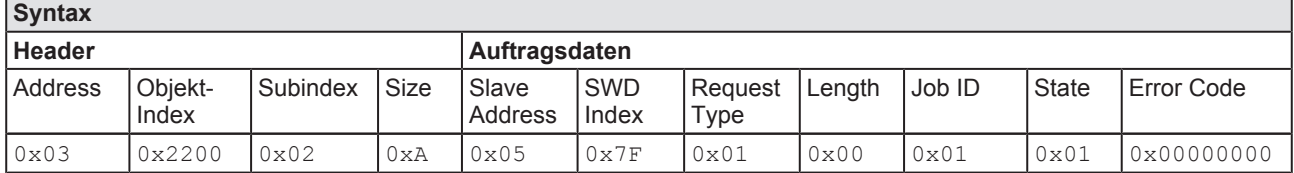

*Tabelle 29: Beispiel SDO Upload Confirmation eines nicht abgeschlossenen Leseauftrags*

#### **Antwort des Gateways bei abgeschlossenem Auftrag**

Wenn die Antwort des SWD-Teilnehmers vorliegt, sieht die **SDO Upload Confirmation**, die das Gateway an den EtherCAT® Master zurücksendet, folgendermaßen aus:

<span id="page-77-0"></span>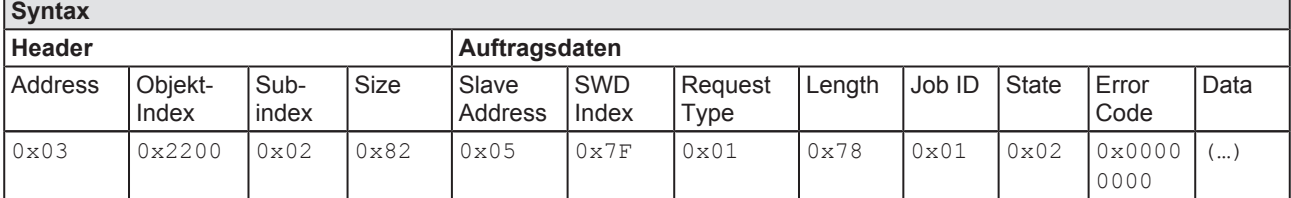

*Tabelle 30: Beispiel SDO Upload Confirmation eines abgeschlossenen Leseauftrags*

# 10.3 Write Request: Daten im SWD-Teilnehmer schreiben

### 10.3.1 Schreibauftrag aktivieren

Ein Schreibauftrag (Write Request) an einen SmartWire-DT-Teilnehmer wird vom EtherCAT® Master als **SDO Download Request** an das Objekt mit dem **Index 0x2200**, **Subindex 1** im Gateway übermittelt. Der **SDO Download Request** enthält folgende Elemente:

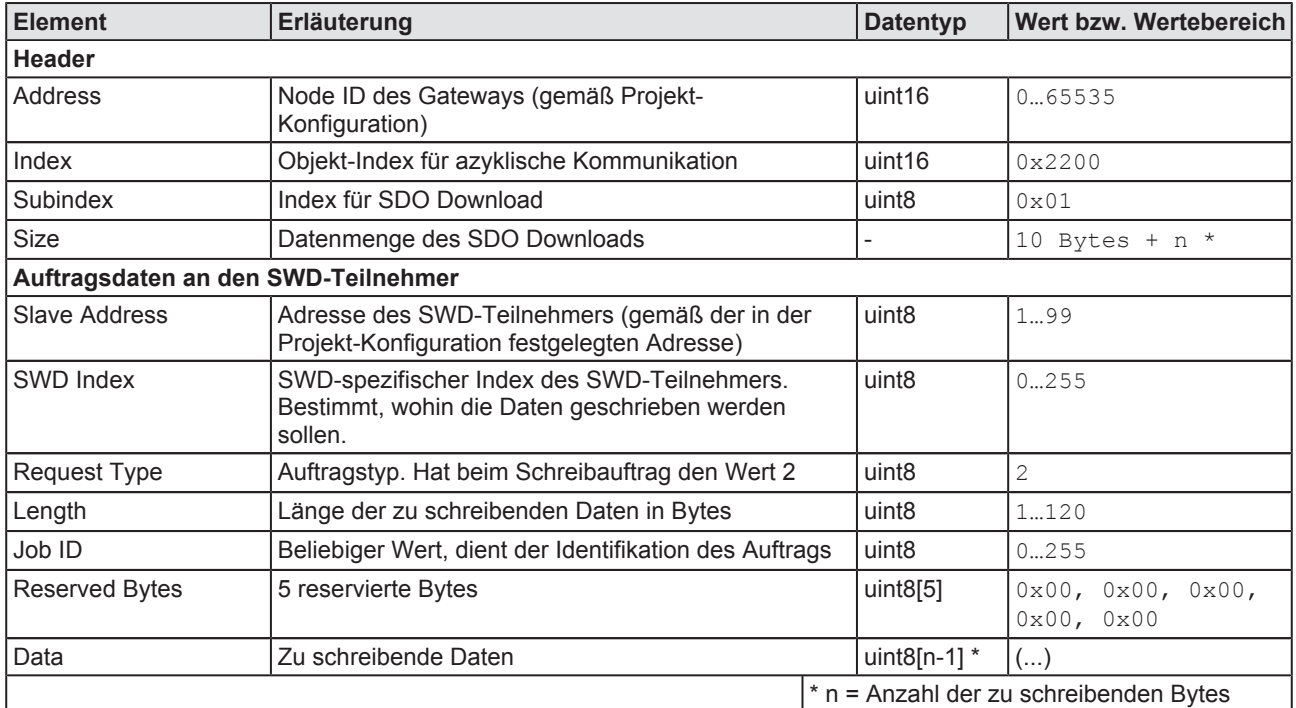

*Tabelle 31: Elemente SDO Download Write Request*

Das Gateway sendet eine **SDO Download Confirmation** als Quittierung an den EtherCAT® Master zurück und leitet den Schreibauftrag an den SWD-Teilnehmer weiter, wo der Auftrag im angegebenen SWD-Index ausgeführt wird. Nach Beendigung des Schreibauftrags sendet der SWD-Teilnehmer eine Bestätigung an das Gateway zurück, wo sie im Objekt mit dem **Index 0x2200**, **Subindex 2** ablegt wird. Von dort kann sich der EtherCAT® Master die Bestätigung anschließend per **SDO Upload Request** "abholen".

### <span id="page-78-0"></span>10.3.2 Bearbeitungszustand des Schreibauftrages abfragen

#### **Bearbeitungszustand des Schreibauftrages abfragen**

#### Das **SDO Upload Request**, das der EtherCAT® Master an das Gateway sendet, enthält folgende Elemente:

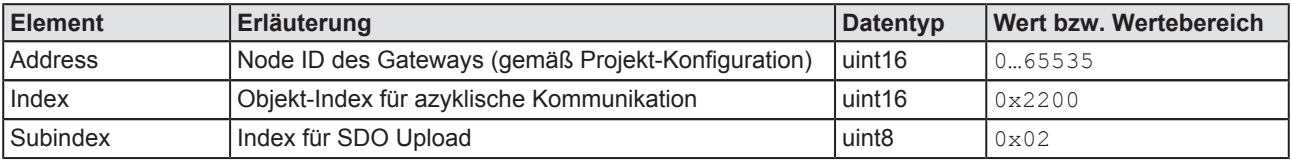

*Tabelle 32: Elemente SDO Upload Request für einen Schreibauftrag*

#### **Antwort des Gateways**

Die **SDO Upload Confirmation**, die das Gateway an den EtherCAT® Master zurücksendet, enthält folgende Elemente:

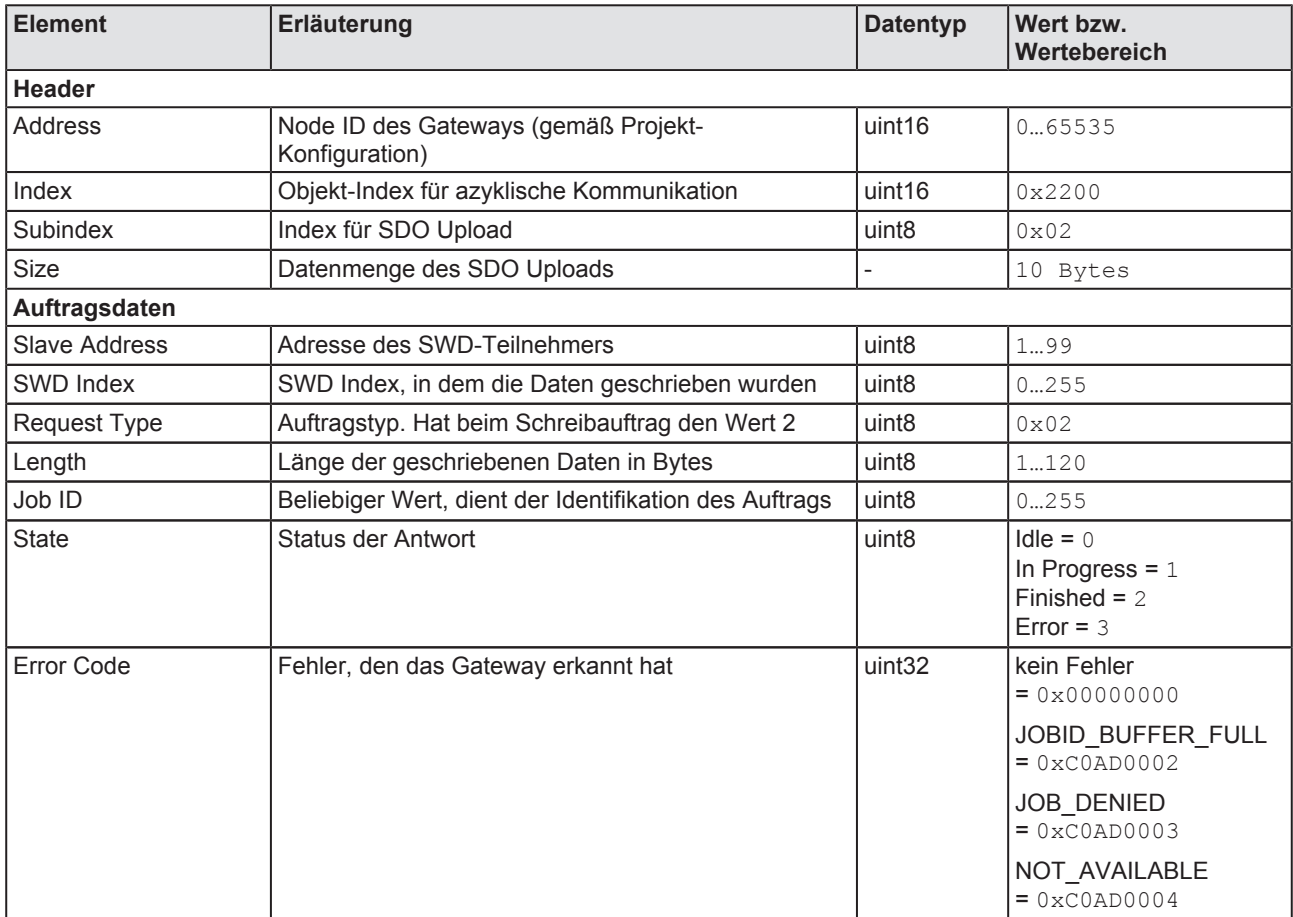

*Tabelle 33: Elemente SDO Upload Confirmation für einen Schreibauftrag*

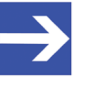

#### **Hinweis:**

Falls noch keine Bestätigung des SWD-Teilnehmers eingetroffen ist, wird im Element State (Status der Antwort) der Wert 1 (In Progress) zurückgegeben.

### <span id="page-79-0"></span>10.3.3 Beispiel Schreibauftrag

### 10.3.3.1 Schreibauftrag aktivieren

Wenn der EtherCAT® Master beispielsweise den Fehlerzähler (i. e. SWD Index =  $127$ ) im fünften SmartWire-DT-Teilnehmer (i. e. Slave Address =  $5$ ) auf null (i. e. Data = 0) zurücksetzen möchte, muss das **SDO Download Request** an das Gateway folgendermaßen aussehen (Gateway hat hier Node ID 3):

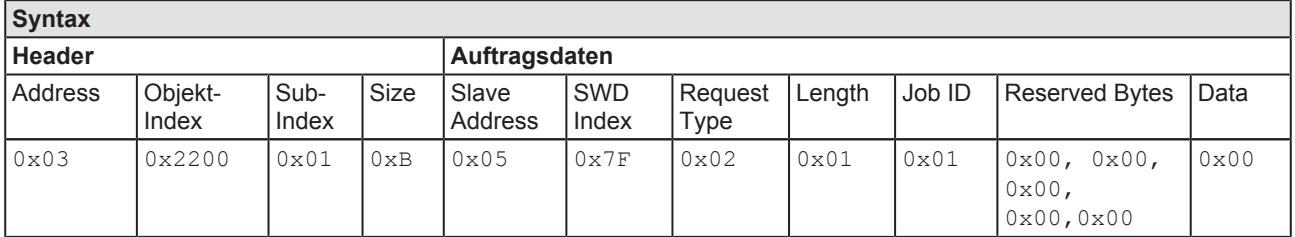

*Tabelle 34: Beispiel SDO Download Request für einen Schreibauftrag*

#### 10.3.3.2 Bearbeitungszustand des Schreibauftrages abfragen

#### **Bearbeitungszustand des Schreibauftrages abfragen**

Das **SDO Upload Request**, das der EtherCAT® Master an das Gateway sendet, enthält folgende Elemente:

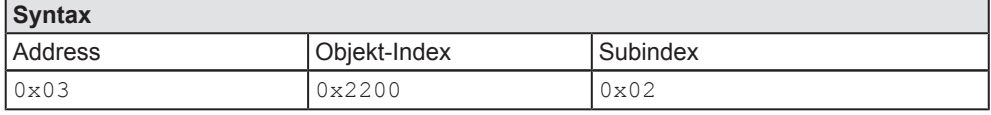

*Tabelle 35: Beispiel SDO Upload Request für einen Schreibauftrag*

#### **Antwort des Gateways bei noch nicht abgeschlossenem Auftrag**

Wenn die Bestätigung des SWD-Teilnehmers noch nicht eingetroffen ist, sieht die **SDO Upload Confirmation**, die das Gateway an den EtherCAT® Master zurücksendet, folgendermaßen aus:

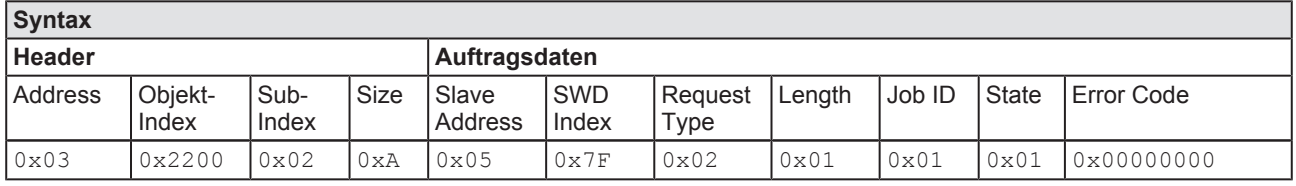

*Tabelle 36: Beispiel SDO Upload Confirmation eines nicht abgeschlossenen Leseauftrags*

#### **Antwort des Gateways bei abgeschlossenem Auftrag**

Wenn die Bestätigung des SWD-Teilnehmers vorliegt, sieht die **SDO Upload Confirmation**, die das Gateway an den EtherCAT® Master zurücksendet, folgendermaßen aus:

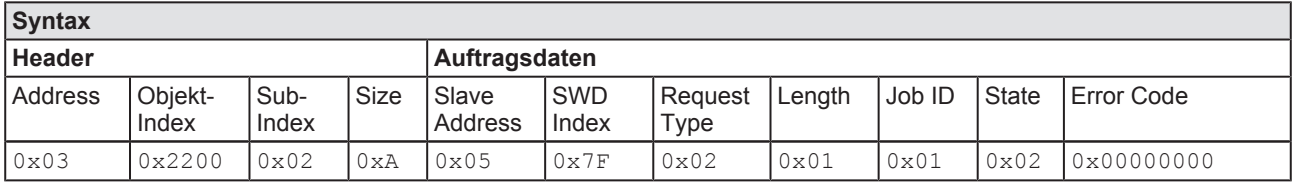

*Tabelle 37: Beispiel SDO Upload Confirmation eines abgeschlossenen Schreibauftrags*

## <span id="page-80-0"></span>10.4 Emergency-Telegramm: Fehler- und Status-Meldungen (Diagnose)

### 10.4.1 Übersicht

Statusänderungen am Gateway bzw. am SmartWire-DT-Netzwerk sowie Fehler der einzelnen SWD-Teilnehmer meldet das Gateway dem EtherCAT Master per Emergency-Telegramm. Bei einer vom Gateway generierten Meldung über Fehler oder Statusänderungen des SWD-Netzwerkes beginnt das Emergency-Telegramm mit dem **Entry Type** (Byte 0) =  $0 \times FF$ . Bei Fehlermeldungen, die individuelle SWD-Teilnehmer betreffen, beginnt das Telegramm mit dem **Entry Type** (Byte 0) = 0x70. Behobene ("abgehende") Fehler werden dem EtherCAT-Master vom Gateway ebenfalls per Emergency-Telegramm gemeldet. Das Telegramm beginnt im Fall eines solchen Error Resets mit dem **Entry Type** (Byte 0) = 0x00.

Das Gateway speichert die Fehlermeldungen in einem Meldungspuffer, wo diese erst wieder nach der Behebung des entsprechenden Fehlers (Error Reset) gelöscht werden. Ob insgesamt noch weitere Fehlermeldungen im Meldungspuffer bestehen, wird dem EtherCAT Master in jedem Emergency-Telegramm im **Error Type** (Byte 2) in Bit 0 angezeigt. Jedes Emergency-Telegramm besteht aus acht Bytes und hat folgende Struktur:

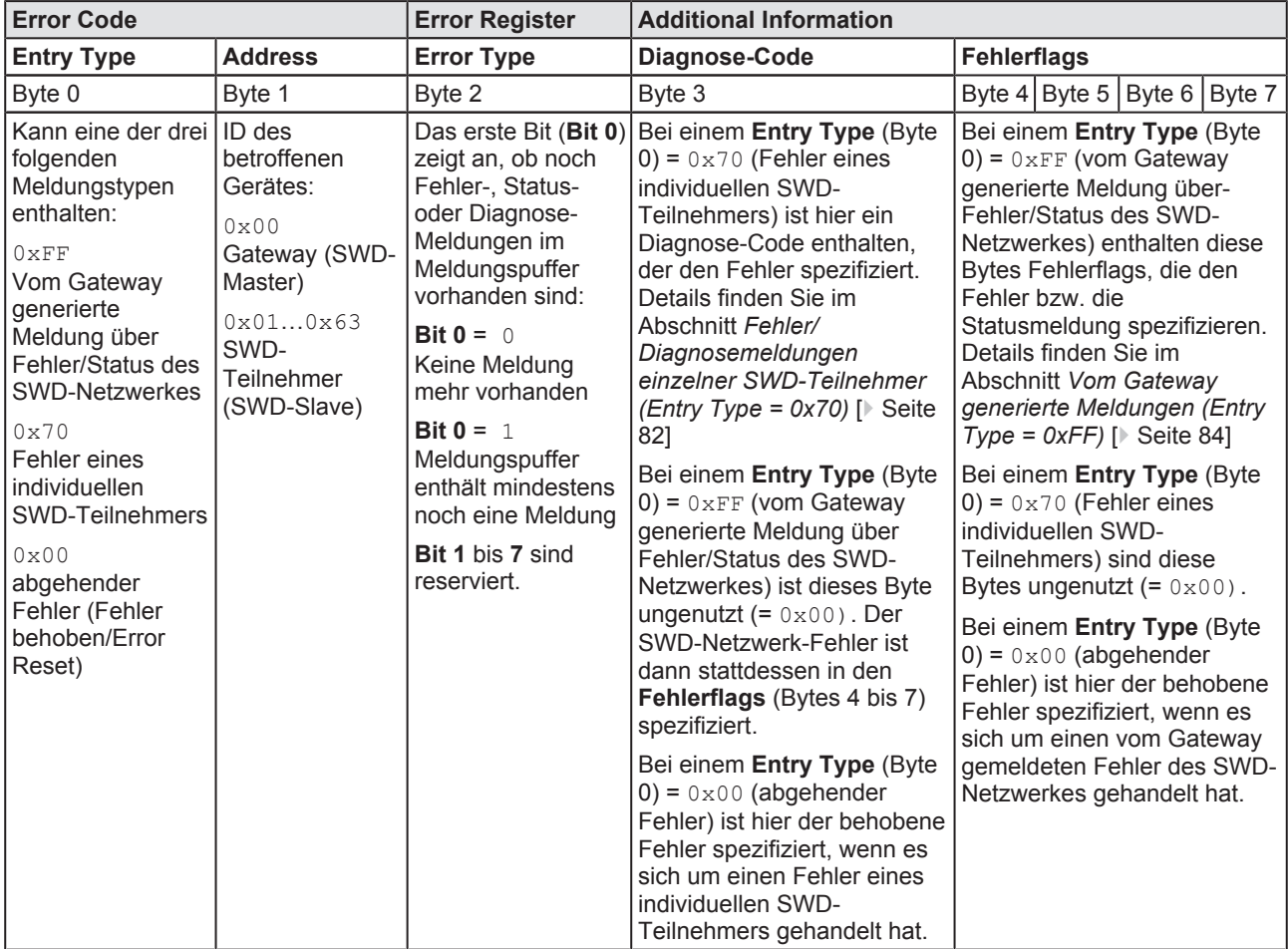

**Tabelle 38: Aufbau Emergency-Telegramm** 

### <span id="page-81-0"></span>10.4.2 Fehler/Diagnosemeldungen einzelner SWD-Teilnehmer (Entry Type  $= 0x70$

Bei von SmartWire-DT-Teilnehmern gemeldeten Fehlern/Diagnosen beginnt das Emergency-Telegramm, das das Gateway an den EtherCAT Master sendet, immer mit dem **Entry Type** (Byte 0) = 0x70. Damit wird dem EtherCAT Master signalisiert, dass es sich um eine "eingehende" ("incoming"), also einen neu auftretenden Fehler bzw. eine neue Diagnosemeldung eines SmartWire-DT-Teilnehmers handelt. Bei Meldungen über behobene ("abgehende") Fehler beginnt das Telegramm mit dem **Entry Type** (Byte  $0$ ) =  $0 \times 00$ .

Der fehlermeldende Teilnehmer kann das Gateway selbst sein (in seiner Funktion als SWD-Master) oder eines der 99 SWD-Slave-Geräte. Die ID bzw. Adresse des fehlermeldenden SmartWire-DT-Teilnehmers wird im Feld **Address** (Byte 1) des Emergency-Telegramms angezeigt. Dabei steht der Wert 0x00 für das Gateway selbst, die Werte 0x01 bis 0x63 für die durchnummerierten SWD-Slave-Geräte von Teilnehmer 1 bis Teilnehmer 99.

Die Art des Fehlers wird im Feld **DiagnoseCode** (Byte 3) des Telegramms spezifiziert (die **Fehlerflags** [Bytes 4 bis 7] bleiben ungenutzt). Die Diagnose-Codes sind von den Geräteherstellern vorgegeben und können daher von Gerät zu Gerät unterschiedlich sein. Für das EU5C-SWD-ETHERCAT Gateway ist zur Zeit folgender Diagnose-Code definiert:

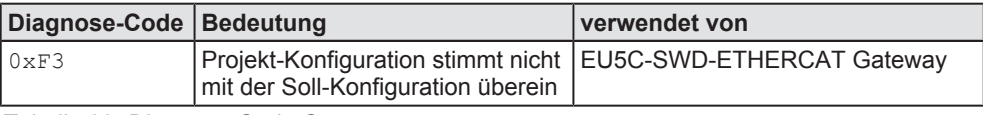

**Tabelle 39: Diagnose-Code Gateway** 

Die Definitionen der Diagnose-Codes der SWD-Slave-Geräte können Sie im Benutzerhandbuch des betreffenden SmartWire-DT-Teilnehmers nachschlagen (für Eaton-Geräte beispielsweise im Benutzerhandbuch SmartWire-DT-Teilnehmer, MN05006001Z-DE von Eaton). In der nachfolgenden Tabelle sind beispielhaft einige erweiterte Diagnosemeldungen verschiedener SmartWire-DT-Geräte aufgeführt.

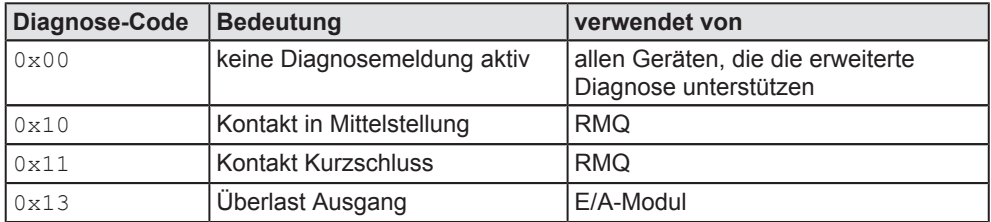

**Tabelle 40: Beispiele von Diagnose-Codes von SWD-Slaves** 

#### Beispiel: Emergency-Telegramm bei "eingehendem" Fehler/Diagnose eines **SWD-Teilnehmers**

Wenn beispielsweise ein E/A Modul, das sich an fünfter Position im SmartWire-DT-Netzwerk befindet (i. e. **Address** = 0x05), einen Überlast am Ausgang meldet (i. e. **Diagnose-Code** =  $0 \times 13$ ), sieht das Telegramm folgendermaßen aus:

<span id="page-82-0"></span>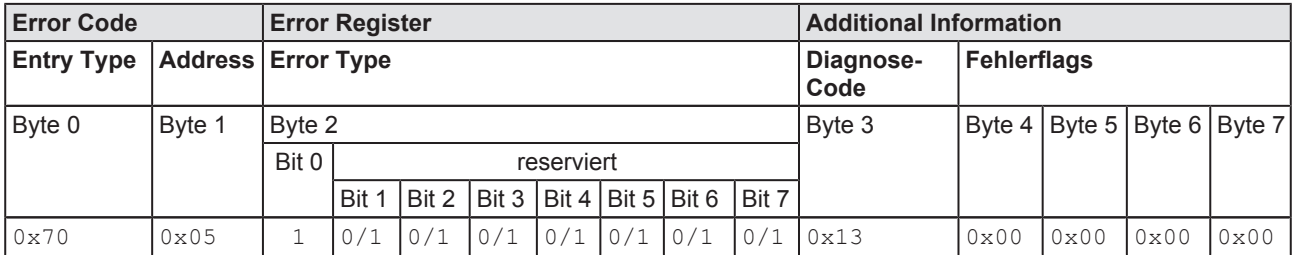

Tabelle 41: Emergency-Telegramm bei eingehendem Fehler eines SWD-Teilnehmers

#### Beispiel: Emergency-Telegramm bei "abgehendem" Fehler/Diagnose **eines SWD-Teilnehmers (Error Reset)**

Meldet das gleiche E/A Modul, dass die Überlast am Ausgang nicht mehr besteht, und auch sonst keine weiteren Fehler/Diagnosemeldungen mehr im Meldepuffer des Gateways vorhanden sind, sieht das Telegramm folgendermaßen aus:

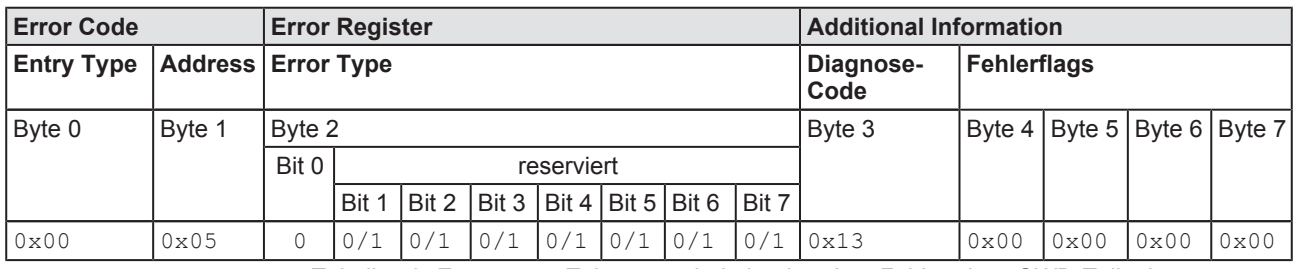

Tabelle 42: Emergency-Telegramm bei abgehendem Fehler eines SWD-Teilnehmers

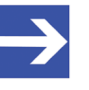

#### **Hinweis:**

Falls zwar dieser Fehler behoben wurde, jedoch noch andere, nicht behobene Fehler/Diagnosemeldungen im Meldepuffer vorliegen, wird dies dem EtherCAT-Master im Feld **Error Type** (Byte 2) mit dem Flag Bit  $0 = 1$  mitgeteilt.

### <span id="page-83-0"></span>10.4.3 Vom Gateway generierte Meldungen (Entry Type = 0xFF)

Bei einer vom Gateway generierten Meldung über einen "eingehenden" Fehler bzw. einer Statusänderung im SmartWire-DT-Netzwerk beginnt das EmergencyTelegramm immer mit dem **Entry Type** (Byte 0) = 0xFF. Bei Meldungen über behobene ("abgehende") Fehler beginnt das Telegramm mit dem **Entry Type** (Byte  $0$ ) =  $0 \times 00$ .

Wenn der Busfehler mit einem bestimmten SWD-Teilnehmer zusammenhängt (z. B. ein als notwendig definierter SWD-Teilnehmer fehlt am Bus), ist im Feld **Address** (Byte 1) des Emergency-Telegramms die ID des betreffenden Teilnehmers angezeigt.

Die Art des Fehlers wird in den **Fehlerflags** (Bytes 4 bis 7) des Telegramms spezifiziert (der **DiagnoseCode** [Byte 3] bleibt ungenutzt). Zur Zeit sind folgende Fehlerflags definiert:

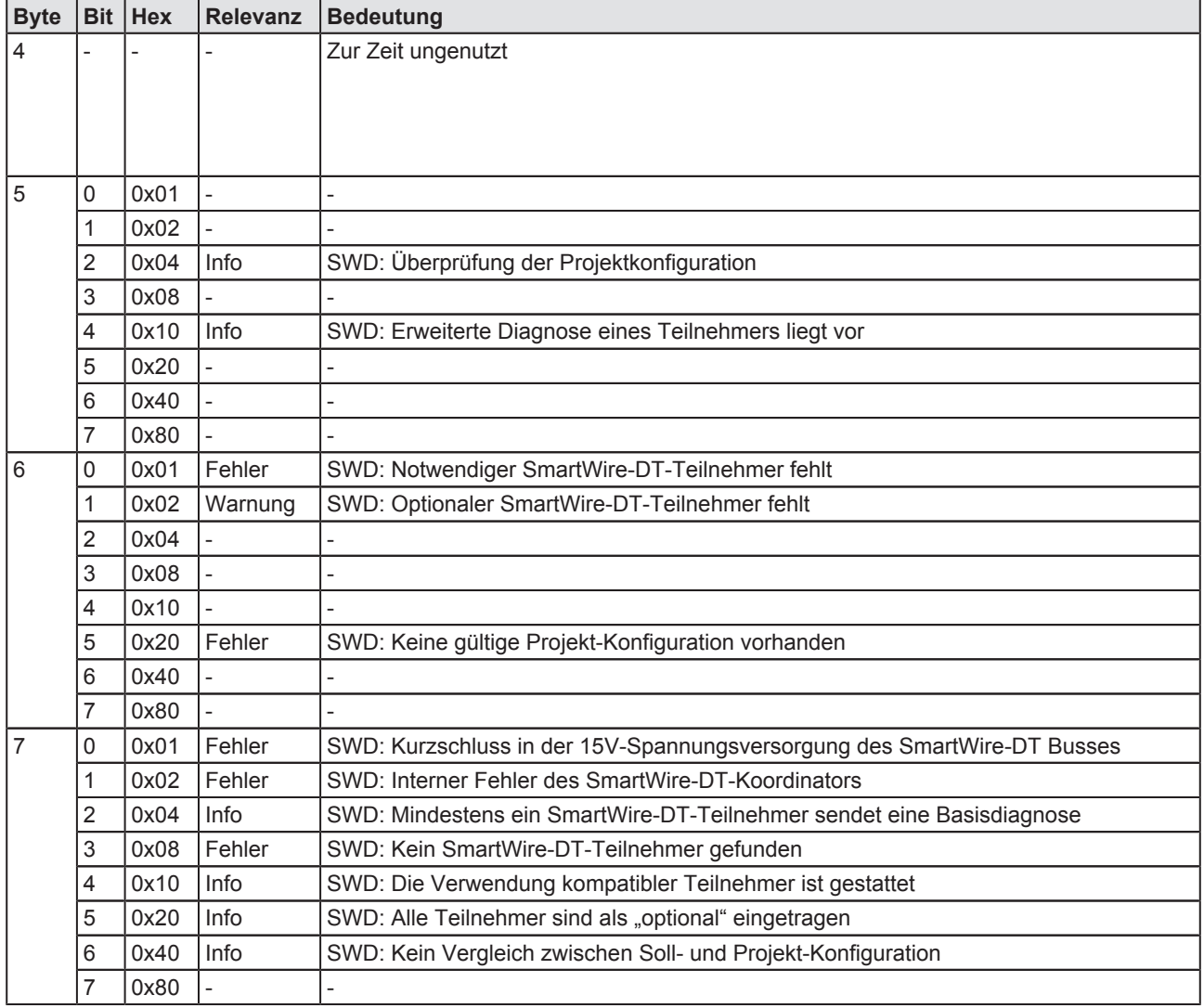

Tabelle 43: Fehlerflags bei vom Gateway generierten Busfehler-Meldungen

#### Beispiel: Emergency-Telegramm bei "eingehendem" Bus-Fehler

Liegt beispielsweise der SWD-Bus-Fehler vor, dass ein notwendiger SmartWire-DT-Teilnehmer fehlt (z. B. Teilnehmer Nr. 5), sieht das Telegramm folgendermaßen aus:

<span id="page-84-0"></span>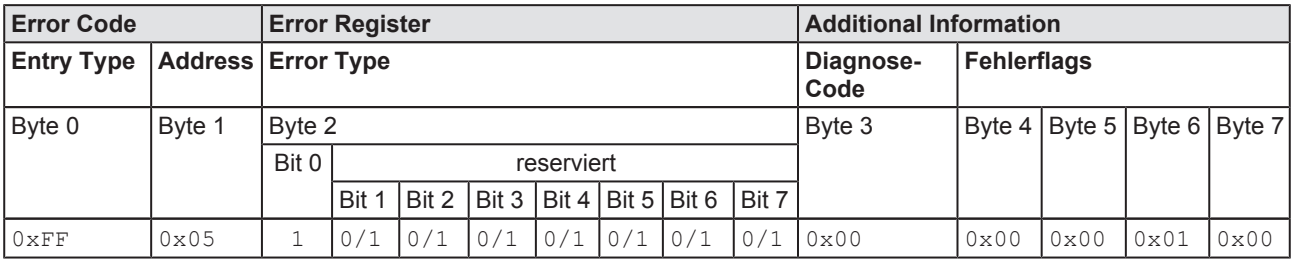

Tabelle 44: Emergency-Telegramm bei eingehendem SWD-Bus-Fehler

#### Beispiel: Emergency-Telegramm bei "abgehendem" Bus-Fehler

Meldet das Gateway, dass der notwendige SmartWire-DT-Teilnehmer nicht mehr fehlt, und auch sonst keine weiteren Fehler/Diagnosemeldungen mehr im Meldepuffer des Gateways vorhanden sind, sieht das Telegramm folgendermaßen aus:

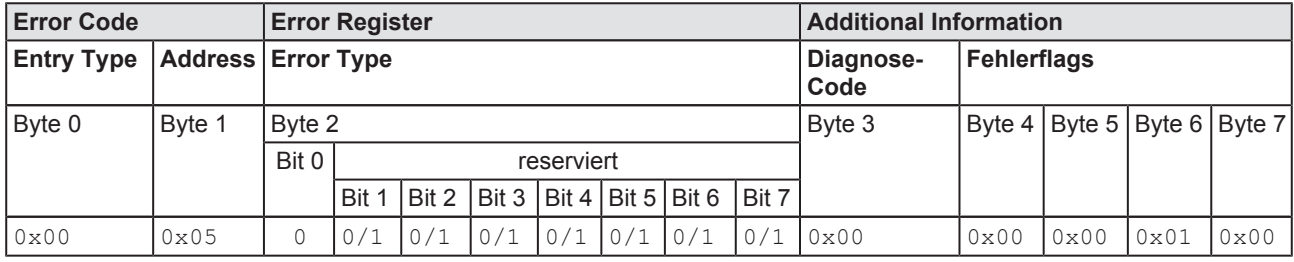

Tabelle 45: Emergency-Telegramm bei abgehendem SWD-Bus-Fehler

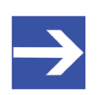

#### **Hinweis:**

Falls zwar dieser Fehler behoben wurde, jedoch noch andere, nicht behobene Fehler/Diagnosemeldungen im Meldepuffer vorliegen, wird dies dem EtherCAT-Master im Feld Error Type (Byte 2) mit dem Flag Bit  $0 = 1$  mitgeteilt.

# 11 Firmware-Update mit TwinCAT System Manager

# 11.1 Übersicht

Im Auslieferungszustand des EU5C-SWD-ETHERCAT Gateways ist bereits eine Firmware geladen. Die Version der geladenen Firmware können Sie dem Typenschild entnehmen. Bei dem Firmware-Update wird die alte Firmware im Gateway überschrieben, die im Gateway gespeicherten Projekt- und Soll-Konfigurationen bleiben dagegen erhalten.

Dieser Abschnitt beschreibt, wie Sie die Firmware des EU5C-SWD-ETHERCAT Gateways mit Hilfe des TwinCAT System Managers V2.11 aktualisieren.

### **ACHTUNG**

#### **Geräteschaden durch Unterbrechung der Spannungsversorgung** während des Firmware-Updates

Unterbrechen Sie keinesfalls die Spannungsversorgung des Gateways während der Aktualisierung der Firmware. Wenn der Strom zum Zeitpunkt eines Schreibprozesses im Dateisystem ausfällt, kann dies eine Schädigung des Gerätes zur Folge haben.

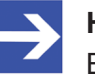

### **Hinweis:**

Beachten Sie, dass im Falle einer beschädigten oder fehlenden Firmware (erkennbar an einer grün leuchtenden **POW**LED) der in diesem Kapitel beschriebene "reguläre" Firmware-Update-Vorgang nicht durchgeführt werden kann. In einem solchen Fall müssen Sie vorgehen wie im Kapitel *Firmware-Recovery per HTTP* [\[](#page-88-0) [Seite 89](#page-88-0) [\]](#page-88-0) beschrieben.

### 11.2 Voraussetzungen

- Das Gateway ist an ein SmartWire-DT-Netzwerk angeschlossen
- Das Gateway enthält eine SmartWire-DT-Konfiguration
- · PC mit installiertem TwinCAT System Manager V2.11 und Ethernet-Adapter
- Der Ethernet-Adapter des PC ist über das EtherCAT®-Netzwerk mit dem Gateway verbunden
- Sie haben Zugriff auf die aktuelle Firmware-Datei, die Sie in das EU5C-SWD-ETHERCAT Gateway laden möchten.

# <span id="page-86-0"></span>11.3 Schrittanleitung

- Ø Öffnen Sie im TwinCAT System Manager Ihr Projekt für das EU5C-SWDETHERCAT Gateway oder legen Sie ein neues Projekt an wie im Abschnitt *[Gateway mit TwinCAT konfigurieren](#page-44-0)* [\[](#page-44-0)[}](#page-44-0) [Seite 45\]](#page-44-0) beschrieben.
- Ø Markieren Sie links im Navigationsbaum des TwinCAT System Managers das Gateway. Öffnen Sie anschließend im Arbeitsbereich das Register **Online**.

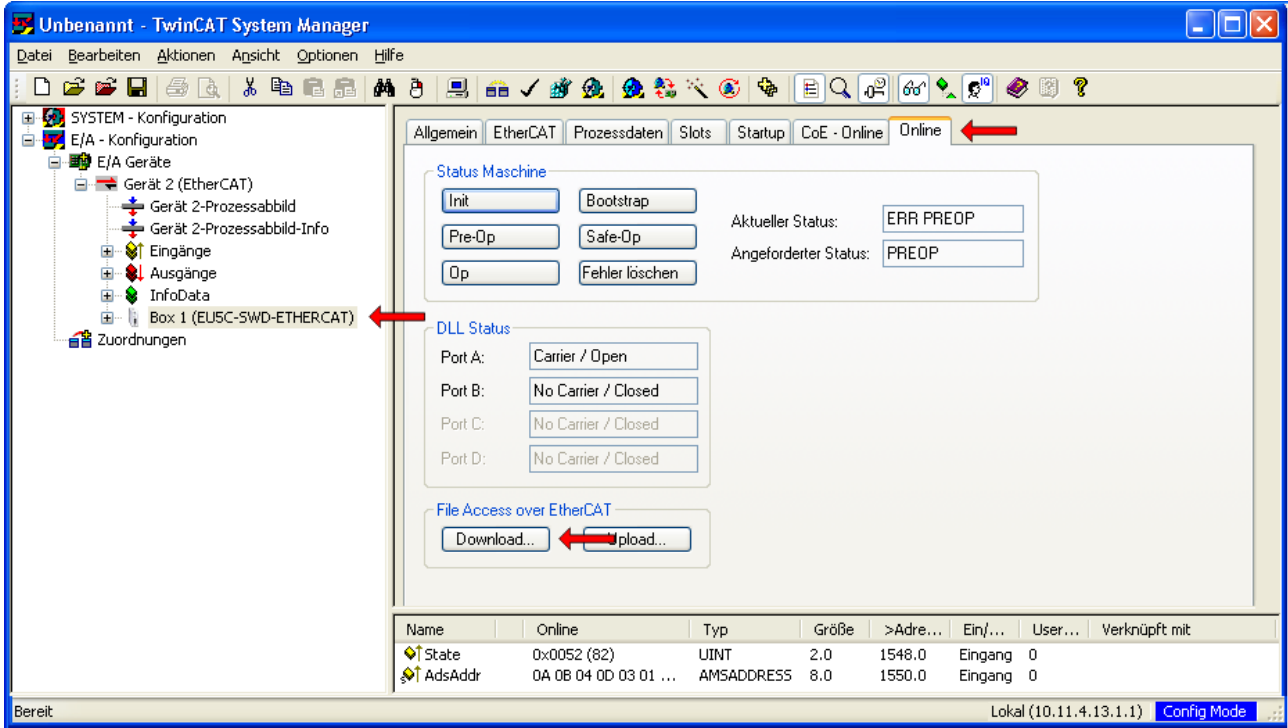

Abbildung 31: Register "Online"

- Ø Klicken Sie im Register **Online** im Bereich **File Access over EtherCAT** die Schaltfläche **Download...**
- $\Diamond$  Das Dialogfenster zur Dateiauswahl öffnet sich:

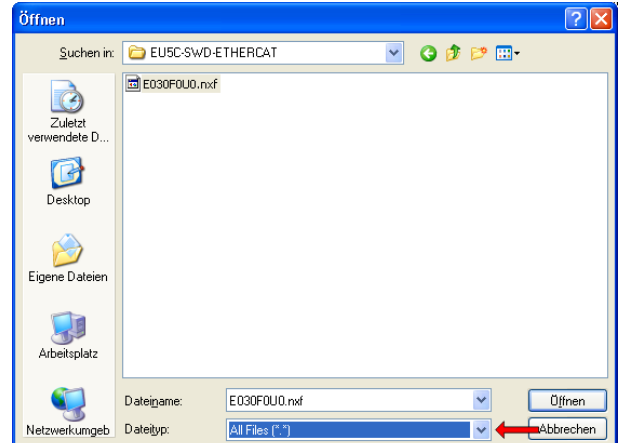

*Abbildung 32: Firmware wählen*

Ø Wählen Sie in der DropdownListe **Dateityp** den Typ **All Files (\*.\*)** und navigieren Sie zum Ablageort der Firmware-Datei, die Sie in das Gateway laden möchten.

- <span id="page-87-0"></span>Ø Markieren Sie die Datei **E030F0U0.nxf** und klicken Sie anschließend die Schaltfläche **Öffnen**.
- <sup>3</sup> Der Dateiauswahl-Dialog schließt sich und das Dialogfenster FoE **Name Bearbeiten** öffnet sich:

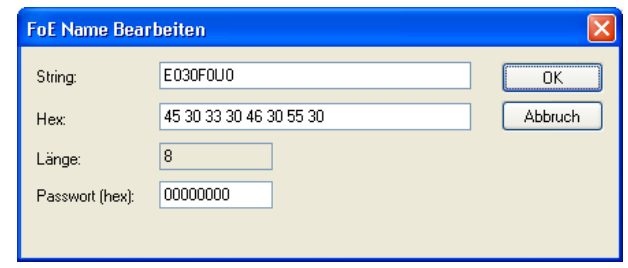

Abbildung 33: Firmware-Dateiname bearbeiten (1)

Ø Ergänzen Sie im Feld **String** die Dateiendung .nxf

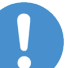

#### **Wichtig:**

Sie müssen die Dateiendung .nxf unbedingt ergänzen, damit das Gateway den Download der Datei akzeptiert ("nxf" steht für "netX Firmware"). Achten Sie darauf, auch den Punkt vor der Dateiendung einzugeben.

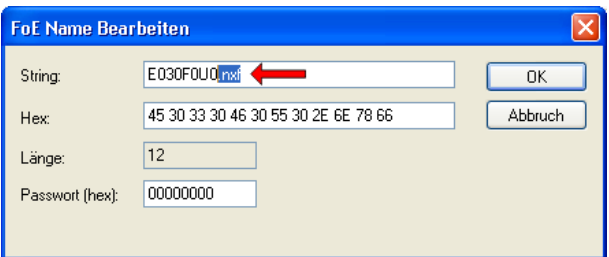

Abbildung 34: Firmware-Dateiname bearbeiten (2)

- Ø Klicken Sie anschließend die Schaltfläche **OK**.
- ₹ Der Firmware-Download wird gestartet. Dieser Vorgang kann einige Minuten dauern. Der Fortschritt des Downloads wird in der Statusleiste des TwinCAT System Managers mittels Balkendiagramm angezeigt.

#### **ACHTUNG** Geräteschaden durch Unterbrechung der

**Spannungsversorgung während des Firmware‐Updates:** Unterbrechen Sie keinesfalls die Spannungsversorgung des Gateways während der Aktualisierung der Firmware. Wenn der Strom zum Zeitpunkt eines Schreibprozesses im Dateisystem ausfällt, kann dies eine Schädigung des Gerätes zur Folge haben.

▶ Warten Sie, bis der Firmware-Download vollständig abgeschlossen ist, und führen Sie erst danach ein Power-on-Reset am Gateway durch (Gateway kurzzeitig von der Spannungsversorgung trennen), um die neue Firmware zu starten.

# <span id="page-88-0"></span>12 Firmware-Recovery per HTTP

# 12.1 Übersicht

Grünes Dauerleuchten der **POW** SystemstatusLED nach einem Spannungswiederkehr am Gateway zeigt an, dass die "Backup-Firmware" des Gerätes aktiv ist (zur Position der **POW**LED siehe Abschnitt *[Positionen der LEDs](#page-27-0)* [\[](#page-27-0)[}](#page-27-0) [Seite 28\]\)](#page-27-0).

Das Gerät kann in diesem Fall nicht ordnungsgemäß betrieben werden, da die reguläre Firmware des Gerätes beschädigt wurde oder nicht vorhanden ist. Sie können diesen Zustand beheben, indem Sie eine neue Firmware-Datei über die Ethernet-Schnittstelle per HTTP-Protokoll in das Gerät laden. Die im Bootloader enthaltene "Backup-Firmware" enthält eine Webserver-Funktionalität, die diesen Firmware-Download relativ einfach ermöglicht.

Hierzu müssen Sie lediglich das Gateway über seine Ethernet-Schnittstelle mit einem DHCP-Server und einem Konfigurations-PC verbinden. Der DHCP-Server dient dazu, dem Gateway eine IP-Adresse zuzuweisen, über welche Sie dann anschließend von Ihrem Konfigurations-PC aus per gewöhnlichem Webbrowser auf die Download-Funktion der im Gerät laufenden Backup-Firmware zugreifen und die neue Firmware-Datei übertragen können.

Falls Sie nicht wissen, welche IP-Adresse Ihr DHCP-Server an das Gateway vergeben hat, können Sie das auf der Produkt-DVD enthaltene Hilscher Ethernet Device Configuration Tool auf Ihrem Konfigurations-PC verwenden, um sich die IPAdresse des Gateways anzeigen zu lassen. (Das Tool sucht per netIDENT-Verfahren nach allen an das IP-Netzwerk angeschlossenen Hilscher-Geräten und zeigt diese mit deren IP-Adressen in einer Liste an.)

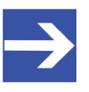

#### **Hinweis:**

Dieses Kapitel beschreibt, wie Sie den Download der Recovery-Firmware vornehmen. Das Einrichten und Betreiben eines DHCP-Servers ist nicht Gegenstand dieser Anleitung. Wenden Sie sich hierzu gegebenenfalls an den Administrator Ihres lokalen Firmennetzwerkes.

# 12.2 Voraussetzungen

- Das Gateway wird mit Spannung versorgt und läuft mit seiner "Backup-Firmware" (erkennbar am grünen Dauerleuchten der **POW** Systemstatus-LED)
- · Das Gateway ist vom EtherCAT® Netzwerk getrennt
- Das Gateway ist über ein lokales Ethernet-Netzwerk mit einem aktiven DHCP-Server verbunden
- Das Gateway ist über ein lokales Ethernet-Netzwerk mit einem Konfigurations-PC verbunden, der über einen Standard-Webbrowser verfügt
- Sie haben Zugriff auf die Firmware-Datei, die Sie in das Gateway laden möchten (die Firmware-Datei finden Sie auf der SmartWire-DT **Gateway Solutions Produkt-DVD im Ordner Firmware\EU5C-SWD-**ETHERCAT\Vx.x.x.x)
- Sie kennen die IP-Adresse, die der DHCP-Server an das Gateway vergeben hat bzw. vergeben wird. Falls nicht, installieren Sie das Hilscher **Ethernet Device Configuration Tool** auf Ihrem Konfigurations-PC. Mit diesem Tool können Sie sich die IP-Adresse des Gateways anzeigen lassen, sofern sich der PC und das Gateway im selben lokalen Ethernet-Netzwerk befinden. Ein Installer für dieses Programm befindet sich auf der Produkt-DVD im Verzeichnis Software\EnDeviceCfg. (Das Programm lässt sich auch über das Menü der Produkt-DVD installieren.)

# 12.3 Schrittanleitung

- 1. Dem Gateway eine IP-Adresse per DHCP-Server zuweisen.
	- Ø Trennen Sie das Gateway von seiner Spannungsversorgung.
	- $\triangleright$  Stecken Sie das Ethernet-Kabel des lokalen Ethernet-Netzwerkes, in dem sich ein aktiver DHCP-Server befindet, in eine der Ethernet-RJ45-Buchsen (LAN1-IN oder LAN2-OUT) an der Vorderseite des Gateways.
	- Ø Stellen Sie die Spannungsversorgung am Gateway wieder her.

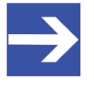

#### **Hinweis:**

Beachten Sie, dass die L/A LINK/Activity-LEDs der Ethernet-RJ45-Buchsen bei gestecktem Ethernet-Kabel und gleichzeitig aktiver "Backup-Firmware" aus bleiben, und zwar auch dann, wenn eine IP-Verbindung zu einem lokalen Ethernet-Netzwerk hergestellt werden konnte.

- $\Diamond$  Die im Gateway aktive Backup-Firmware sendet einen sogenannten *DHCPDISCOVER-Broadcast* in das Ethernet-Netzwerk, um eine IP-Adresse von einem DHCP-Server einzufordern. War ein DHCP-Server erreichbar, sollte das Gateway nach wenigen Sekunden eine gültige IP-Adresse erhalten haben.
- 2. Zugewiesene IP-Adresse prüfen.
	- ▶ Wählen Sie im Windows-Startmenü Ihres Konfigurations-PCs den Eintrag **Alle Programme** > **Hilscher GmbH** > **Ethernet Device Configuration** um das *Ethernet Device Configuration Tool* zu öffnen.

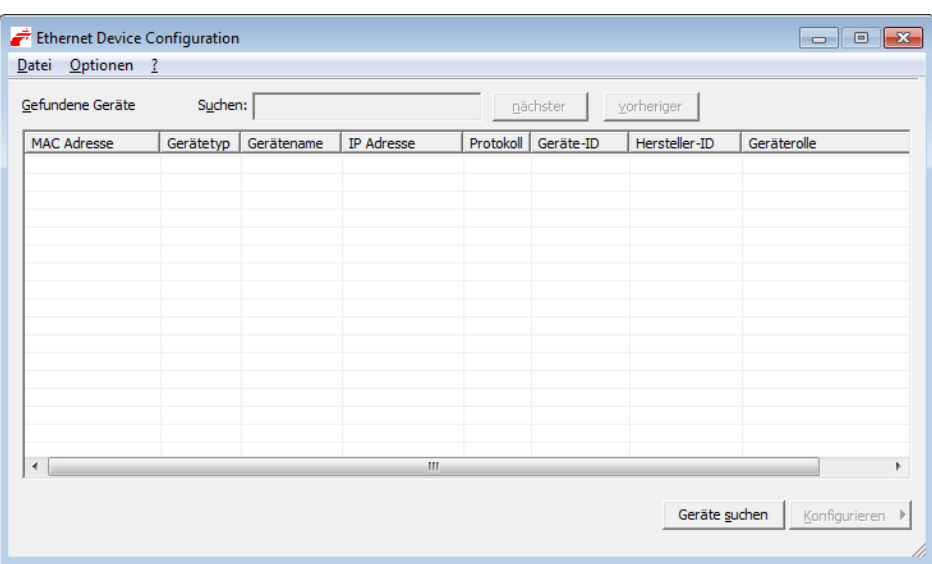

<span id="page-90-0"></span>Ê Das **Ethernet Device Configuration** Tool öffnet sich:

*Abbildung 35: Ethernet Device Configuration Tool*

- Ø Klicken Sie die Schaltfläche **Geräte suchen**, um eine Suche nach dem Gateway innerhalb des lokalen Ethernet-Netzwerks zu starten.
- <sup>3</sup> Das Tool listet alle gefundenen Hilscher-Geräte und zeigt deren IP-Adresse an:

| <b>MAC Adresse</b><br><b>IP Adresse</b><br>Hersteller-ID<br>Protokoll<br>Gerätetyp<br>Gerätename<br>Geräte-ID<br>00-02-A2-2D-53-9B<br>Backup FW [SN=00020001, ID=0x<br><b>Backup FW</b><br>10.11.5.24<br>NetIdent<br>- 1<br>٠<br>$\tilde{\phantom{a}}$ | Gefundene Geräte | Suchen: | nächster | vorheriger |  |             |
|----------------------------------------------------------------------------------------------------|------------------|---------|----------|------------|--|-------------|
|                                                                                                    |                  |         |          |            |  | Geräterolle |
|                                                                                                    |                  |         |          |            |  |             |
|                                                                                                    |                  |         |          |            |  |             |
|                                                                                                    |                  |         |          |            |  |             |
|                                                                                                    |                  |         |          |            |  |             |

*Abbildung 36: Gefundenes Gateway im Ethernet Device Configuration Tool*

Ø Notieren oder merken Sie sich die angezeigte IPAdresse.

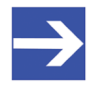

#### **Hinweis:**

Falls die Default-IP-Adresse 0.0.0.0 angezeigt wird, bedeutet dies, dass das Gateway bislang noch keine IP-Adresse vom DHCP-Server erhalten hat. Stellen Sie sicher, dass ein DHCP-Server im gleichen Subnetz wie das Gateway aktiv ist. Trennen Sie dann das Gateway bei gestecktem Ethernet-Kabel kurzzeitig von der Spannungsversorgung und warten Sie nach dem Wiederherstellen der Spannungsversorgung einige Sekunden. Klicken Sie dann im **Ethernet Device Configuration** Tool erneut die Schaltfläche **Geräte suchen**.

- <span id="page-91-0"></span>3. Webseite für Firmware-Download öffnen.
	- $\triangleright$  Starten Sie den Webbrowser auf Ihrem Konfigurations-PC.
	- Ø Geben Sie in die Adresszeile des Browsers die IPAdresse des Gateways ein: http://<IP-Adresse>
	- $\sqrt[3]{ }$  Es öffnet sich folgende Webseite:

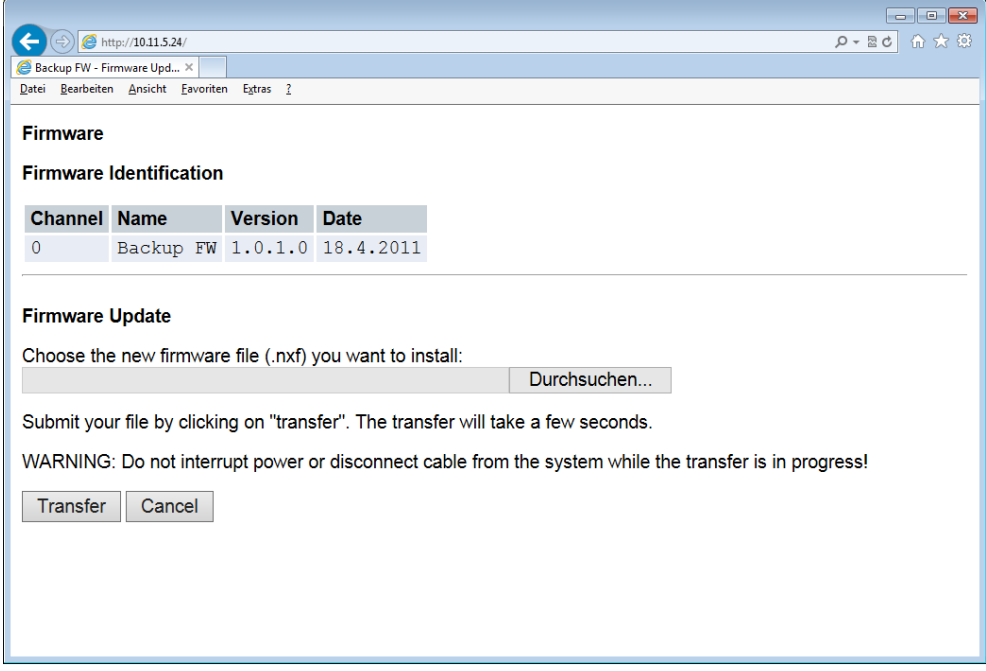

Abbildung 37: Firmware-Recovery per HTTP (Ansicht im Internet Explorer)

- 4. Firmware-Datei für Download wählen.
	- Ø Klicken Sie die Schaltfläche **Durchsuchen**, um ein Dialogfenster zur Auswahl der Firmware-Datei zu öffnen, die Sie in das Gateway laden möchten.
	- Ø Navigieren Sie zum Speicherort der FirmwareDatei, markieren Sie die Datei und klicken Sie anschließend **Öffnen**.

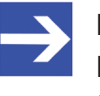

#### **Hinweis:**

Die Firmware-Datei für das EU5C-SWD-ETHERCAT-Gateway erkennen Sie am Dateinamen E030F0U0.nxf

Ê Pfad und Name der gewählten Datei werden neben der Schaltfläche **Durchsuchen** angezeigt.

- <span id="page-92-0"></span>5. Firmware-Datei in das Gateway laden.
	- Ø Klicken Sie die Schaltfläche **Transfer**, um die neue FirmwareDatei auf das Gateway zu übertragen.
	- Ê Nach dem Start des Downloads mit der Schaltfläche **Transfer** wird die Validität der neuen Firmware-Datei geprüft. Wird die Datei abgelehnt, erscheint eine Fehlermeldung. Wird die Datei akzeptiert, erscheint nach einer kurzen Weile die Aufforderung, ein Reset auf dem Gateway ausführen, um die neue Firmware zu starten:

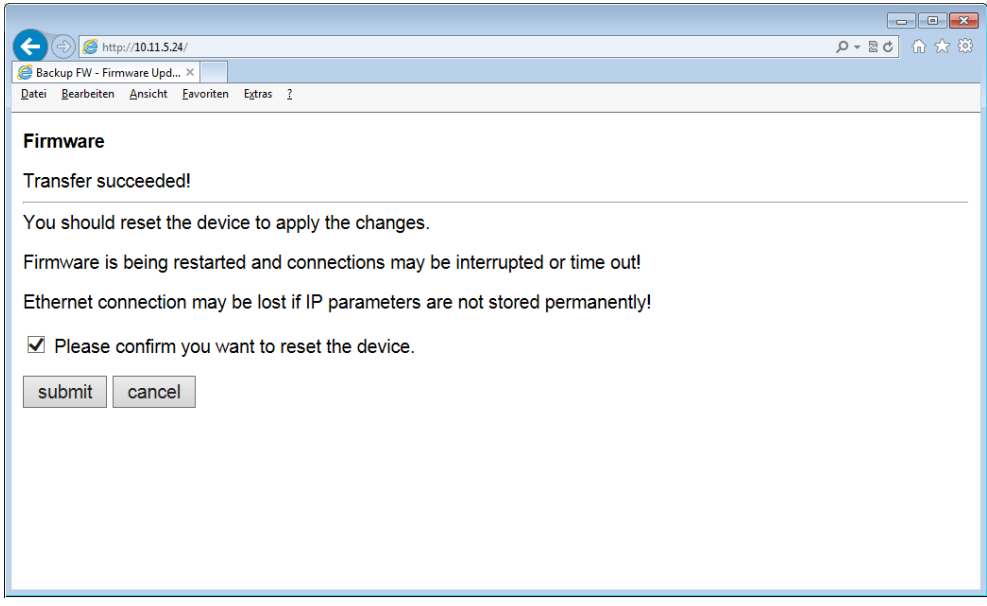

*Abbildung 38: Reset nach Firmware-Download (Ansicht im Internet Explorer)* 

- 6. Reset durchführen.
	- Ø Aktivieren Sie die Checkbox vor **Please confirm...**, um zu bestätigen, dass Sie ein Reset durchführen möchten.

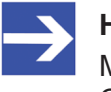

#### **Hinweis:**

Mit der Schaltfläche **Cancel** können Sie das Häkchen aus der Checkbox vor **Please confirm...** wieder entfernen.

Ø Klicken Sie anschließend die Schaltfläche **Submit**, um das Reset durchzuführen.

<span id="page-93-0"></span>Ê Nach erfolgreichem Reset erscheint folgende Meldung:

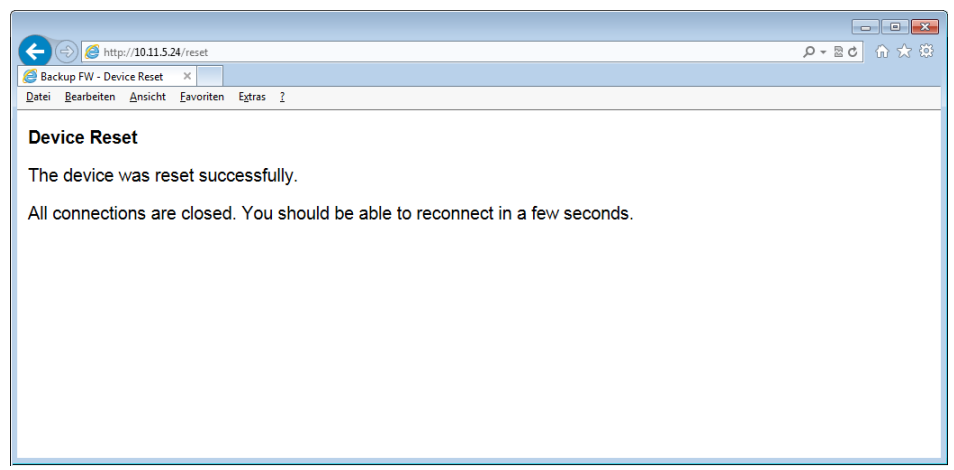

*Abbildung 39: Reset erfolgreich (Ansicht im Internet Explorer)*

ð Die **POW** SystemstatusLED des Gateways zeigt gelbes Dauerleuchten. Die neue Firmware wurde geladen und das Gateway ist nun wieder einsatzbereit.

# <span id="page-94-0"></span>13 Technische Daten

# 13.1 Technische Daten EU5C-SWD-ETHERCAT Gateway

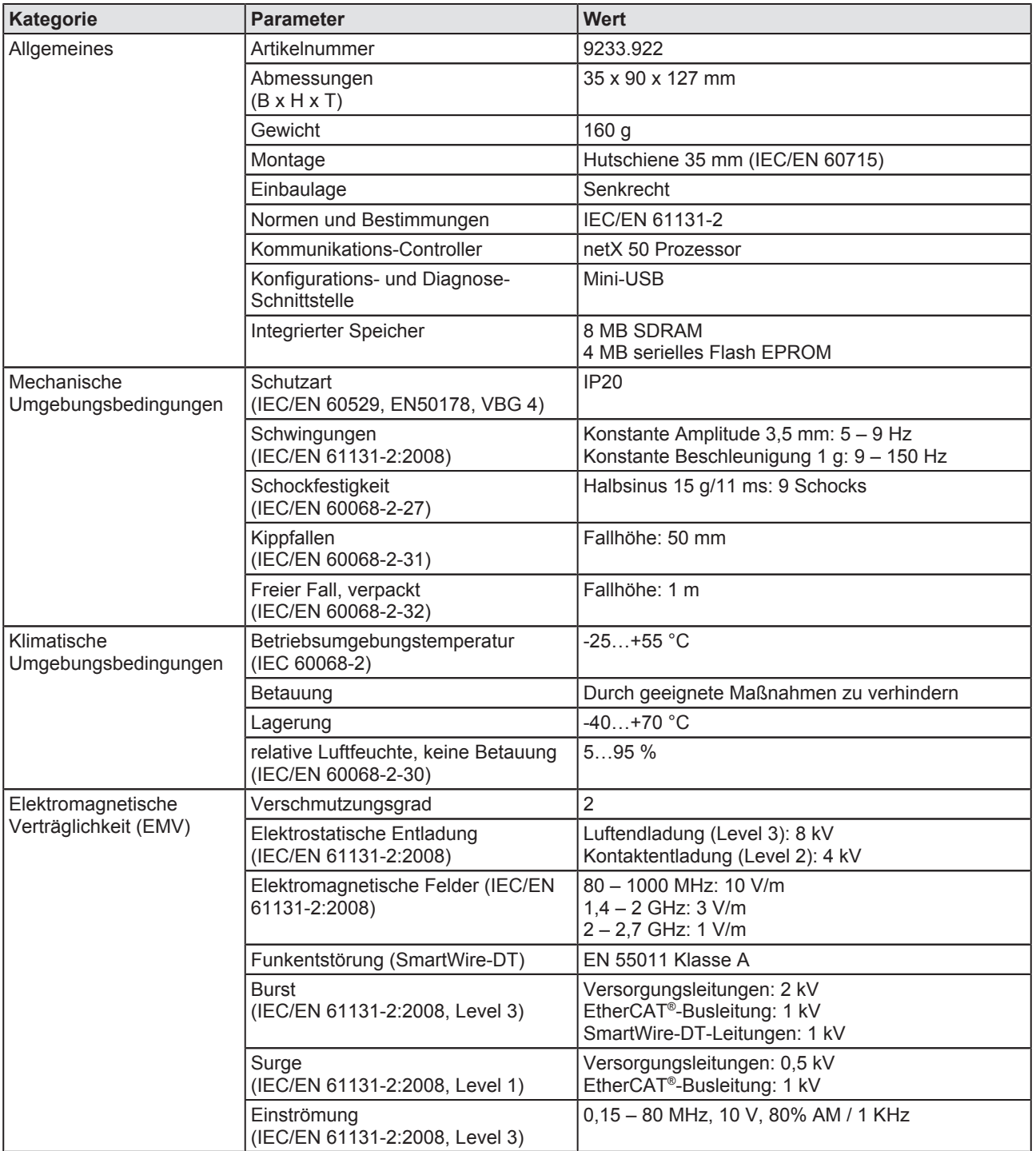

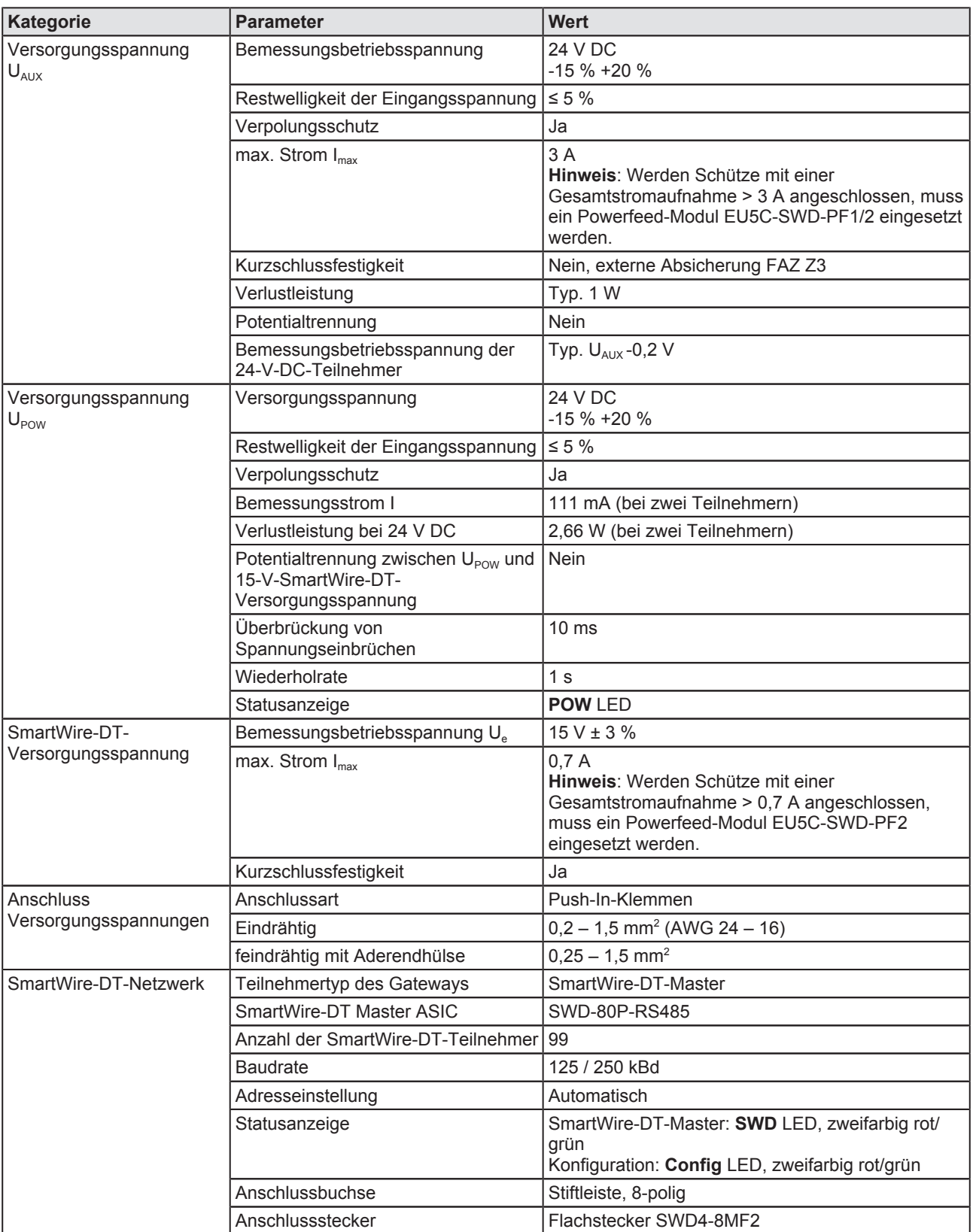

<span id="page-96-0"></span>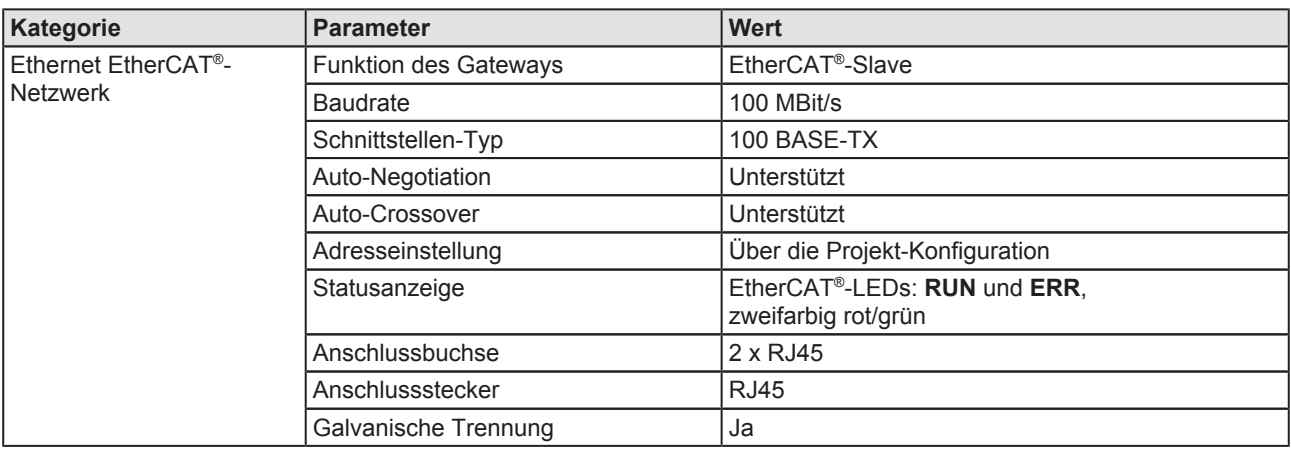

Tabelle 46: Technische Daten EU5C-SWD-ETHERCAT Gateway

# 13.2 Technische Daten EtherCAT Slave

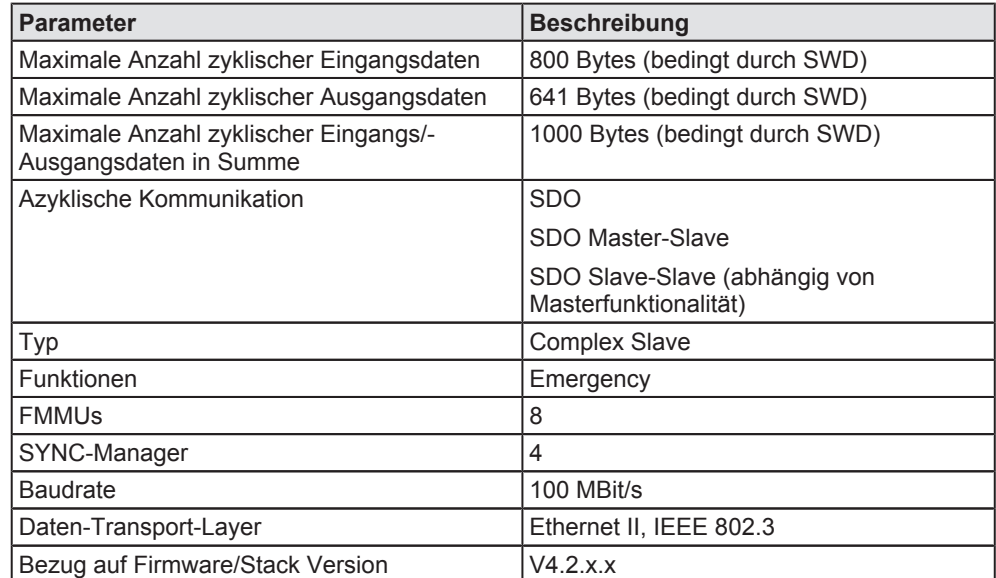

*Tabelle 47: Technische Daten EtherCAT Slave Protokoll*

# Abbildungsverzeichnis

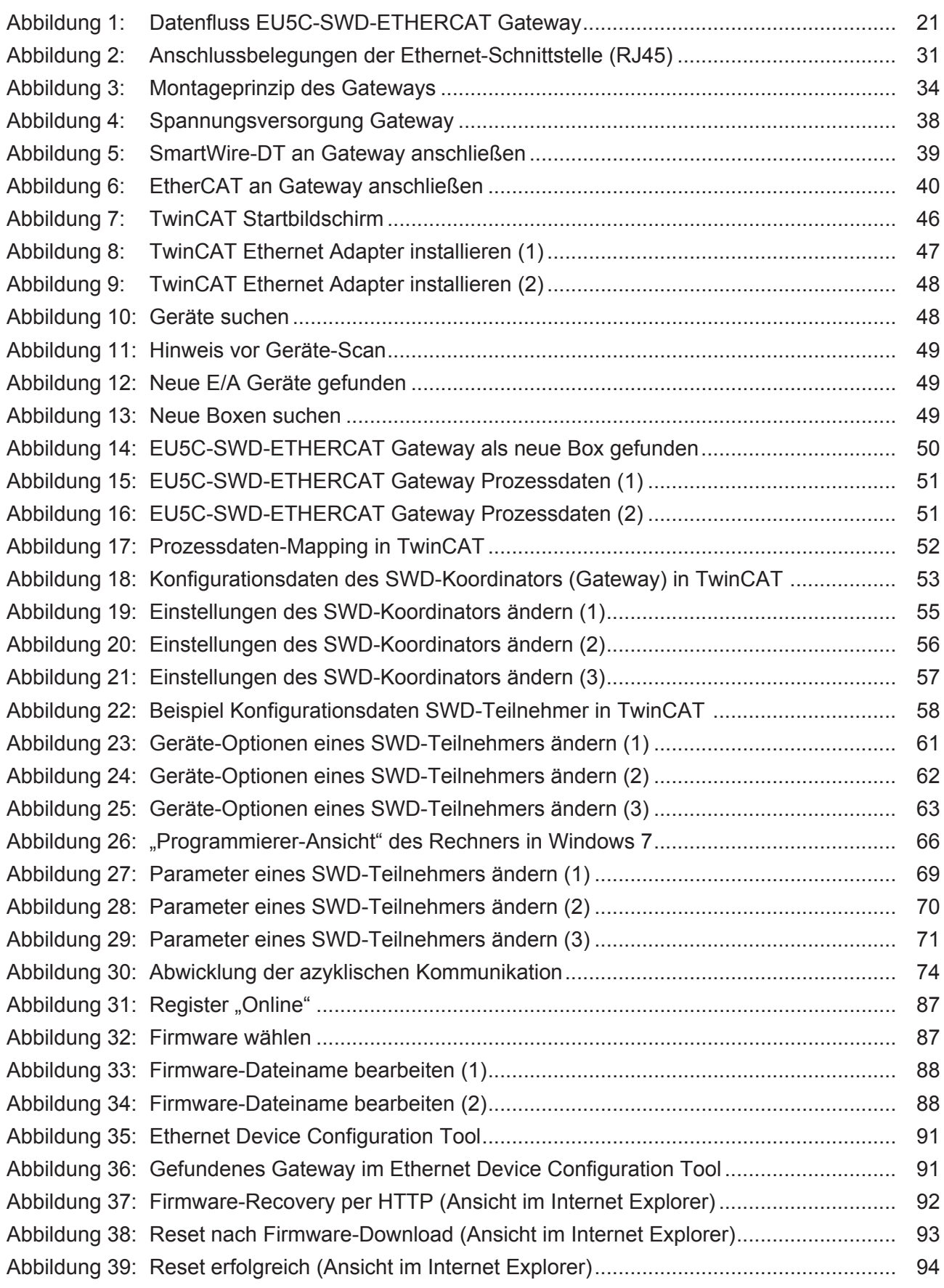

# Tabellenverzeichnis

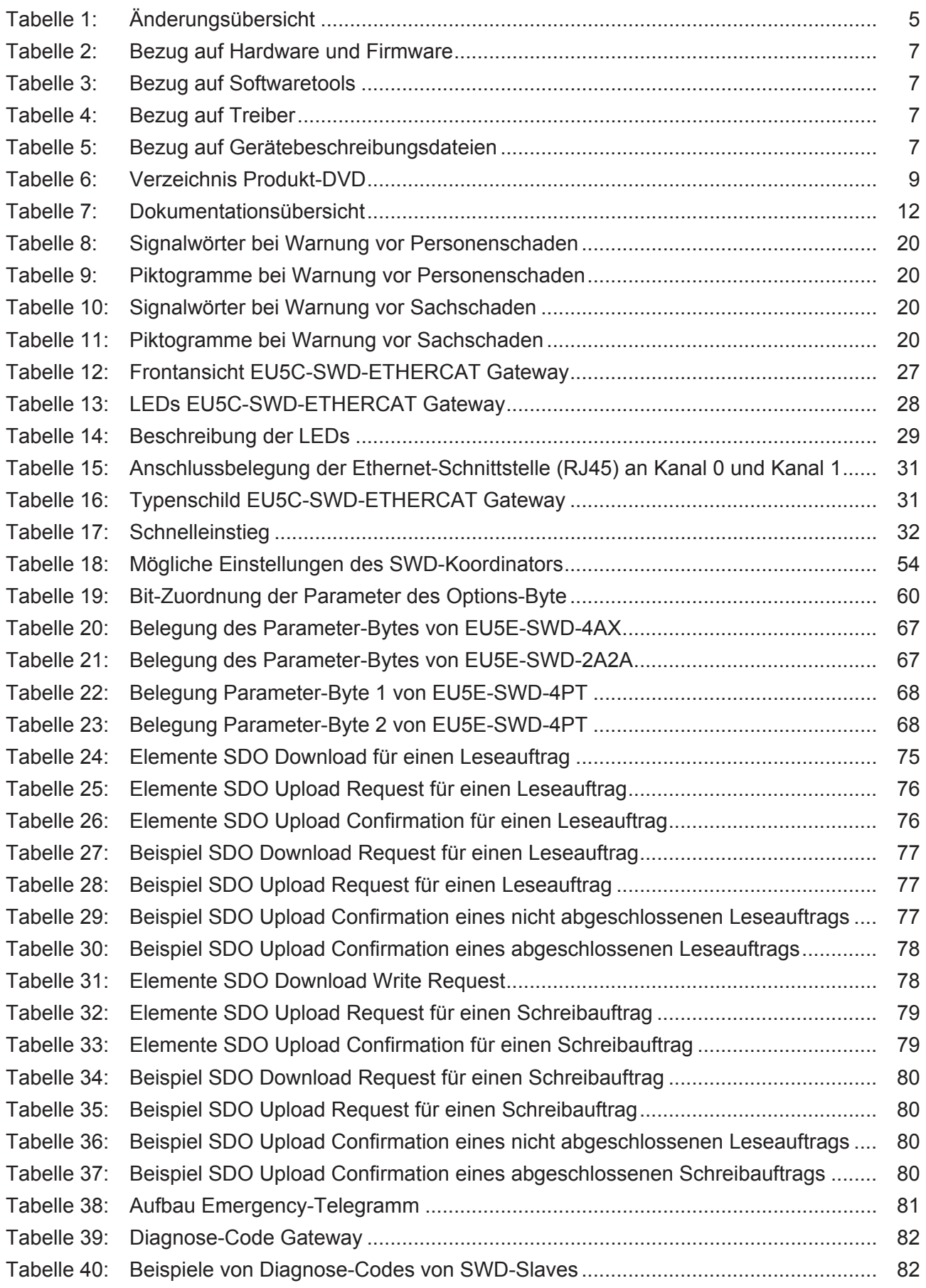

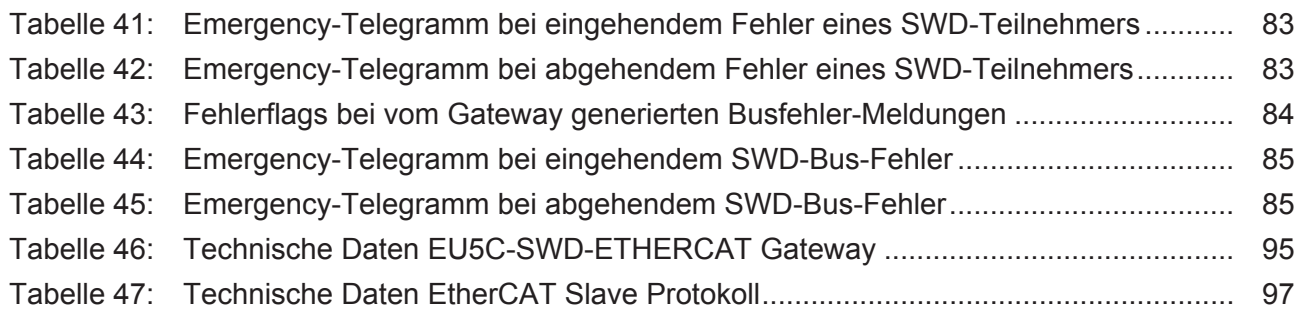

# Kontakte

#### **HAUPTSITZ**

#### **Deutschland**

Hilscher Gesellschaft für Systemautomation mbH Rheinstrasse 15 65795 Hattersheim Telefon: +49 (0) 6190 9907-0 Fax: +49 (0) 6190 9907-50 E-Mail: [info@hilscher.com](mailto:info@hilscher.com)

**Support** Telefon: +49 (0) 6190 9907-99 E-Mail: [de.support@hilscher.com](mailto:de.support@hilscher.com)

#### **NIEDERLASSUNGEN**

#### **China**

Hilscher Systemautomation (Shanghai) Co. Ltd. 200010 Shanghai Telefon: +86 (0) 21-6355-5161 E-Mail: [info@hilscher.cn](mailto:info@hilscher.cn)

#### **Support**

Telefon: +86 (0) 21-6355-5161 E-Mail: [cn.support@hilscher.com](mailto:cn.support@hilscher.com)

#### **Frankreich**

Hilscher France S.a.r.l. 69500 Bron Telefon: +33 (0) 4 72 37 98 40 E-Mail: [info@hilscher.fr](mailto:info@hilscher.fr)

#### **Support**

Telefon: +33 (0) 4 72 37 98 40 E-Mail: [fr.support@hilscher.com](mailto:fr.support@hilscher.com)

#### **Indien**

Hilscher India Pvt. Ltd. Pune, Delhi, Mumbai Telefon: +91 8888 750 777 E-Mail: [info@hilscher.in](mailto:info@hilscher.in)

#### **Italien**

Hilscher Italia S.r.l. 20090 Vimodrone (MI) Telefon: +39 02 25007068 E-Mail: [info@hilscher.it](mailto:info@hilscher.it)

#### **Support**

Telefon: +39 02 25007068 E-Mail: [it.support@hilscher.com](mailto:it.support@hilscher.com)

#### **Japan**

Hilscher Japan KK Tokyo, 160-0022 Telefon: +81 (0) 3-5362-0521 E-Mail: [info@hilscher.jp](mailto:info@hilscher.jp)

#### **Support**

Telefon: +81 (0) 3-5362-0521 EMail: [jp.support@hilscher.com](mailto:jp.support@hilscher.com)

#### **Korea**

Hilscher Korea Inc. Seongnam, Gyeonggi, 463-400 Telefon: +82 (0) 31-789-3715 E-Mail: [info@hilscher.kr](mailto:info@hilscher.kr)

#### **Schweiz**

Hilscher Swiss GmbH 4500 Solothurn Telefon: +41 (0) 32 623 6633 E-Mail: [info@hilscher.ch](mailto:info@hilscher.ch)

#### **Support**

Telefon: +49 (0) 6190 9907-99 E-Mail: [ch.support@hilscher.com](mailto:ch.support@hilscher.com)

#### **USA**

Hilscher North America, Inc. Lisle, IL 60532 Telefon: +1 630-505-5301 E-Mail: [info@hilscher.us](mailto:info@hilscher.us)

**Support** Telefon: +1 630-505-5301 EMail: [us.support@hilscher.com](mailto:us.support@hilscher.com)